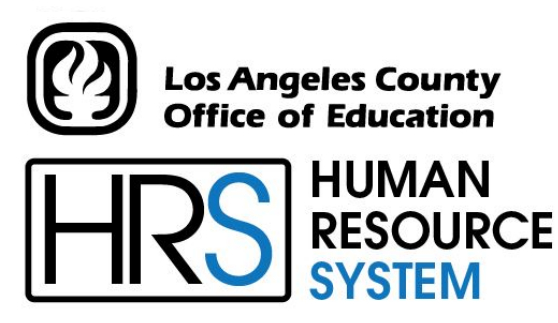

**DISTRICT PERSONNEL INFORMATION SERVICES DIVISION OF SCHOOL FINANCIAL SERVICES**

## **SESSION A**

## **INTRODUCTION TO PERSONNEL**

2023-2024 TRAINING MANUAL

An Official Publication

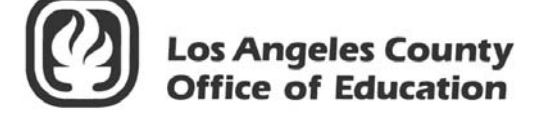

9300 Imperial Highway Downey, California 90242-2890 www.lacoe.edu

Debra Duardo, M.S.W., Ed.D., Superintendent

Karen Kimmel, Chief Financial Officer Business Services

Nkeiruka Benson, Director, School Financial Services

Yumeka Seabrooks, Assistant Director District Personnel Information Services Division of School Financial Services

Los Angeles County Office of Education Date Published: June 2019 Last Updated: October 2022

#### **Table of Contents**

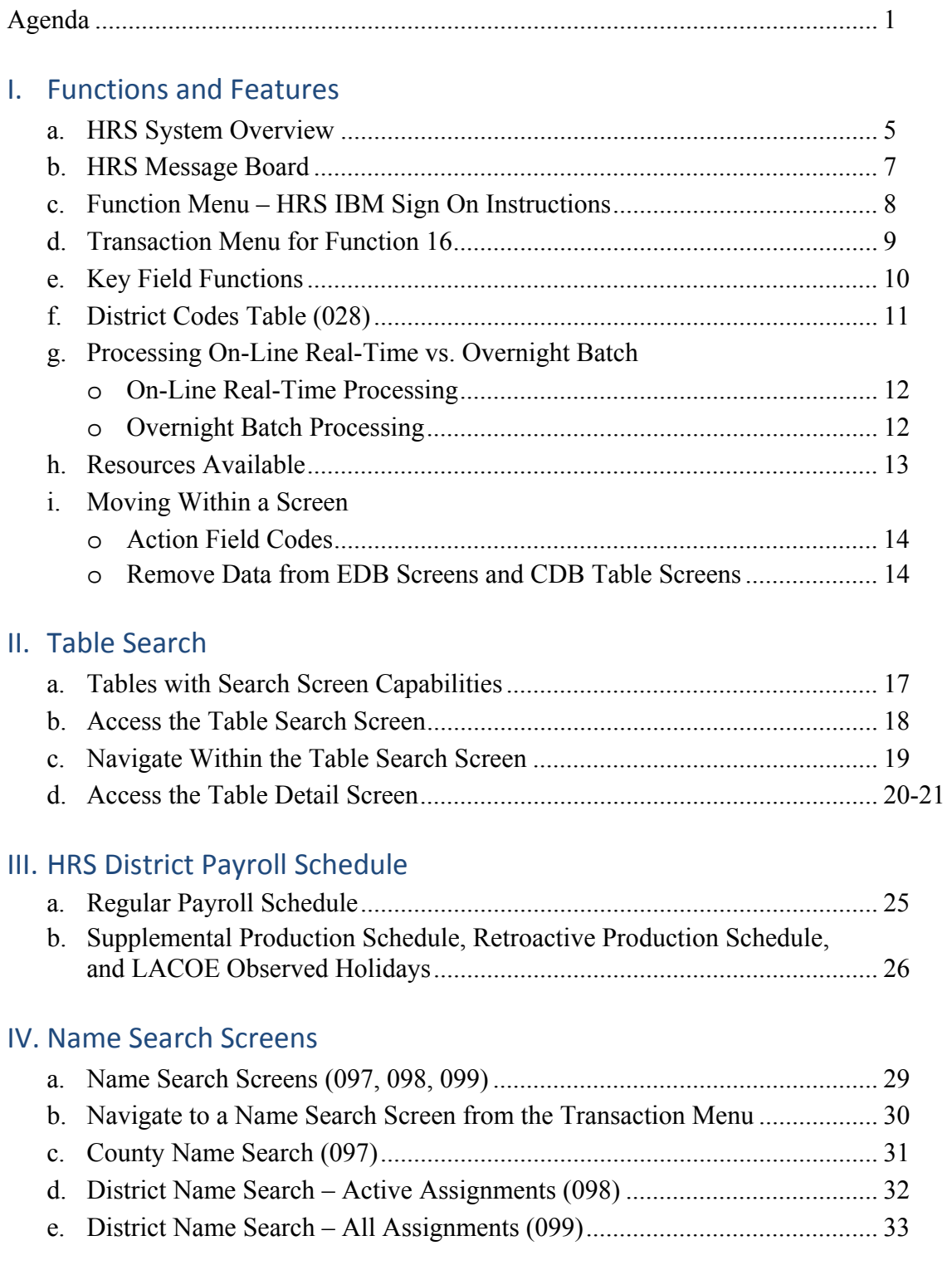

### **Table of Contents (continued)**

#### V. Transactions and Action Codes

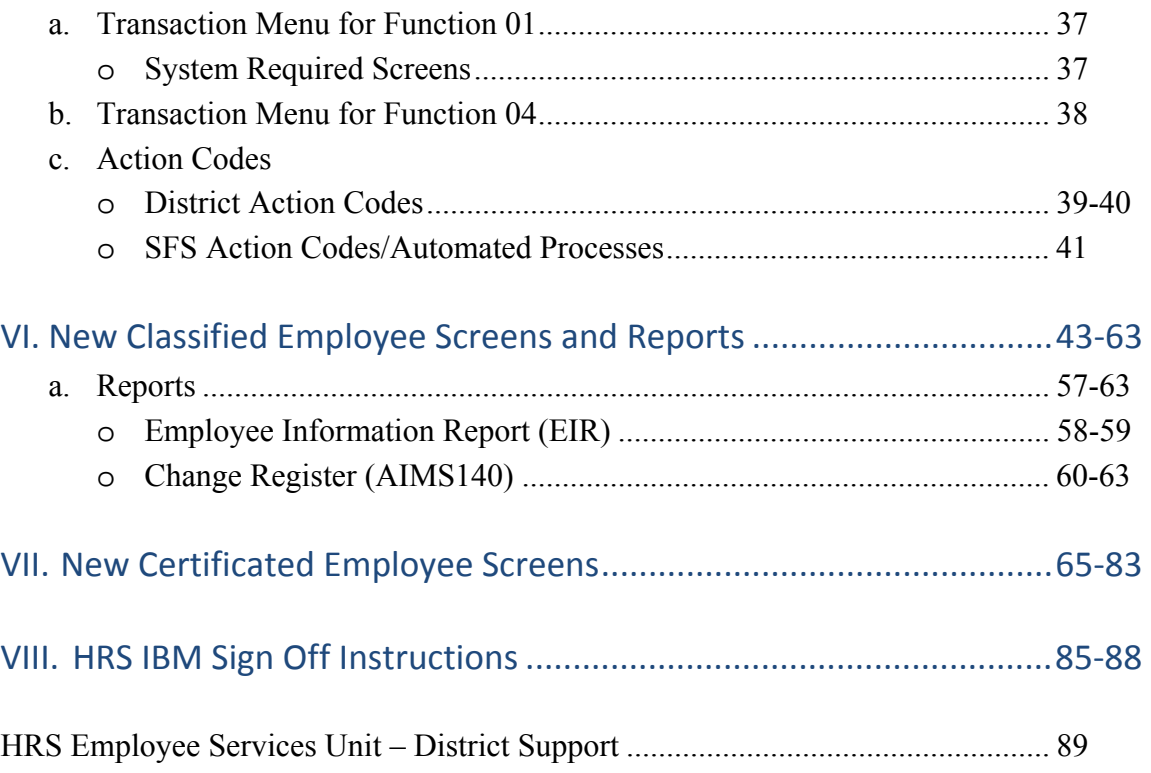

#### **Agenda**

#### **Welcome and Introductions**

- Brief explanation of the keyboard
- What is covered in this training session, goal
- What is offered for special sessions

#### **HRS Message Board**

#### **Overview**

- Relationship of Functions
- Functions and Transactions

#### **Introduction to the HRS Operations Manual**

#### **Control Data Base (CDB) and Employee Data Base (EDB)**

- Using the CDB Tables
- Name Search

\*\*\*\* BREAK \*\*\*\*

- Adding a new classified employee
- Job History

#### \*\*\*\* LUNCH \*\*\*\*

Adding a new certificated employee

#### **Evaluation and Close of Session**

Intentionally left blank

## SECTION I.

## **FUNCTIONS AND FEATURES**

Intentionally left blank

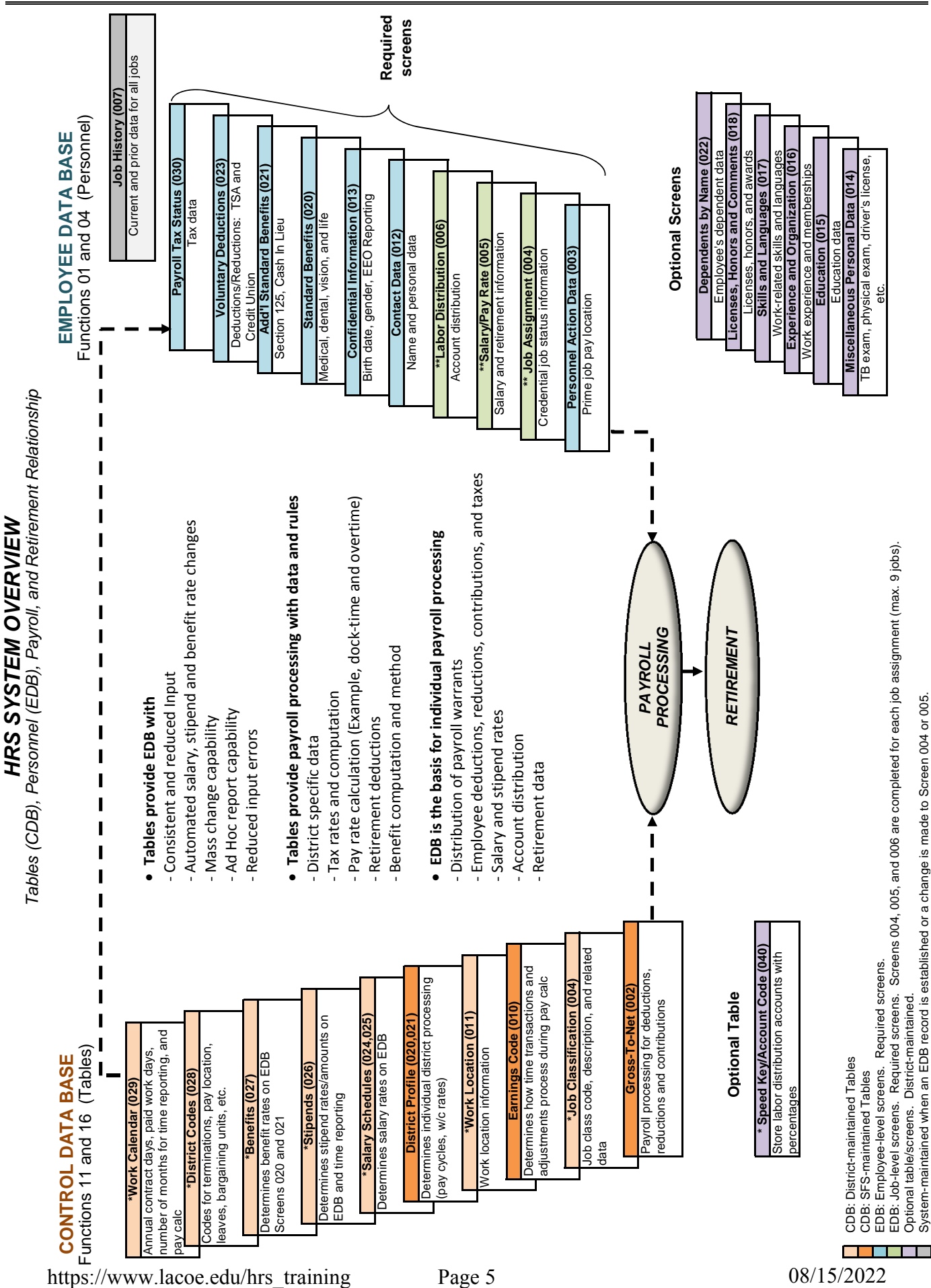

#### A – INTRODUCTION TO PERSONNEL

Intentionally left blank

**HRS Message Board** 

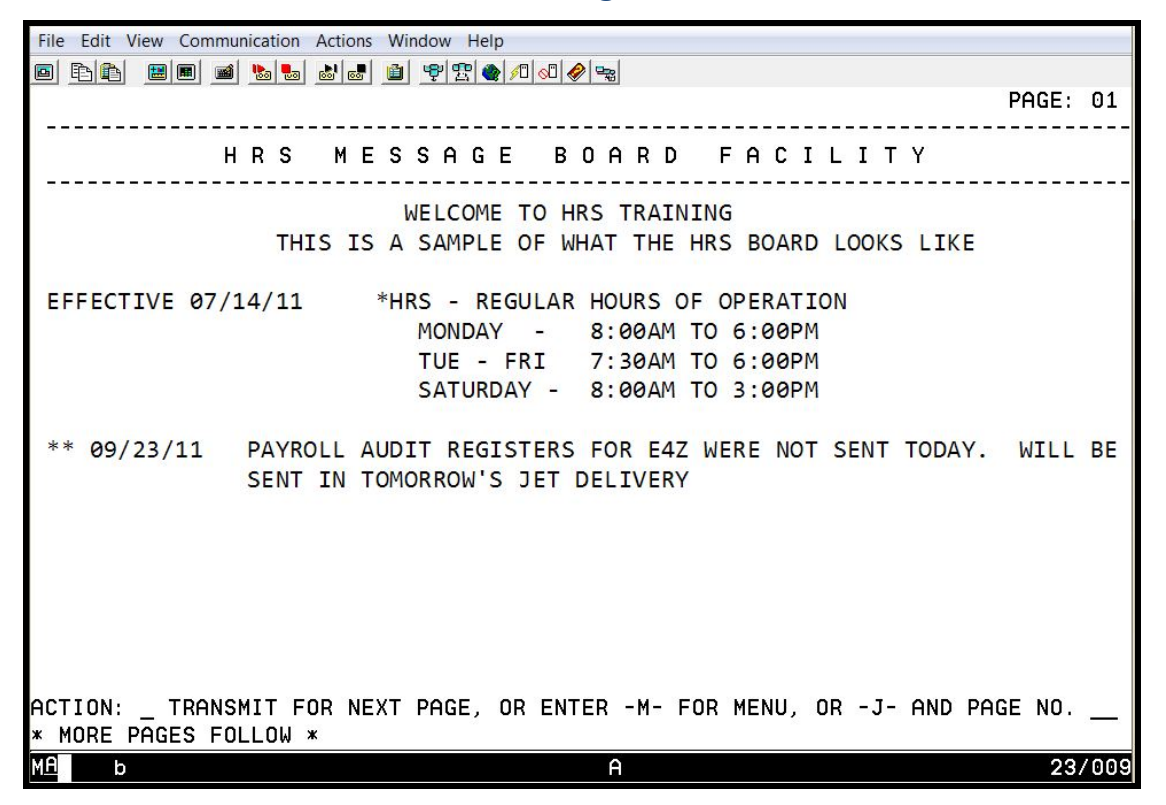

The HRS Message Board is LACOE's automated communication link with the Districts for HRS related information. It is important to check the Message Board periodically throughout the day. The Board is used to update districts instantaneously on system information such as unexpected down time and anticipated up time, changes in payroll scheduling, report distribution, reminders and other information that needs to go to districts expeditiously.

Follow the instructions at the bottom of Message Board to navigate within the Function Menu. To begin to use the system, navigate to the Function Menu by entering the following information.

- 1. In the **action field**, type action code **M** for menu.
- 2. Hit the **Enter key** on your keyboard.

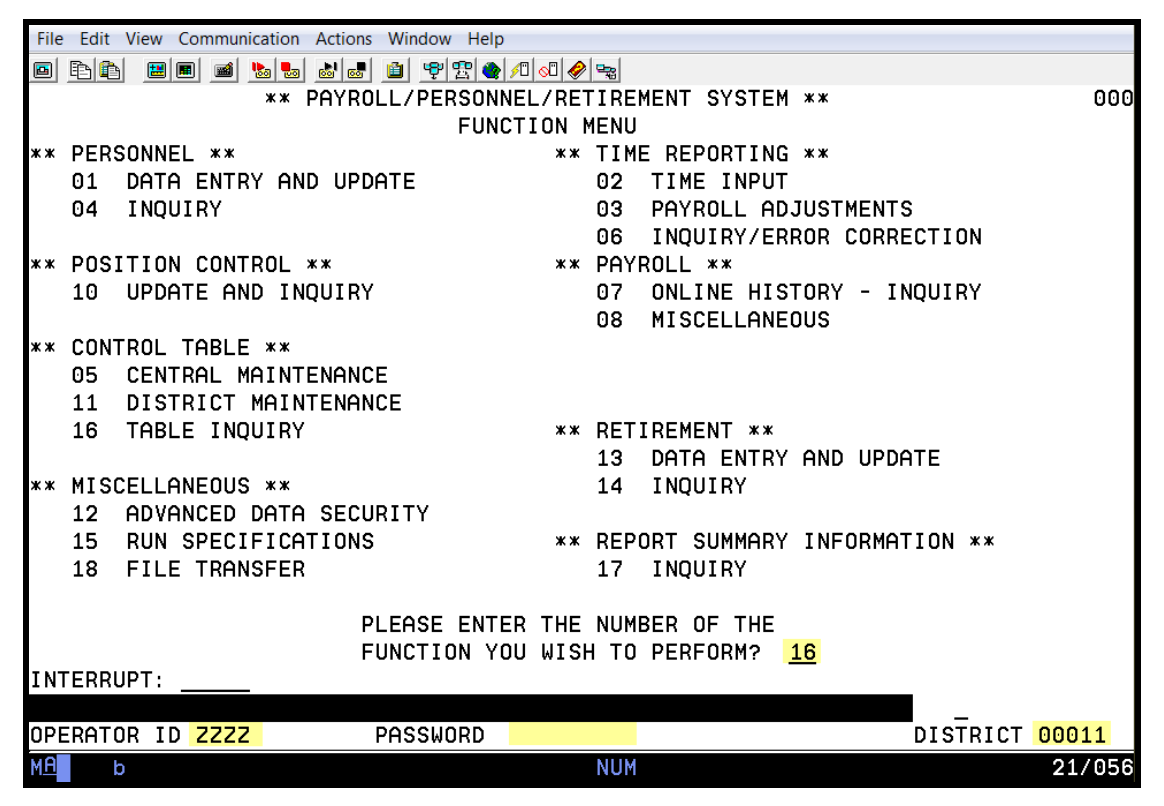

#### **Function Menu – HRS IBM Sign-On Instructions**

The Function Menu is used to sign-on to the system and to select or change functions. A function consists of a group of related transactions/screens for a specific area of HRS, e.g., Function 16 Control Table Inquiry. Functions are two-digit numbers.

To select a function and sign-on to the system, enter the following information:

1. In the **Please Enter the Number of The Function You Wish to Perform? field**, type the **twodigit function number**.

Hit the tab key twice on your keyboard to skip the Interrupt field and the Action field or move your mouse and click on the Operator ID field.

- 2. In the **Operator ID field**, type the **unique identification code.**
- 3. In the **Password field**, type your **password**.
- 4. In the **District field**, type the **five-digit business unit number**.
- 5. Hit the **Enter key** on your keyboard.

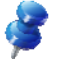

The unique identification code is issued by the SFS HRS Security Unit. For inquiries, send them an email at SFSSecurity@lacoe.edu.

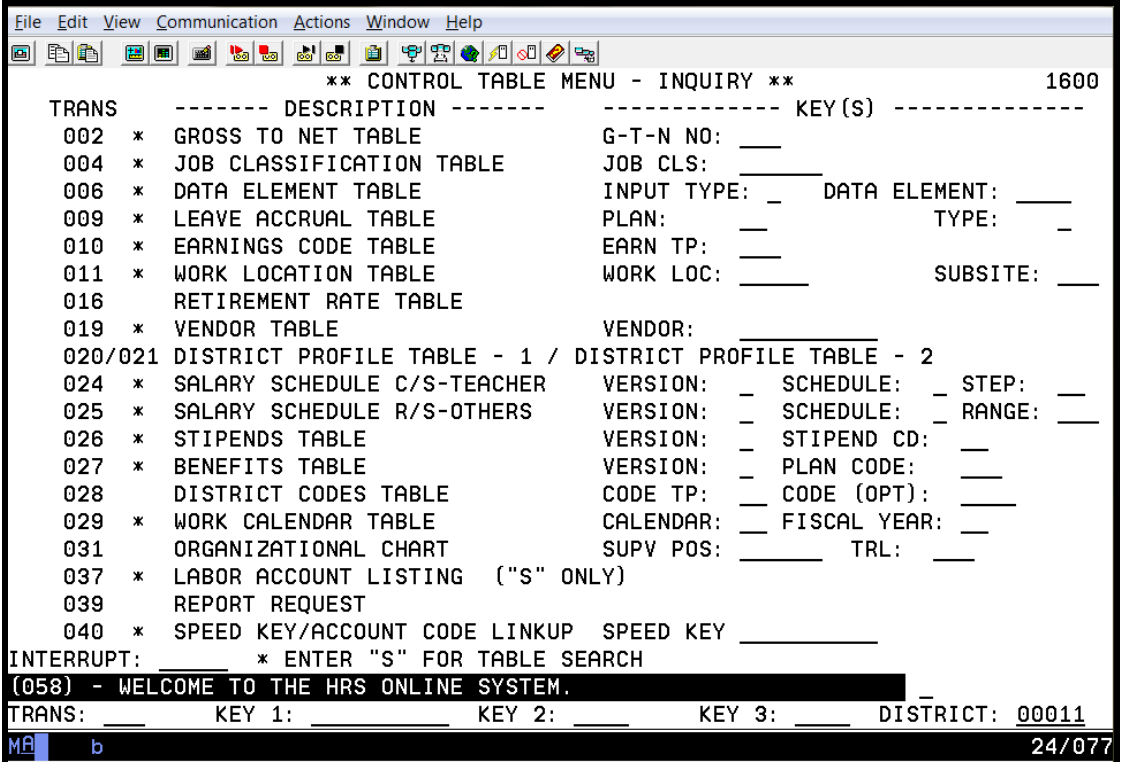

#### **Transation Menu for Function 16**

Function 16, Control Table Menu - Inquiry, is used to inquire or request copies of all district related tables. There are certain table access that is limited to SFS such as Data Element Table and Vendor Table.

**SFS Payroll Unit** .................................................................................... SFS\_Payroll\_Manager@lacoe.edu

- 002 Gross To Net Table
- 010 Earnings Code Table
- 027 Benefits Table

**SFS Employee Services Unit** .............................................................. SFSEmployeeServices@lacoe.edu

- 004 Job Classification Table
- 011 Work Location Table
- 020-021 District Profile Table 1 and 2
- 024 Salary Schedule C/S Teacher
- 025 Salary Schedule R/S Others
- 026 Stipends Table
- 028 District Codes Table
- 029 Work Calendar Table
- 040 Speed Key Table/Account Code Linkup

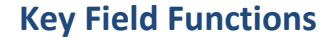

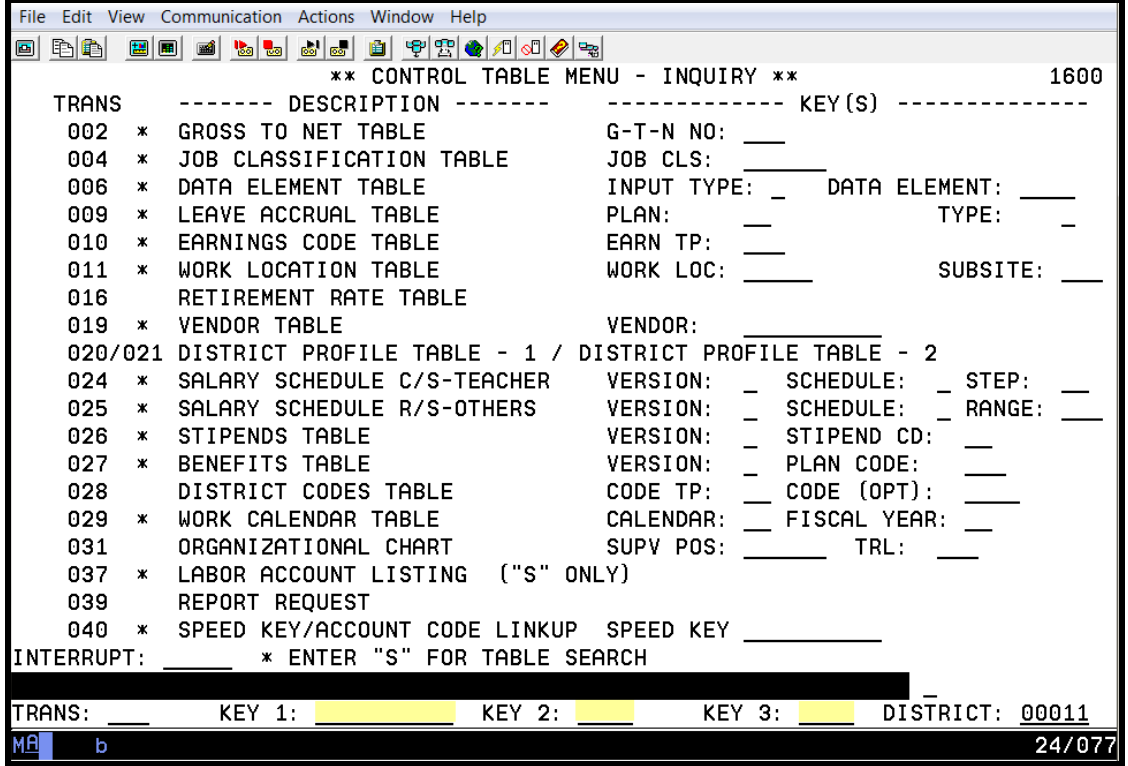

The key field functions are another way of accessing a table. They are located on the bottom transaction line and are labeled Key 1, Key 2, and Key 3. You may be required to use only one key field or all key fields depending on the table and the amount of detail being accessed. The chart below indicates which tables require input and in which key field.

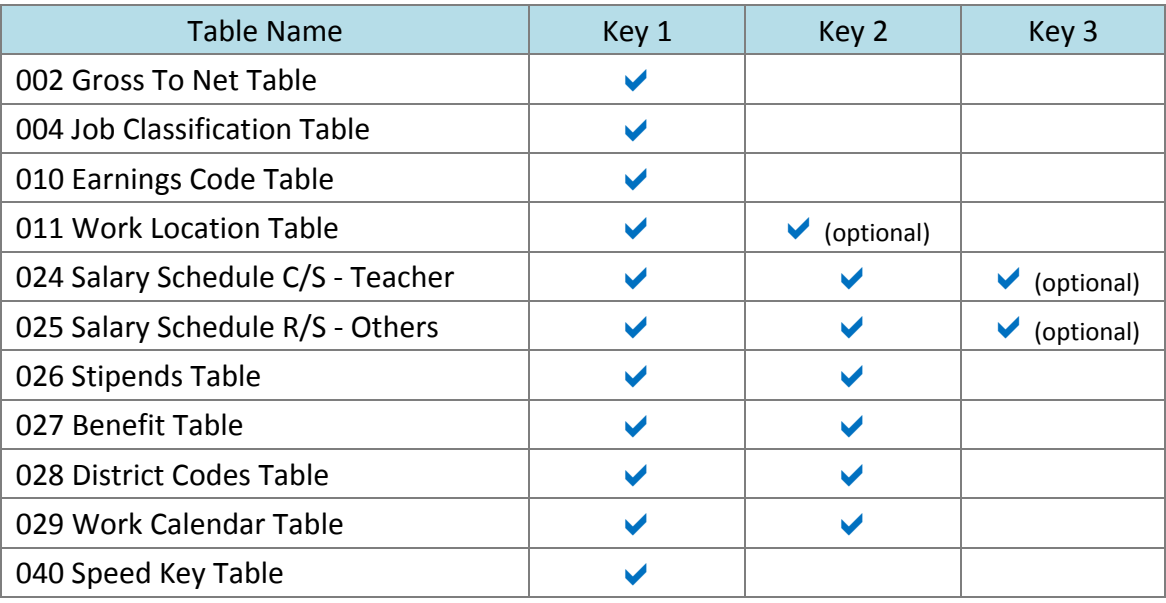

#### File Edit View Communication Actions Window Help 0 8 8 4 5 7 8 8 8 8 8 9 9 8 9 8 9 8 9 8 9 8 \*\* CONTROL TABLE MENU - INQUIRY \*\* 1600 ------------- KEY(S) ---------**TRANS** ------- DESCRIPTION ------- $- - - 002 *$ GROSS TO NET TABLE  $G-T-N'NO$ 004  $\mathbf{x}$ JOB CLASSIFICATION TABLE JOB CLS: **006**  $\mathbf{x}$ DATA ELEMENT TABLE INPUT TYPE: DATA ELEMENT: PLAN: 009 LEAVE ACCRUAL TABLE TYPE:  $\mathbf{x}$ EARN TP:  $010 *$ EARNINGS CODE TABLE SUBSITE: 011 WORK LOCATION TABLE WORK LOC:  $\boldsymbol{\times}$ 016 RETIREMENT RATE TABLE  $019 *$ **VENDOR TABLE** VENDOR: 020/021 DISTRICT PROFILE TABLE - 1 / DISTRICT PROFILE TABLE - 2  $024 *$ SALARY SCHEDULE C/S-TEACHER VERSION: SCHEDULE: STEP:  $025 *$ SALARY SCHEDULE R/S-OTHERS VERSION: SCHEDULE: RANGE: 026 \* **STIPENDS TABLE VERSION:** STIPEND CD: 027  $\pmb{\times}$ **BENEFITS TABLE VERSION:** PLAN CODE: 028 DISTRICT CODES TABLE CODE TP:  $CODE (OPT)$ 029 \* WORK CALENDAR TABLE CALENDAR: FISCAL YEAR: 031 ORGANIZATIONAL CHART SUPV POS: TRL: LABOR ACCOUNT LISTING ("S" ONLY) 037 \* 039 REPORT REQUEST  $040 *$ SPEED KEY/ACCOUNT CODE LINKUP SPEED KEY **INTERRUPT:** \* ENTER "S" FOR TABLE SEARCH DISTRICT: TRANS:  $KEY 1:$  $KEY 2:$ 00011 KEY 3: 24/077 b

**District Codes Table (028)** 

The District Codes Table stores six categories of codes and descriptions required for input on EDB screens for Bargaining Unit, Leave Reason, Pay Location, Evaluation Type, Permanency Indicator, and Termination Reason. The table has two optional sets of codes, District Code 1 and 2, which can be defined by the district and are used on the EDB Miscellaneous Personal Data Screen (014). It also has two sets of codes for Position Control. Each of the codes listed below is a separate table.

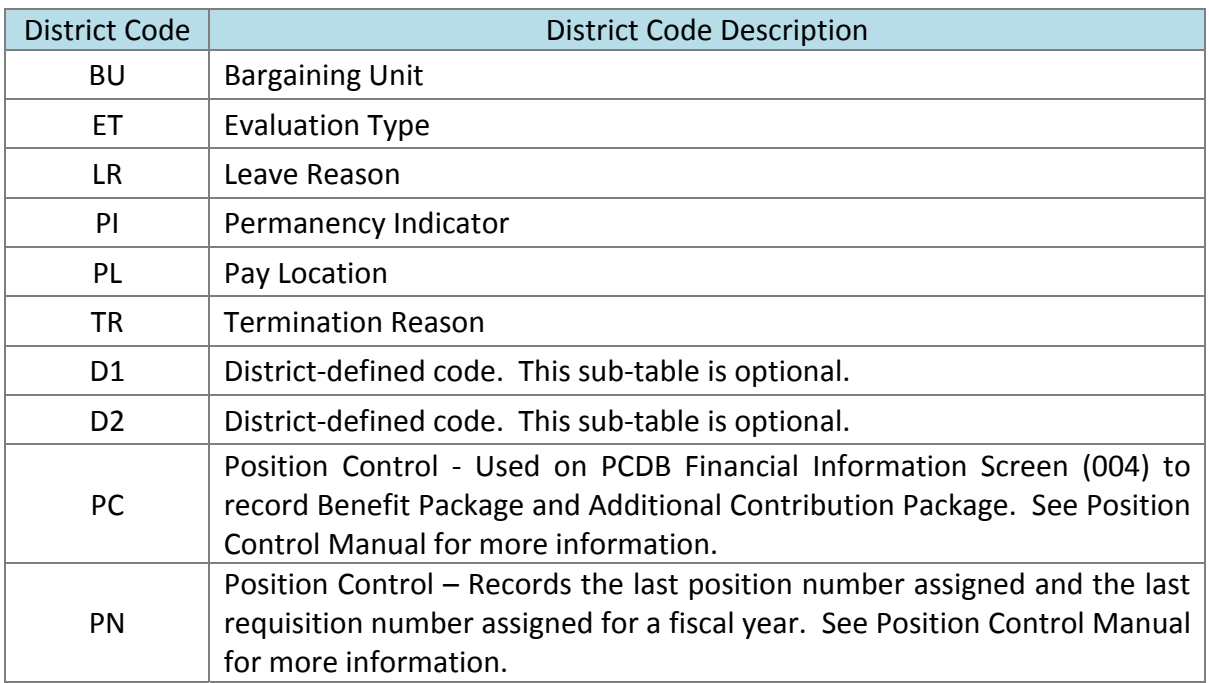

#### **Processing On-Line Real-Time vs. Overnight Batch**

#### **On-Line Real-Time Processing**

HRS allows users to add, change, and delete information using on-line real-time processing. This means the user can enter information on a screen and that information is immediately used by the computer to update the system. The user can immediately go back and see that the change has been posted to the system.

#### **Overnight Batch Processing**

The overnight batch process updates records and tables based on that day's activity and automated procedures. The batch computer programs process activity that cannot be processed at the time districts are entering data on-line.

#### **Resources Available**

There are resources available that can assist you with the Human Resource System (HRS). They can be found on our HRS Training website at https://www.lacoe.edu/hrs\_training.

- **HRS Operations Manual** This manual is referenced throughout this training manual and used in most of the training sessions. It is available for download in the General tab under the *Instructional Materials and Workbooks* section.
- **Training Manuals**  The training manuals that used in all of the HRS training sessions are available for download under the *Instructional Materials and Workbooks* section. Each manual is categorized by its topic, i.e. Payroll, Personnel, Retirement, and Position Control.
- **Workbooks** The excel workbooks that used in some of the HRS training classes are available for download in the Workbooks tab under the *Instructional Materials and Workbooks* section. Some workbooks can be comprised of several spreadsheets.
- Videos There are video tutorials to assist with basic HRS functionalities including navigation. They are located in the Videos tab under the *Instructional Materials and Workbooks* section.

#### **Moving Within a Screen**

#### **Action Field Codes**

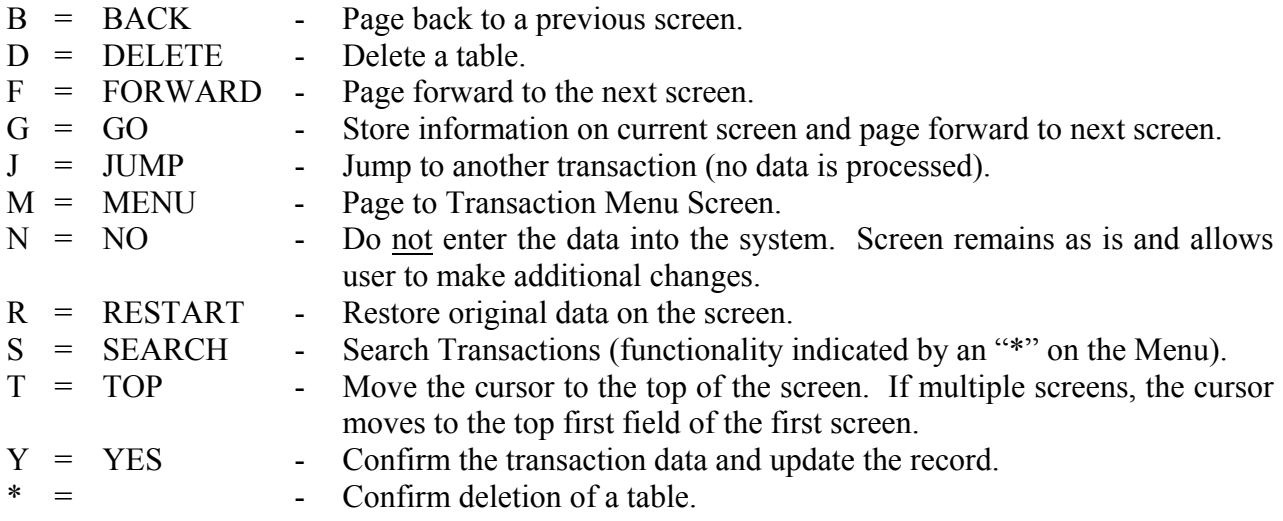

Below are a few of the main keys you will use for moving around the screen.

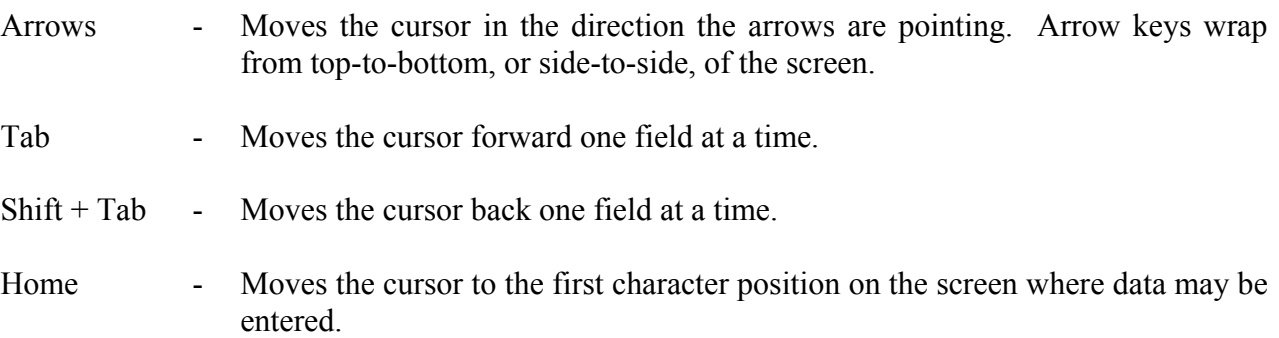

#### **Remove Data from EDB Screens and CDB Table Screens**

- Required field cannot change to space. It must have valid value.
- Optional field alpha numeric use the Delete key to clear the field one character at a time or use the End key to clear all characters in the field to the right of the cursor.
- Optional field numeric (salary fields, dollar values, dates). Use "888" and completely fill the field to change the value to zero or space.

Exception: Future-Dated EDB Changes, Transactions 104, 105, and 106.

- If the field is alpha numeric, fill the field with asterisks.
- If the field is numeric or a date field, fill the field with "8"s (eights).

## SECTION II.

## **TABLE SEARCH**

Intentionally left blank

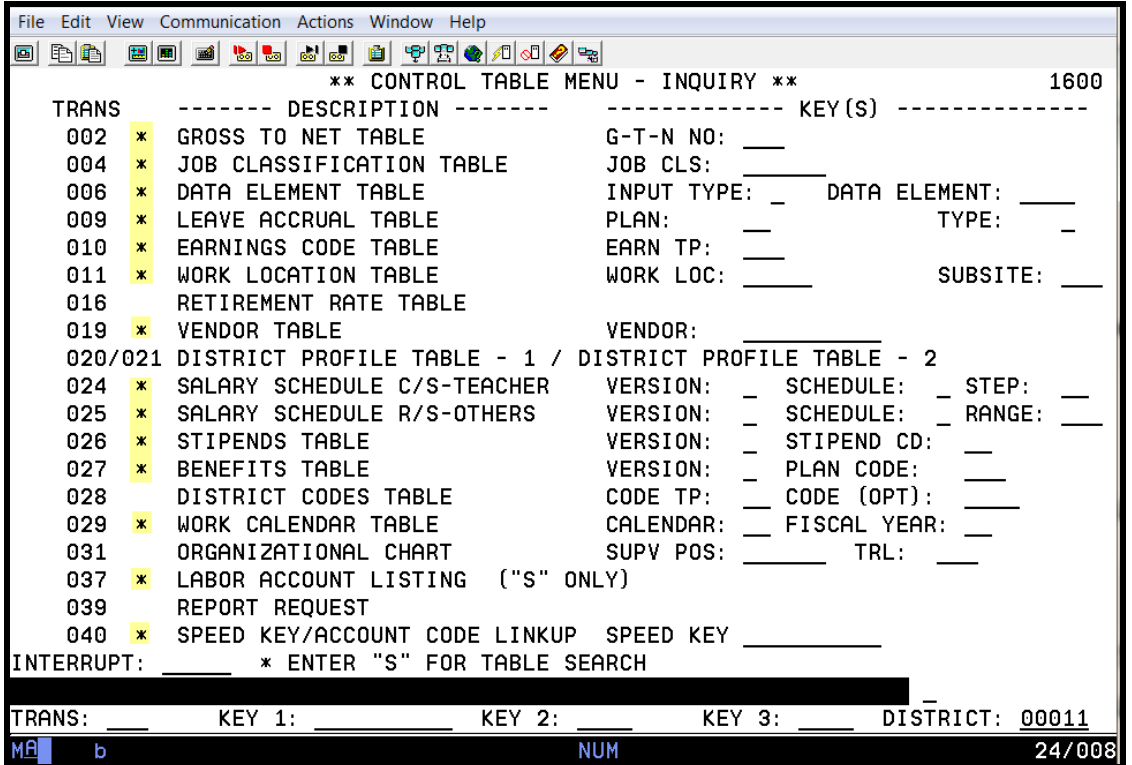

#### **Tables with Search Screen Capabilities**

Some tables have a search screen which allows you to view a list of records from the table rather than only one detail screen at a time. They are identified by asterisks.

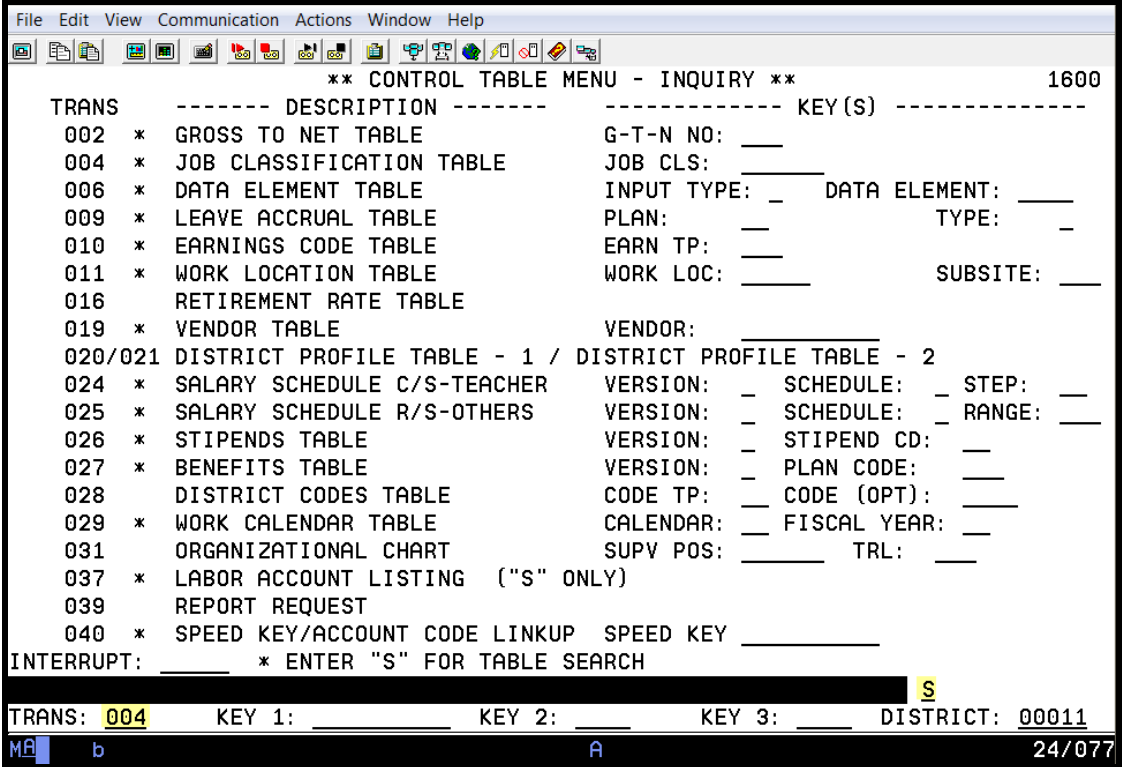

#### **Access the Table Search Screen**

To access the Table Search Screen from the Transaction Menu,

- 1. In the **action field**, type action code **S** for search.
- 2. In the **TRANS field**, type the **transaction number**.
- 3. Hit the **Enter key** on your keyboard.

The system navigates you to the table search screen.

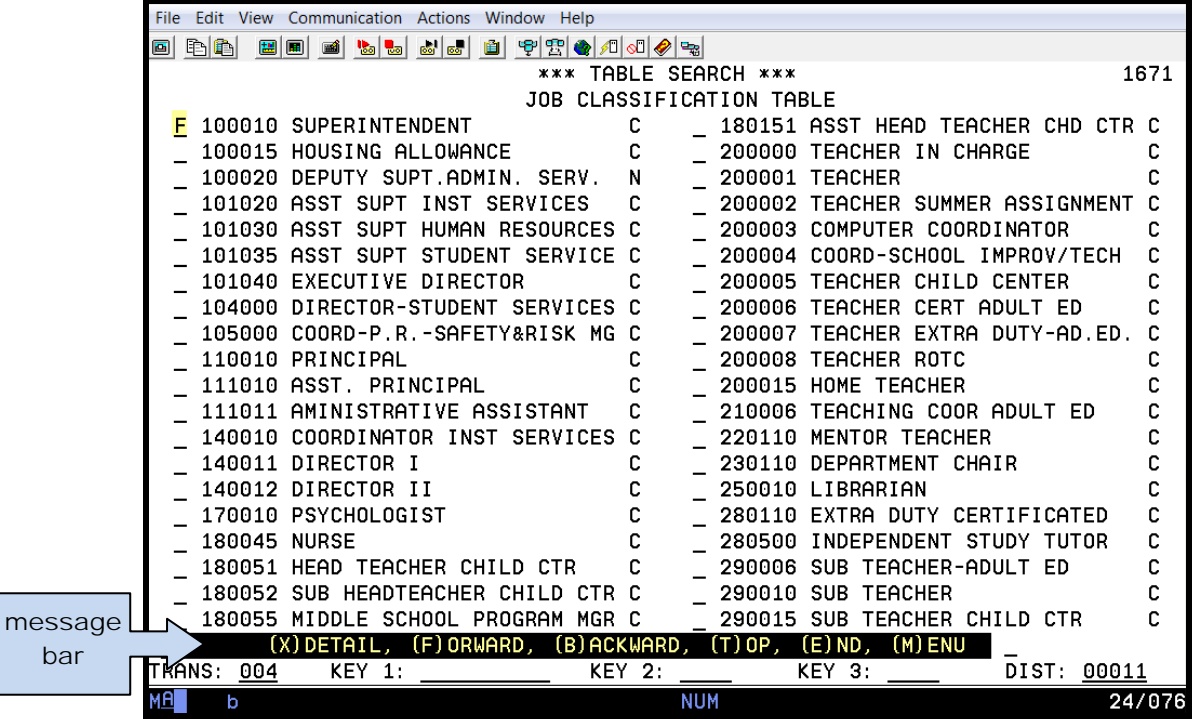

#### **Navigate Within the Table Search Screen**

Once on the Table Search Screen, you can scroll to the next page by doing the following.

- 1. In the a**ction field or on the highlighted field shown above**, type action code **F** for forward.
- 2. Hit the **Enter key** on your keyboard.

Use the codes identified on the message bar to navigate, access the detail, or return to the transaction menu.

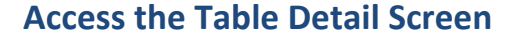

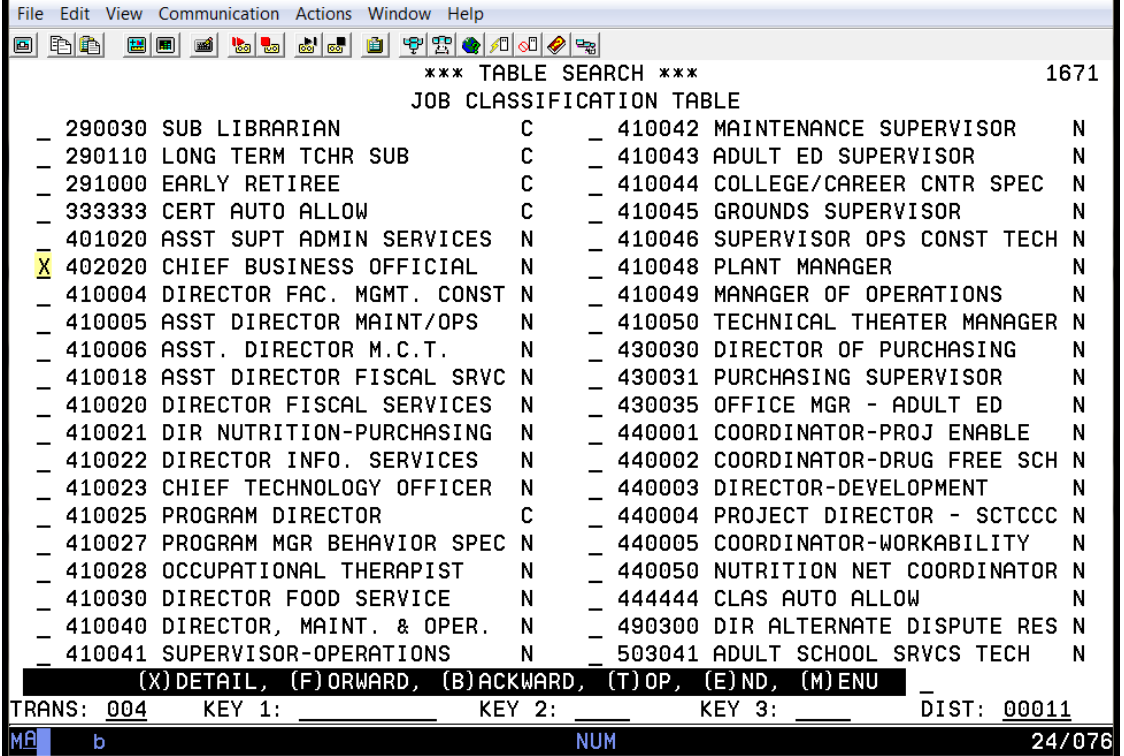

From the Table Search Screen, you can view the detail screen for a specific record by doing the following.

- 1. In the **Select field**, next to the item you want to examine, type **X**.
- 2. Hit the **Enter key** on your keyboard.

NOTE: There are tables that have an extra layer of search screens. For example, when searching the salary schedule tables (024 and 025), it displays all the current and past versions of the schedules available.

This is the detail screen of the record selected from the search screen.

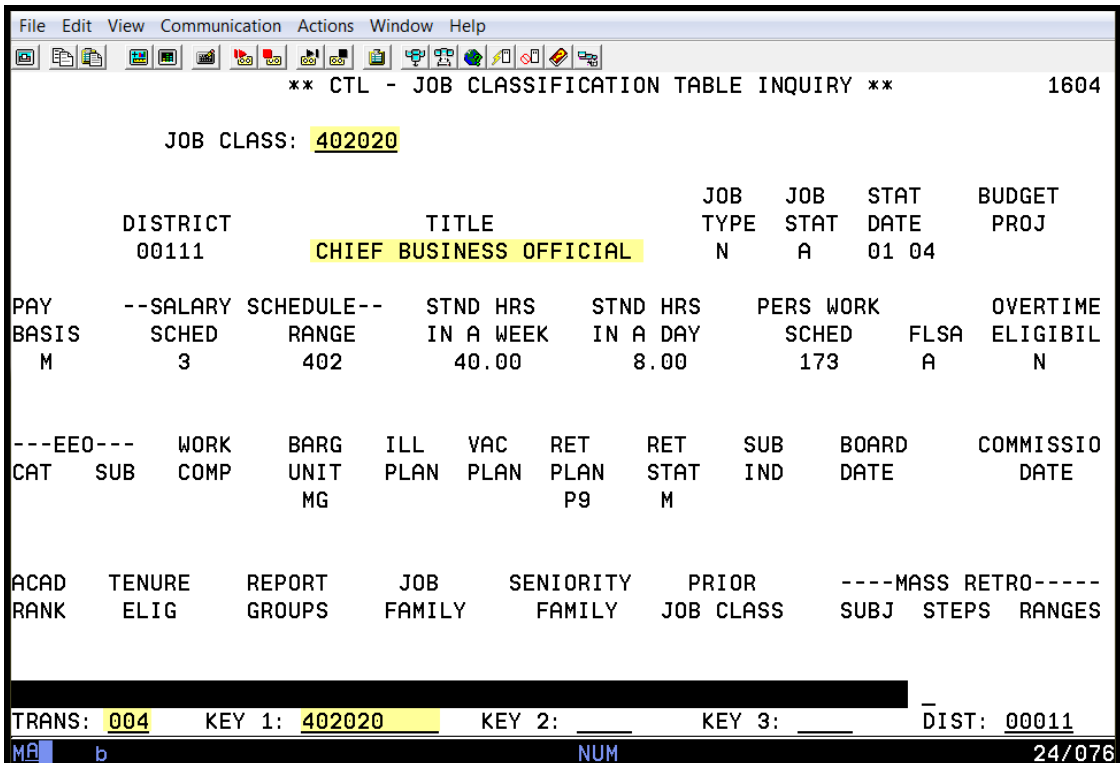

Intentionally left blank

## SECTION III.

## **HRS DISTRICT PAYROLL SCHEDULE**

Intentionally left blank

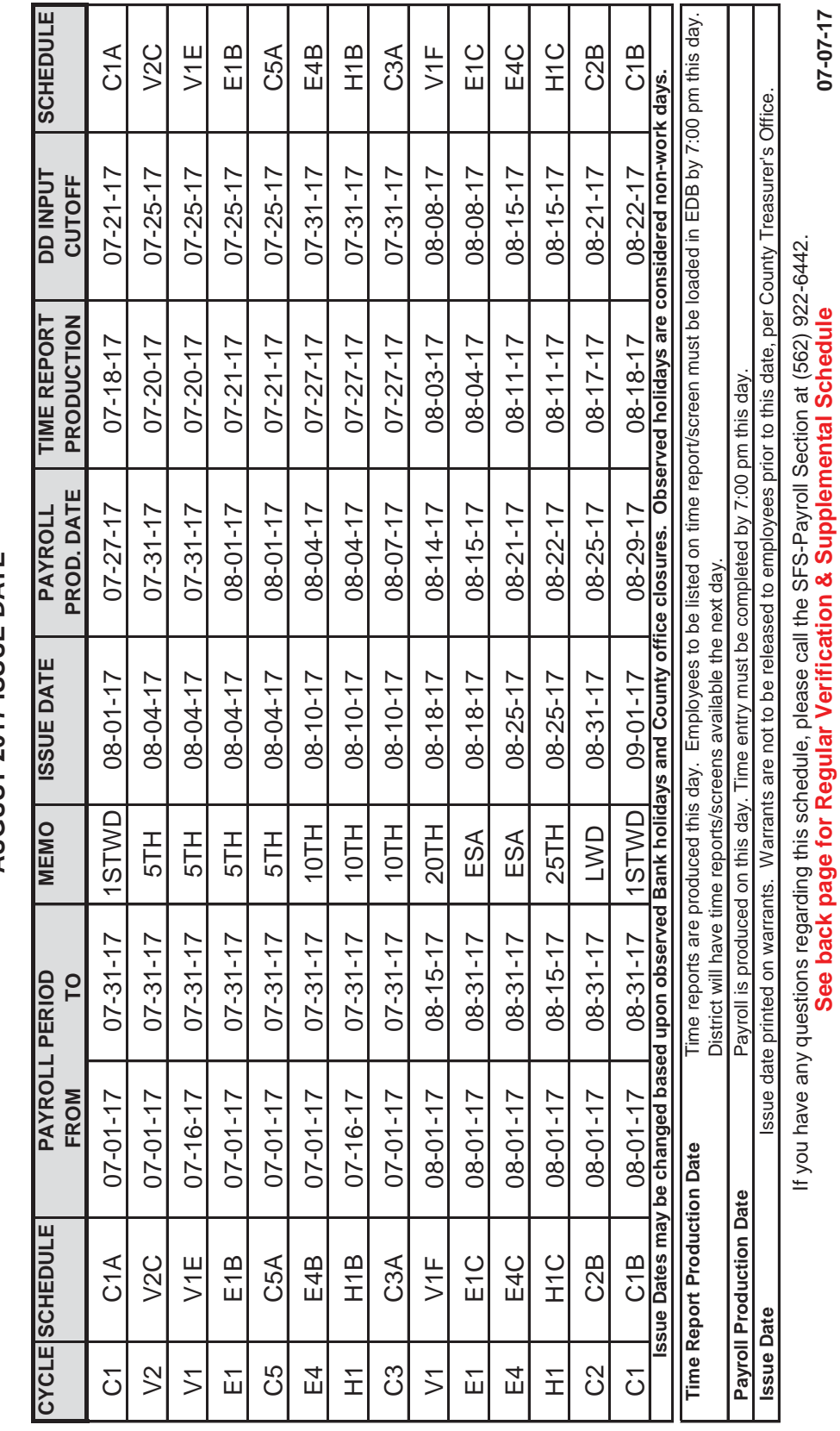

# DIVISION OF SCHOOL FINANCIAL SERVICES DIVISION OF SCHOOL FINANCIAL SERVICES **HRS DISTRICT PAYROLL SCHEDULE<br>AUGUST 2017 ISSUE DATE HRS DISTRICT PAYROLL SCHEDULE AUGUST 2017 ISSUE DATE**

 $\left(\!\!\!\begin{array}{c} \displaystyle\bullet\end{array}\!\!\!\right)$  on Angeles County

https://www.lacoe.edu/hrs\_training Page 25 08/15/2022

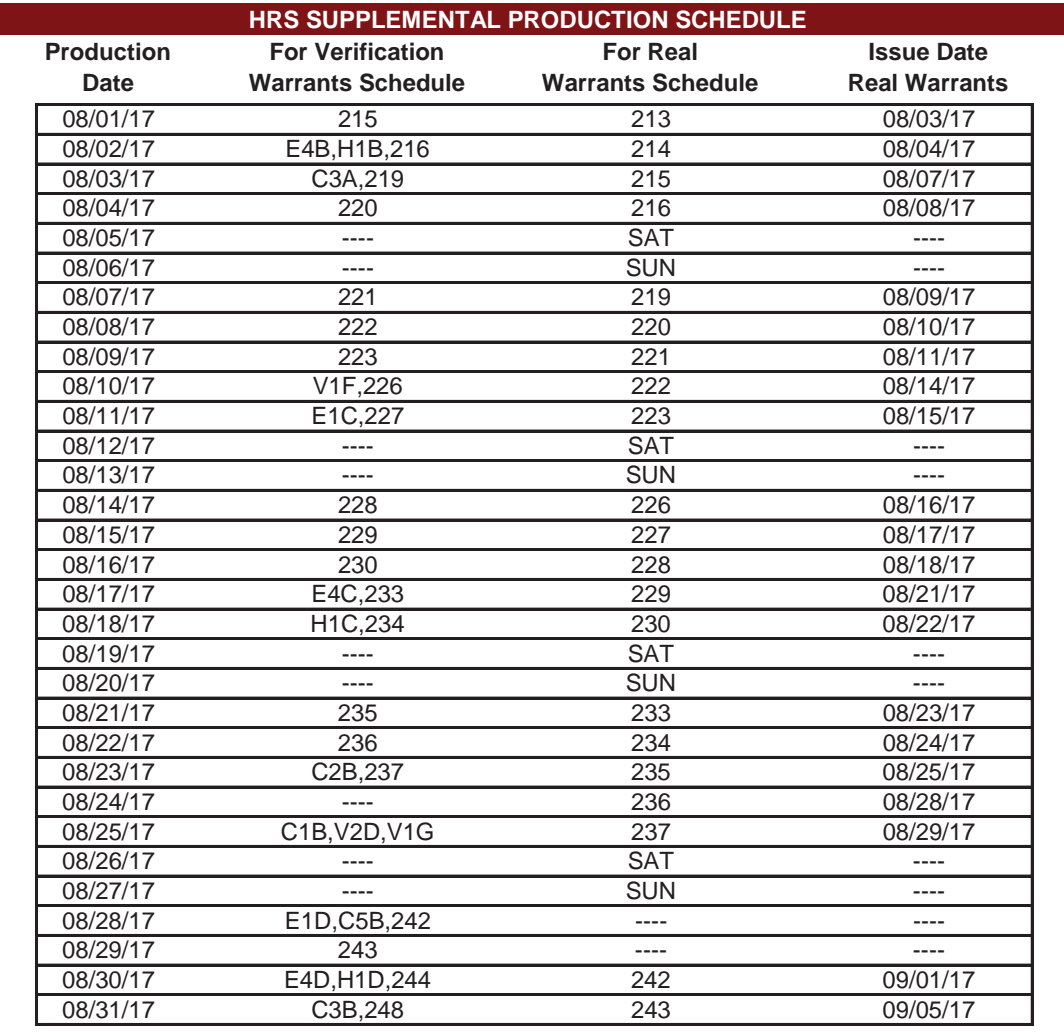

#### **AUGUST 2017**

#### **RETROACTIVE PRODUCTION SCHEDULE**

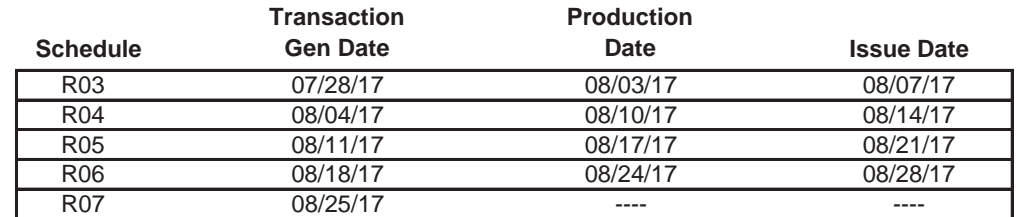

#### **LACOE 2017-2018 OBSERVED HOLIDAYS**

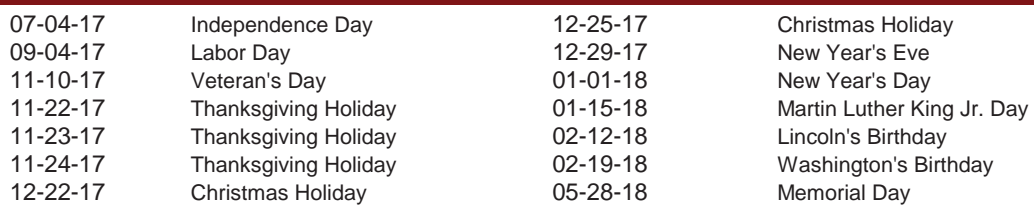

**Issue dates may be changed based upon observed Bank holidays and County office closures. Observed holidays are considered non-work days.**

**07-07-17**

## SECTION IV.

## **NAME SEARCH SCREENS**

Intentionally left blank

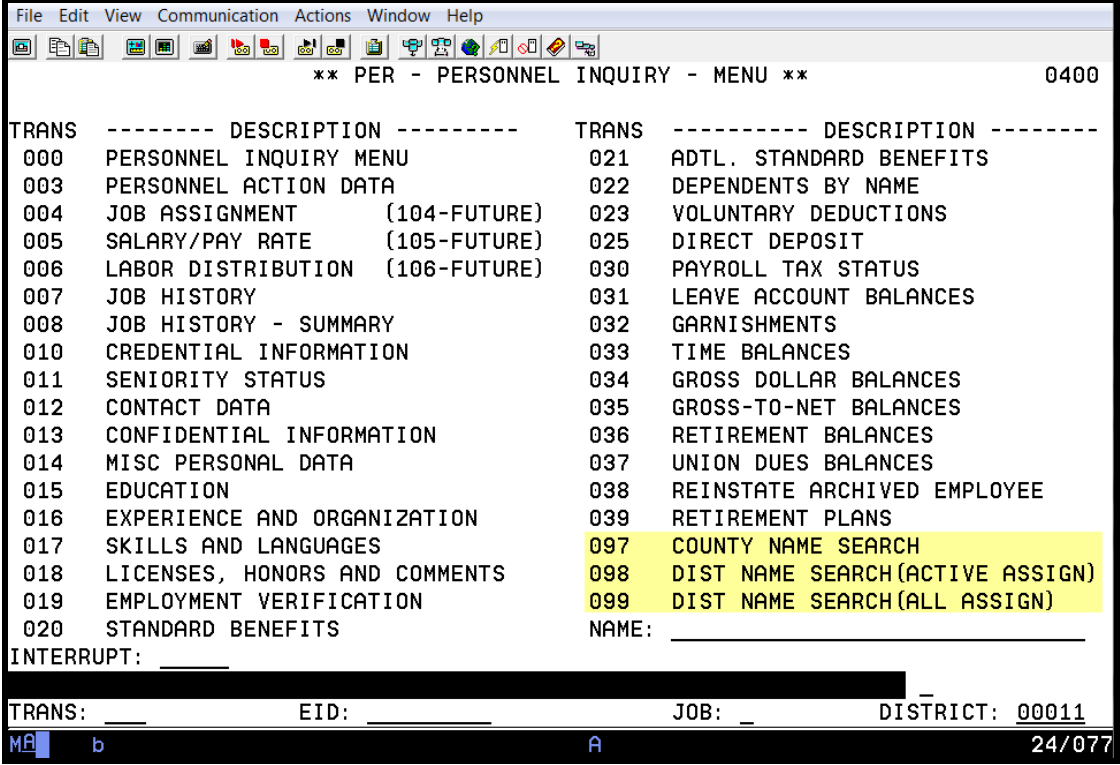

#### **Name Search Screens (097, 098, 099)**

The Name Search screens provide quick access to selected employee data without accessing screens at the employee level. It can also be used to find the current name for an employee using a prior name. These search screens are used in Personnel (Function 01 or 04) and Pay History (Function 07). These screens are inquiry only. All data is pulled from EDB screens.

There are three name search screens: 097, 098, and 099.

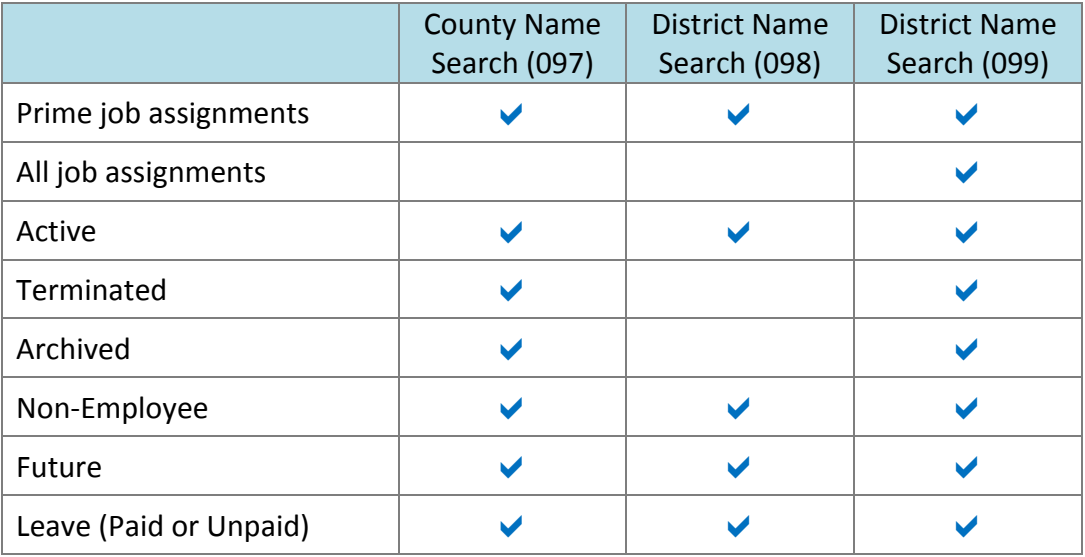

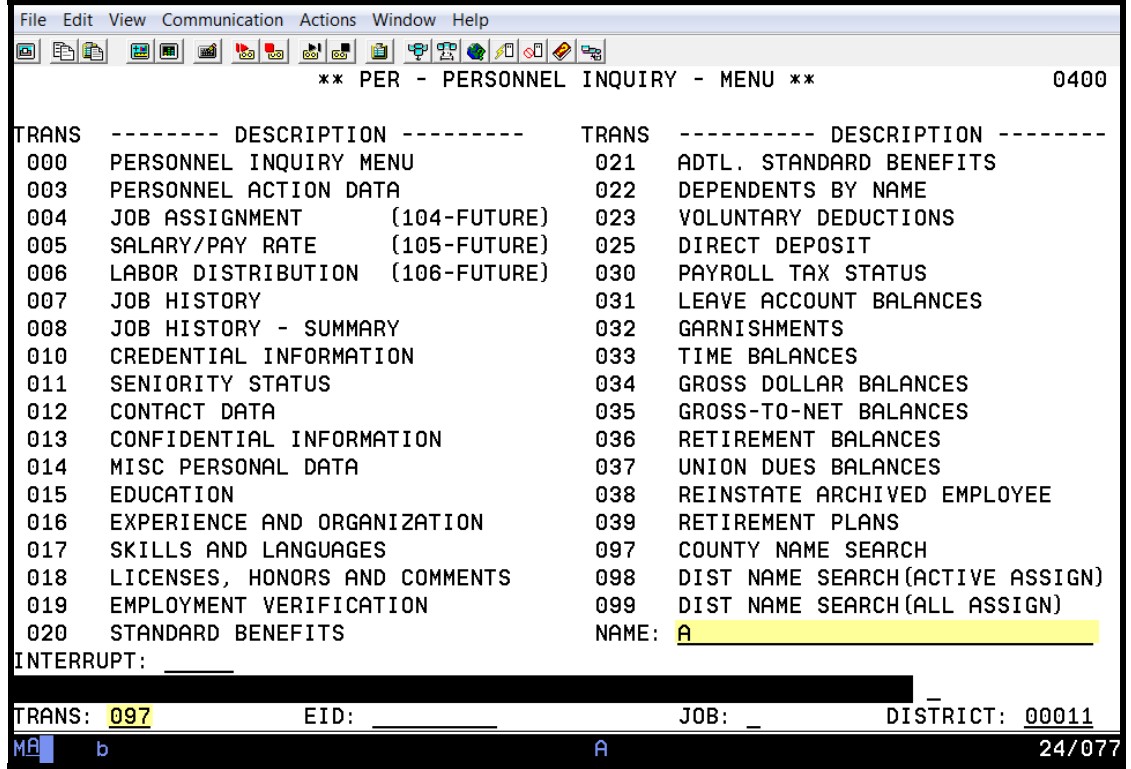

**Navigate to a Name Search Screen from the Transaction Menu** 

To access the name search screens from the transaction menu,

- 1. In the **TRANS field**, type the transaction number (**097**, **098**, or **099**).
- 2. In the **NAME field**, type the employee's name using the following valid formats. When including the first name, enter a comma between the last name and first name.
	- Partial last name  $-or-$
	- Full last name  $-or-$
	- Full last name and the partial first name  $-$ or–
	- Full last name and the full first name
- 3. Hit the **Enter key** on your keyboard.

The system navigates to the name search screen.

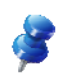

NOTE: When a name is changed in HRS, the current name is listed on the name search screen in place of the prior name. If the prior name begins with the same letter as the current name, the current name is listed twice on the name search screen.

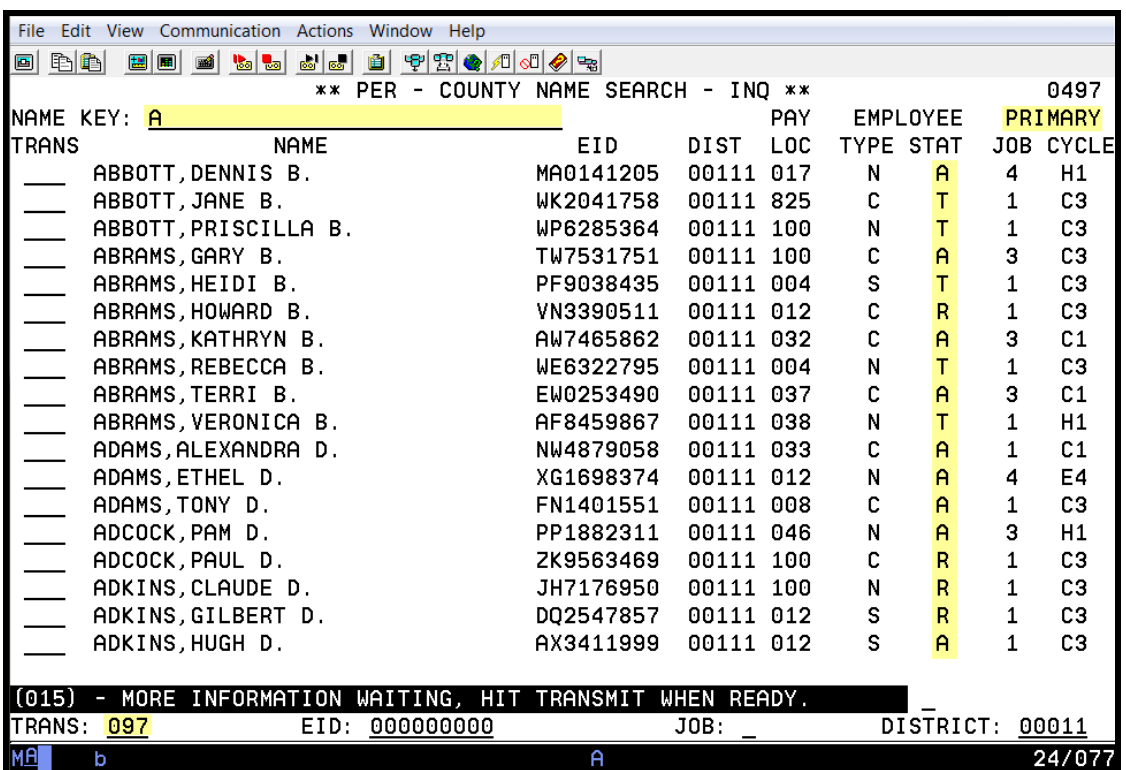

#### **County Name Search (097)**

The County Name Search screen (097) lists **only primary jobs for all employees**. Refer to Page 29 or to the HRS Operations Manual, beginning on Section I, Page 33, for more information.

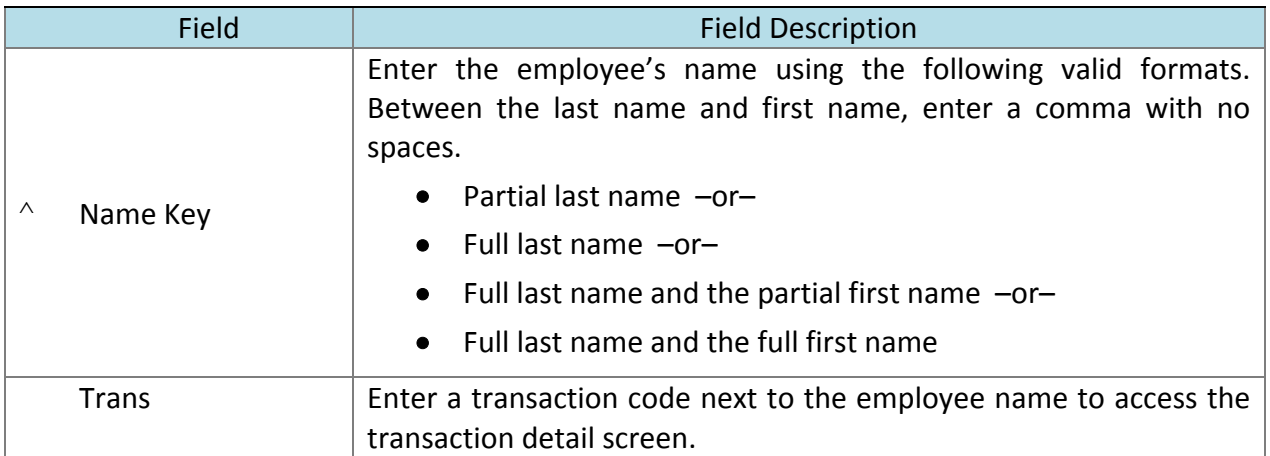

^ Required field

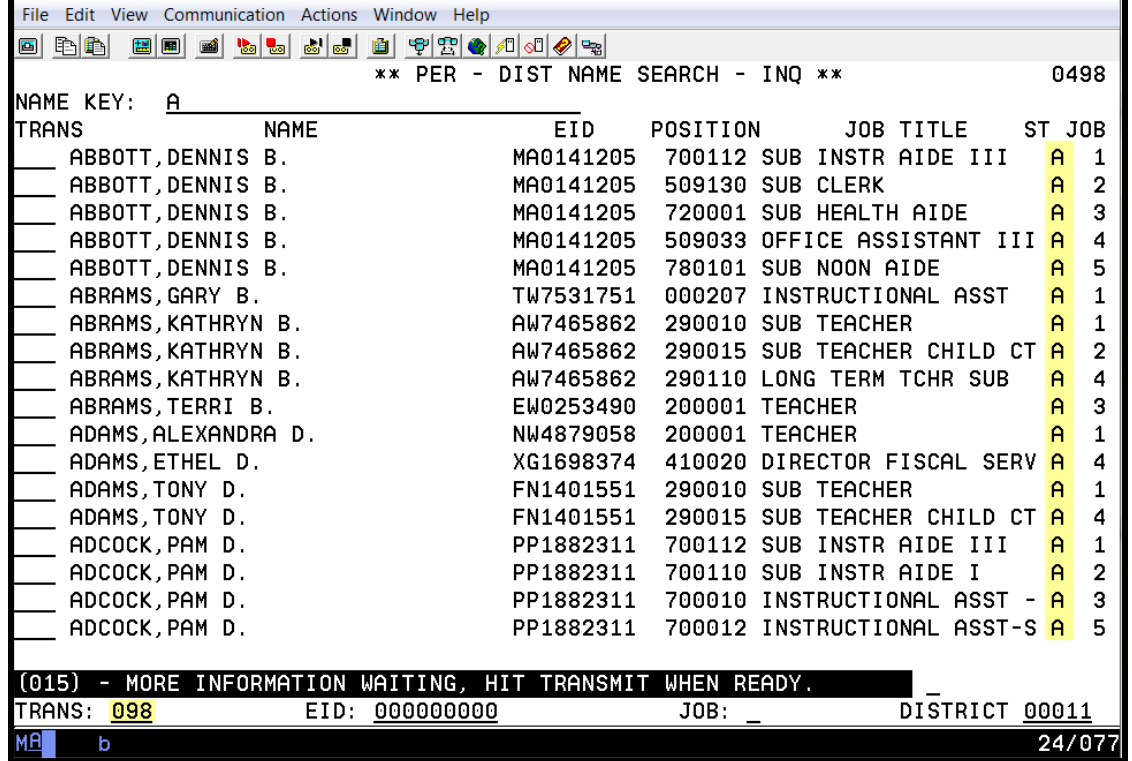

#### **District Name Search - Active Assignments (098)**

The District Name Search-Active Assignments (098) screen lists **all active job assignments**. Refer to Page 29 or to the HRS Operations Manual, beginning on Section I, Page 33, for more information.

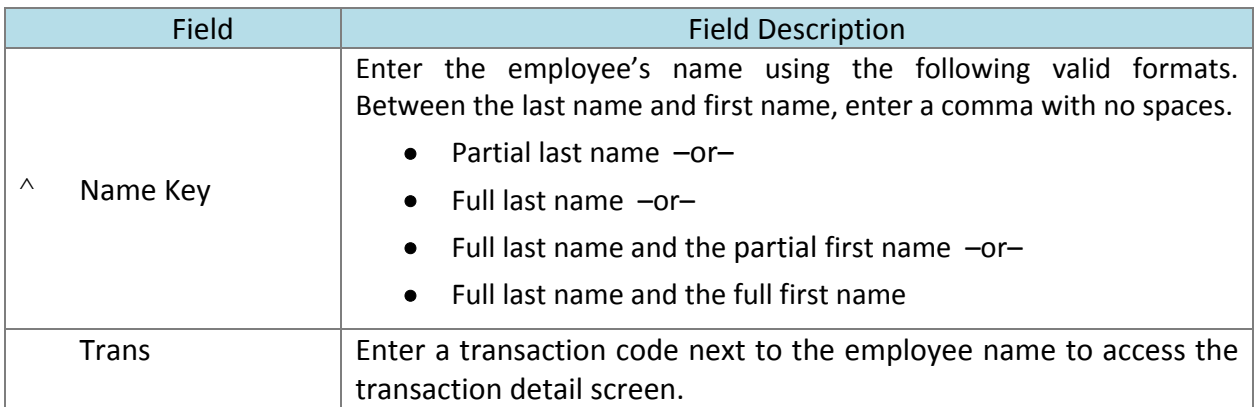

^ Required field
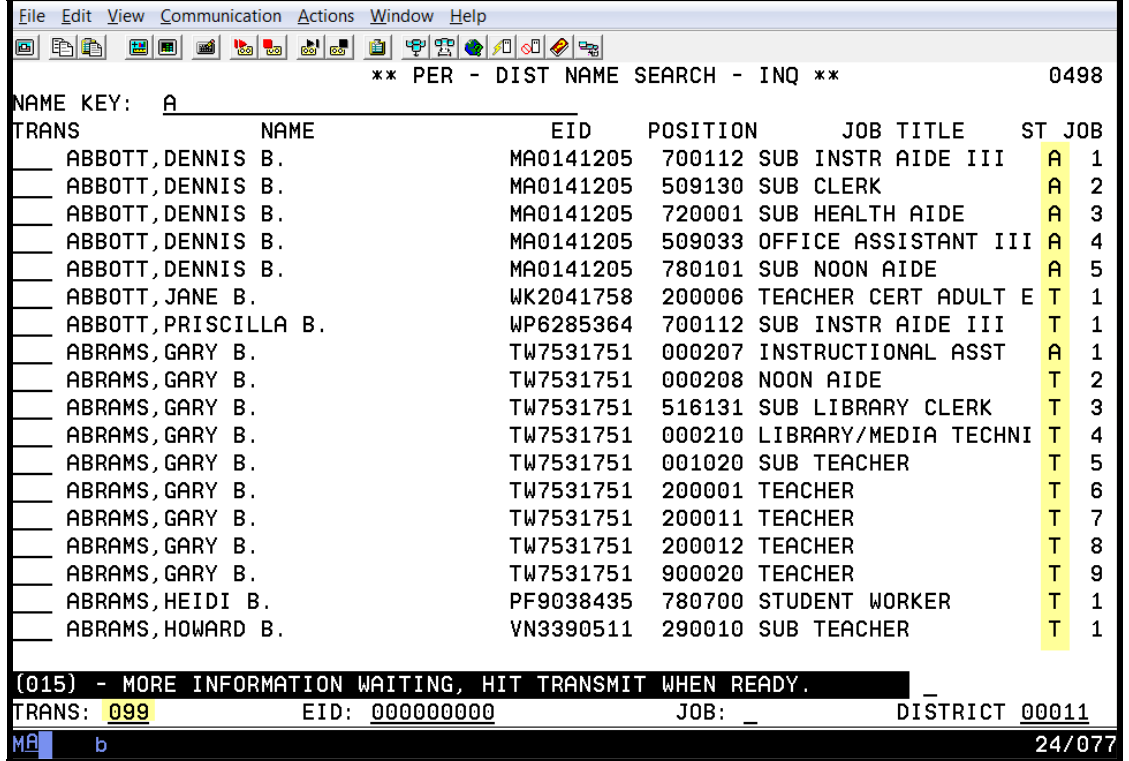

## **District Name Search - All Assignments (099)**

The District Name Search-All Assignments (099) lists **all job assignments including archived and terminated assignments**. Refer to Page 29 or to the HRS Operations Manual, beginning on Section I, Page 33, for more information.

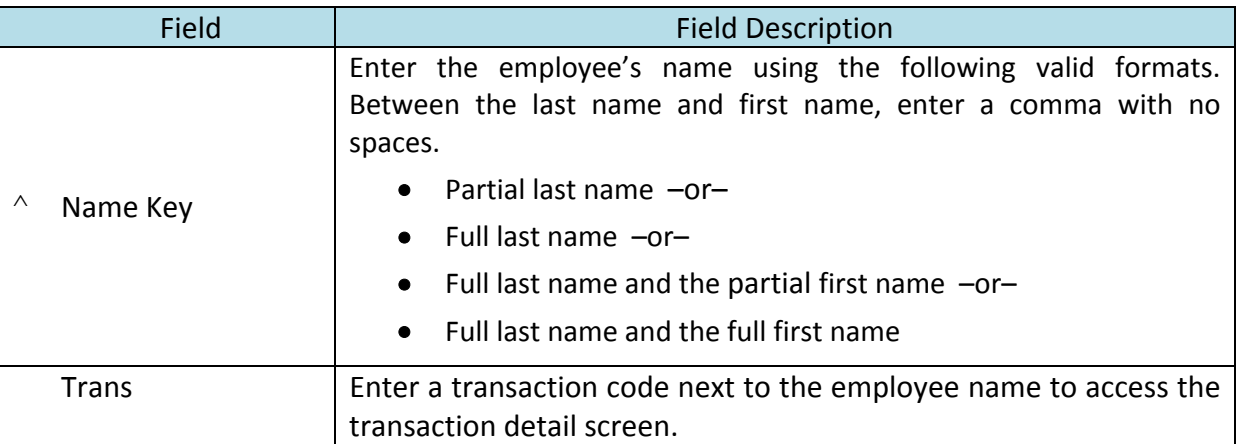

^ Required field

Intentionally left blank

# SECTION V.

# **TRANSACTIONS AND ACTION CODES**

Intentionally left blank

#### **Transaction Menu for Function 01**

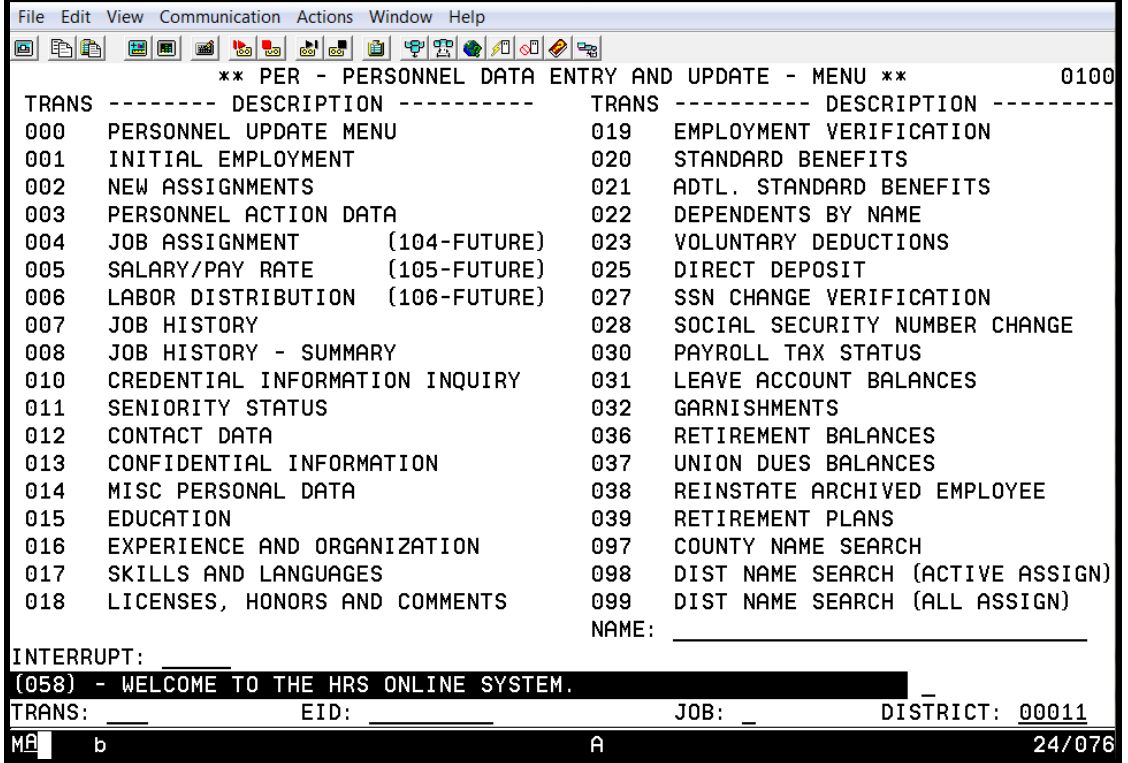

Function 01, Personnel Data Entry and Update, is used to add or delete employees/jobs, add or change credential codes, salary data, job related data, benefit, voluntary deductions, tax data, garnishments, seniority and leave balances, and various personal data.

#### **System Required Screens**

For each employee, there are screens that must be completed for personnel, payroll, and retirement processing. Some data on these screens is optional. To ensure that the required data is complete and the correct line of Job History is written for a new employee, the system has a transaction "001" which automatically pages through the personnel screens listed below:

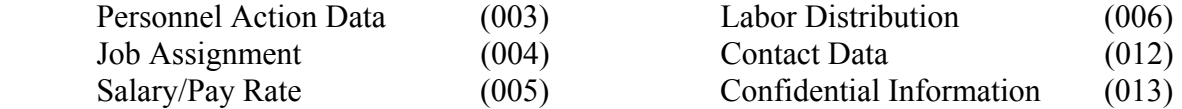

Additional required screens that must be completed before payroll processing are:

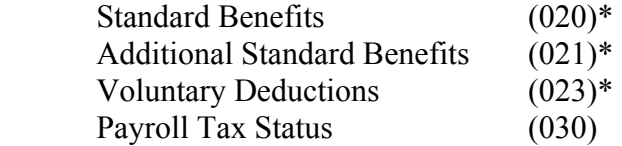

\* Depending on the benefit options selected by the district, the Benefit Screens may not be used. If the employee has no voluntary deductions, the Voluntary Deduction Screen may not be used. Please refer to your HRS Systems Operation Manual, beginning with Section III, Page 216, Benefits and Voluntary Deductions, for an explanation of how to use these screens.

## **Transaction Menu for Function 04**

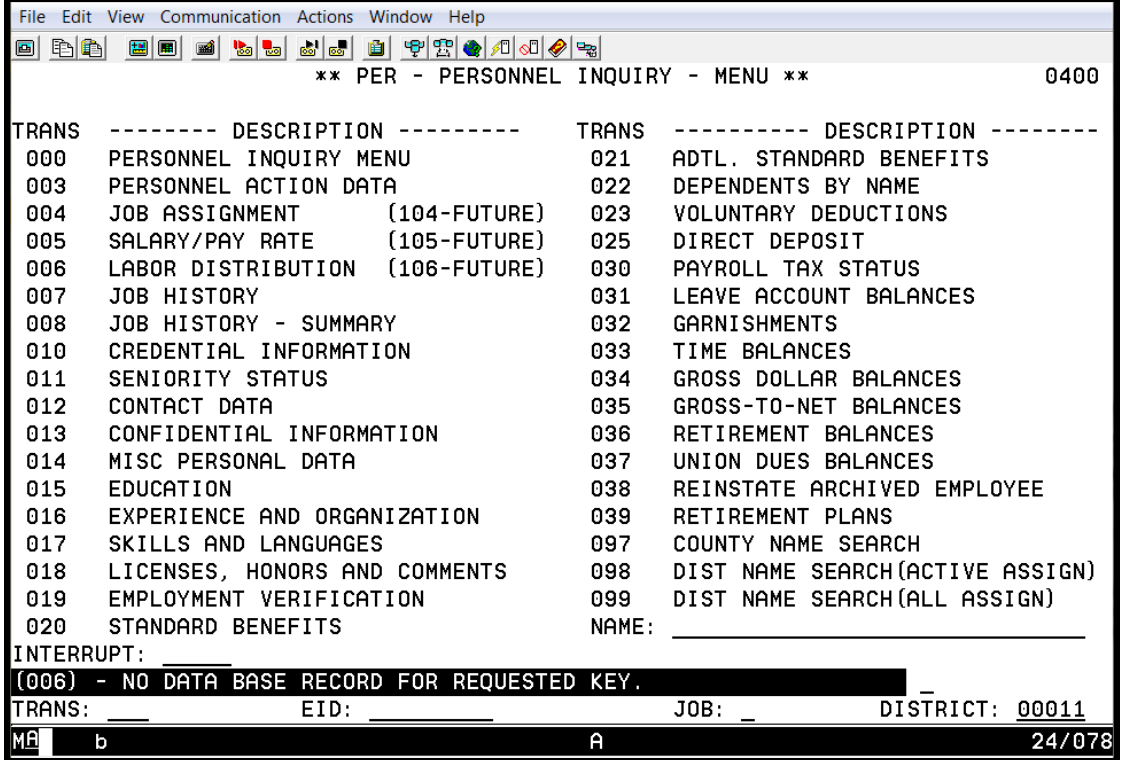

Function 04, Personnel Inquiry, is used to inquire any of the data entered in Function 01 and displays Time Balances, Gross Dollar Balances and Gross-To-Net Balances.

### **Action Codes**

#### **District Action Codes**

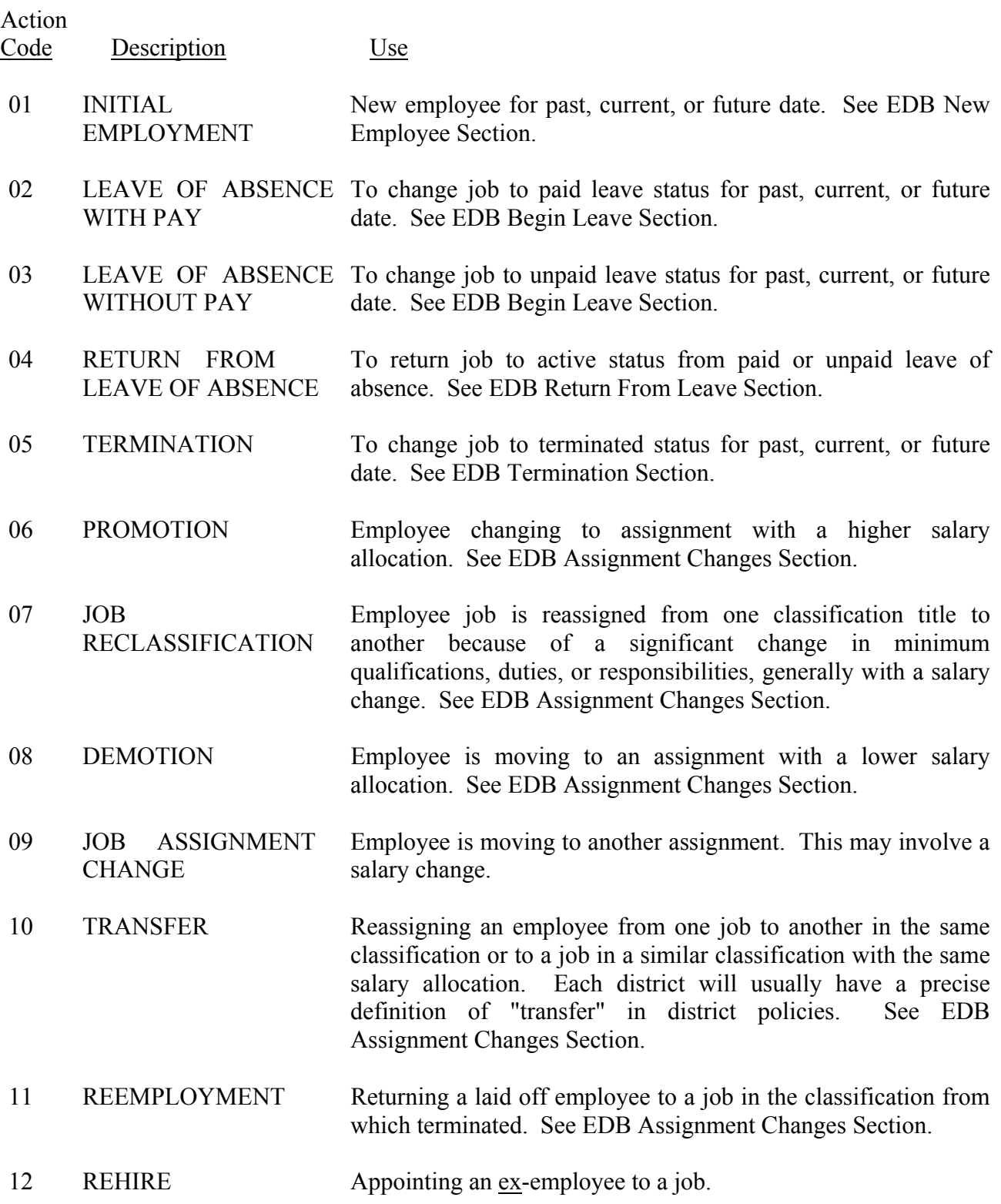

## **District Action Codes (continued)**

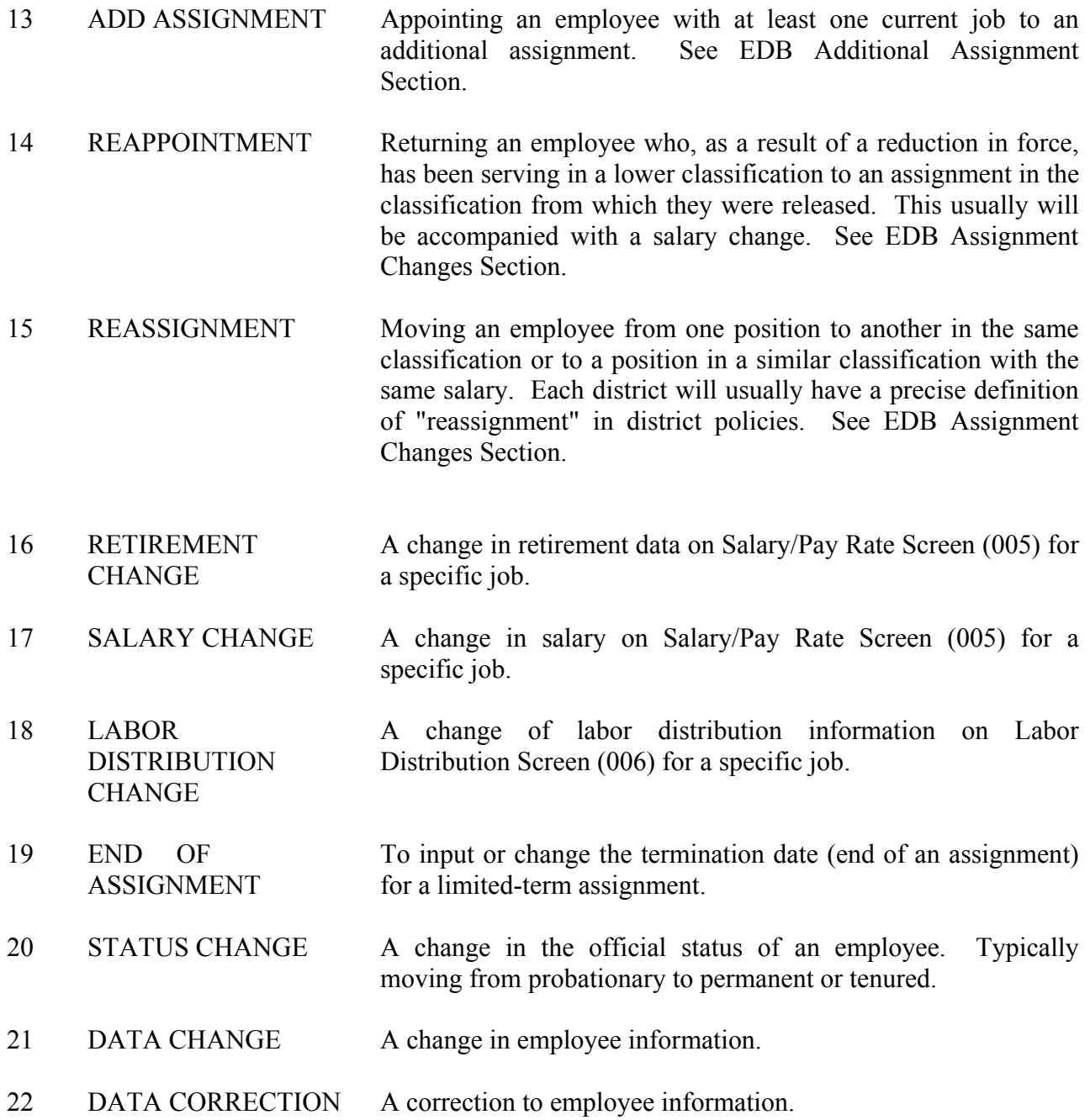

#### **SFS Action Codes/Automated Processes**

SFS USE ONLY:

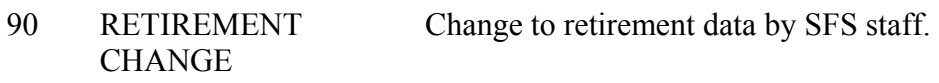

Automated Processes

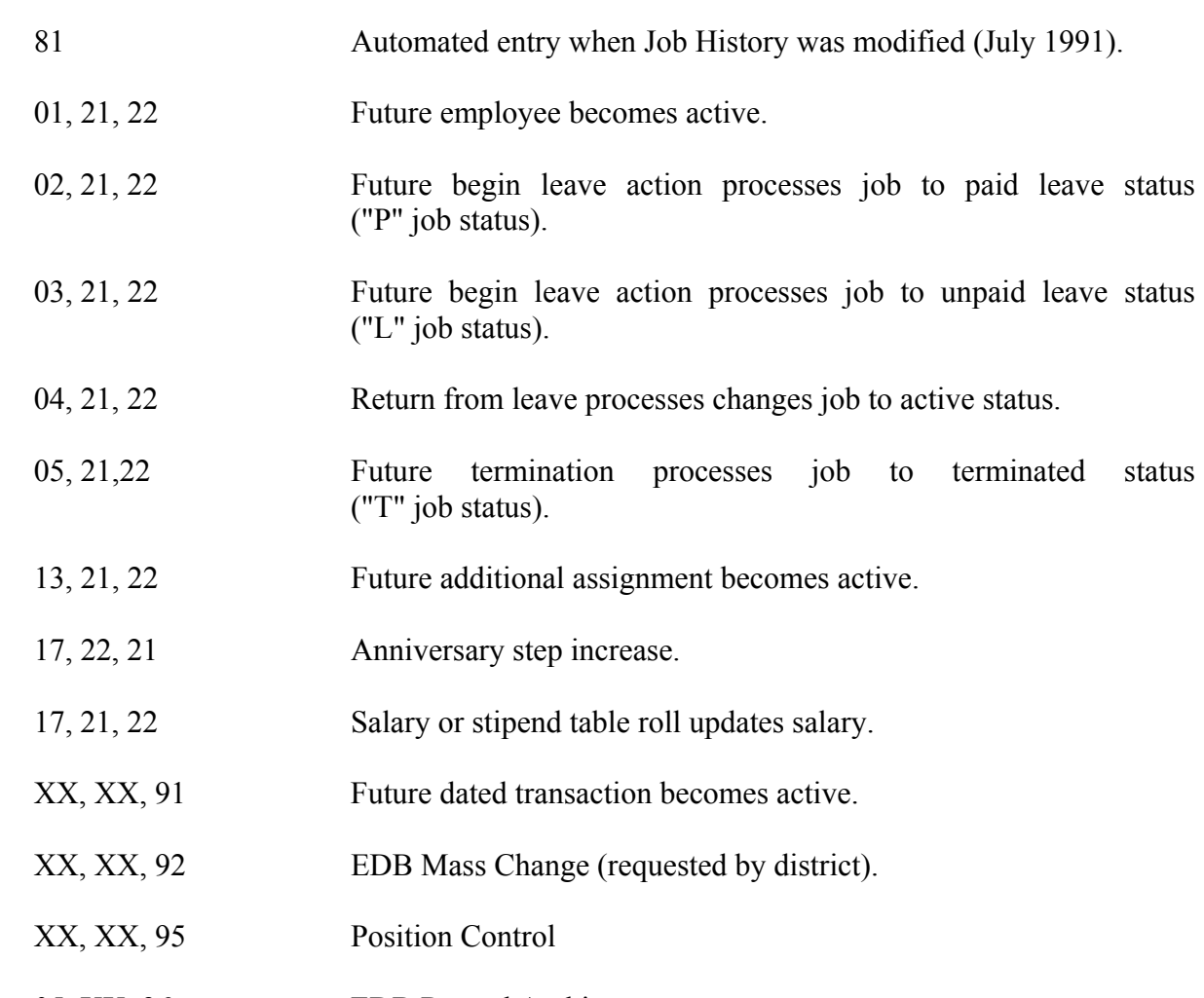

05, XX, 96 EDB Record Archive.

Intentionally left blank

# SECTION VI.

# **NEW CLASSIFIED EMPLOYEE SCREENS AND REPORTS**

Intentionally left blank

## **Personnel Data Entry and Update Menu (000)**

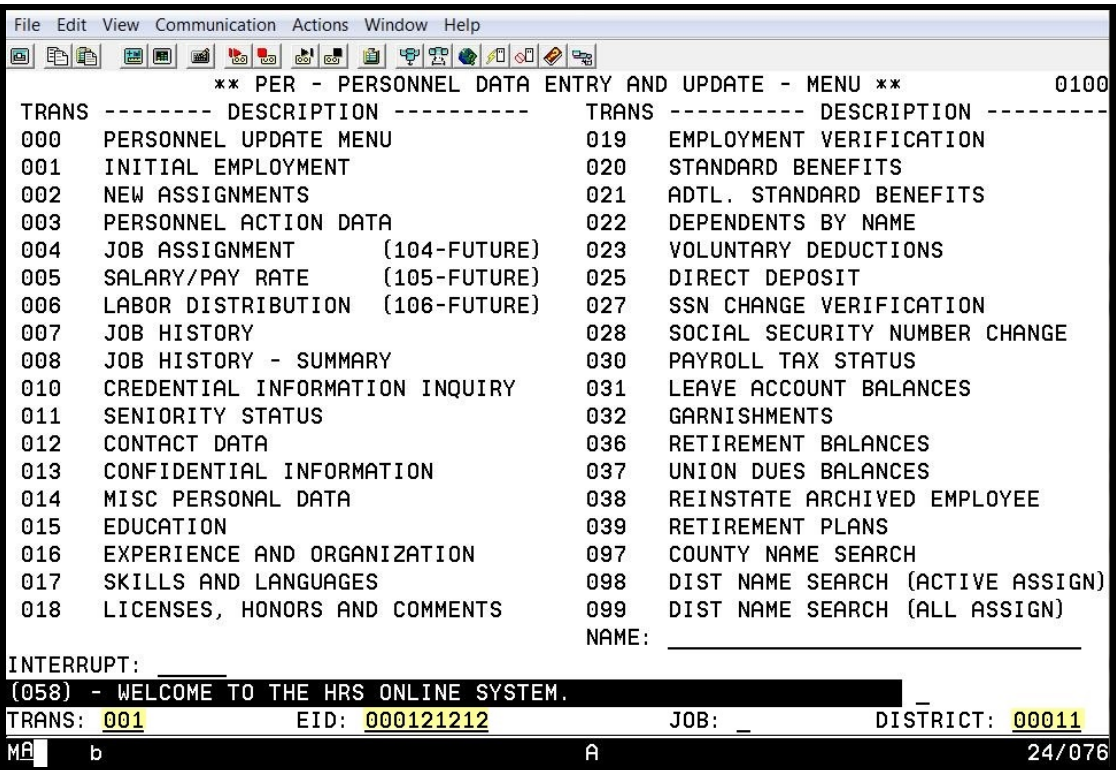

**New Hire SSN Confirmation Screen (001)** 

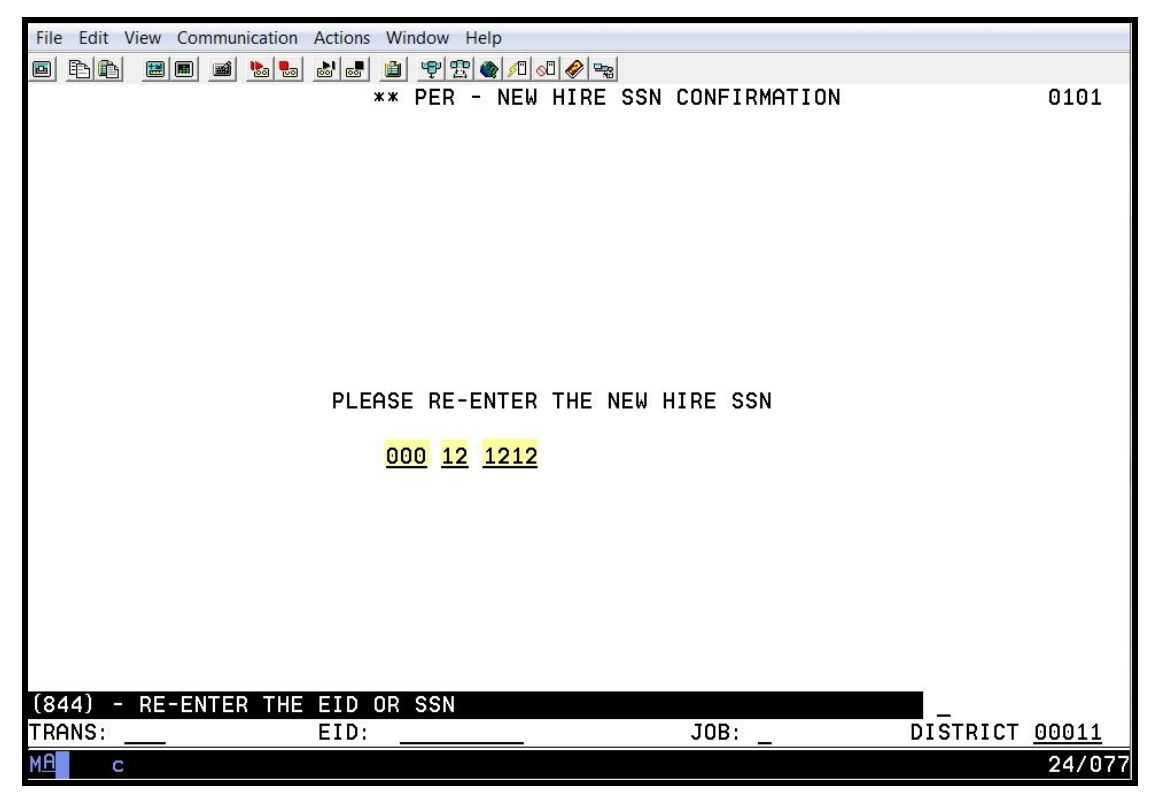

If the social security number entered on the Personnel Data Entry and Update Menu (000) does not match the social security number entered on this screen, the system will generate an error message, "(846) – EID OR SSN DO NOT MATCH – NO CONFIRMATION." The system will not allow you to proceed without doing one of the following.

- If you entered the number incorrectly <u>on this page</u>, type the correct number, and hit the Enter key on your keyboard.
- If you entered the number incorrectly on the previous page, in the action field, type M for menu, and hit the Enter key on your keyboard. On the Personnel Entry and Update Menu, type the correct number, and hit the Enter key on your keyboard. Continue with the confirmation process.

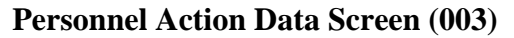

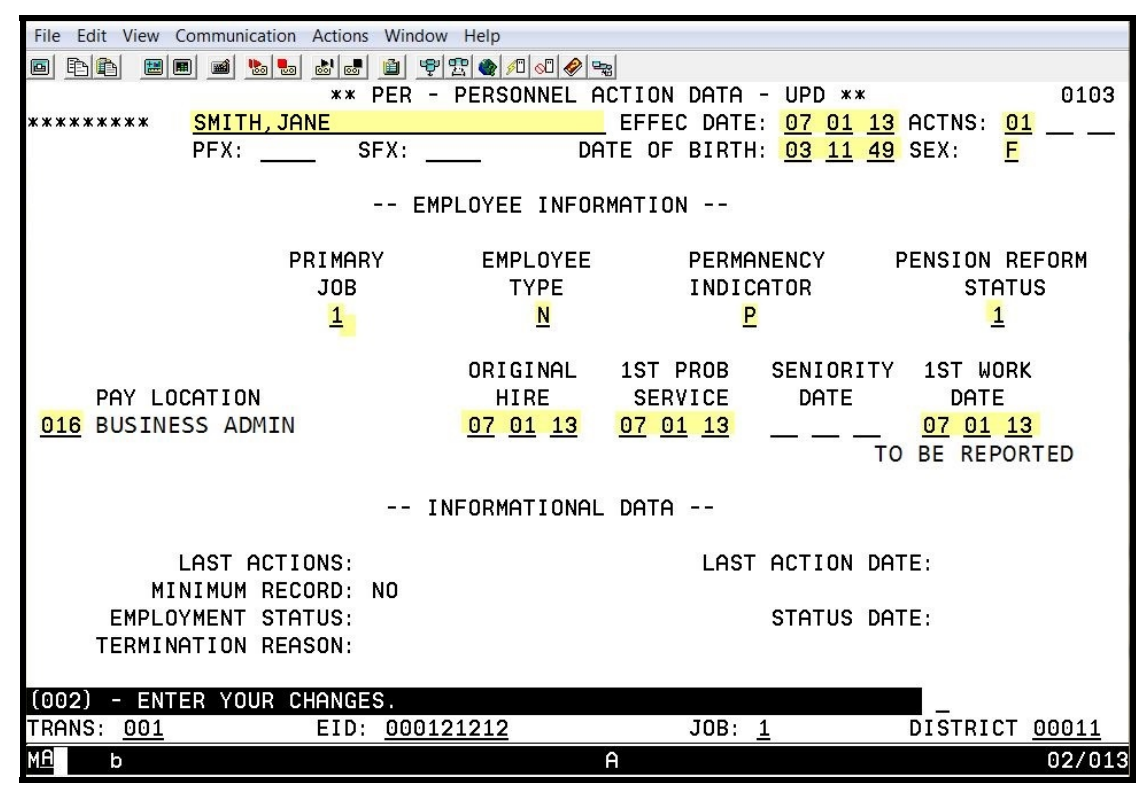

The highlighted fields are required fields.

This is an employee-level screen. Only one screen exists for each employee regardless of the number of job assignments. Please refer to your HRS System Operations Manual, beginning with Section III, Page 19, for the description of each field shown on this screen.

NOTE: The pay location code identifies the location used for warrant distribution. Warrants are sorted in alpha order within this pay location. This code is from the District Codes Table (028), code type is PL.

**Job Assignment (004)**

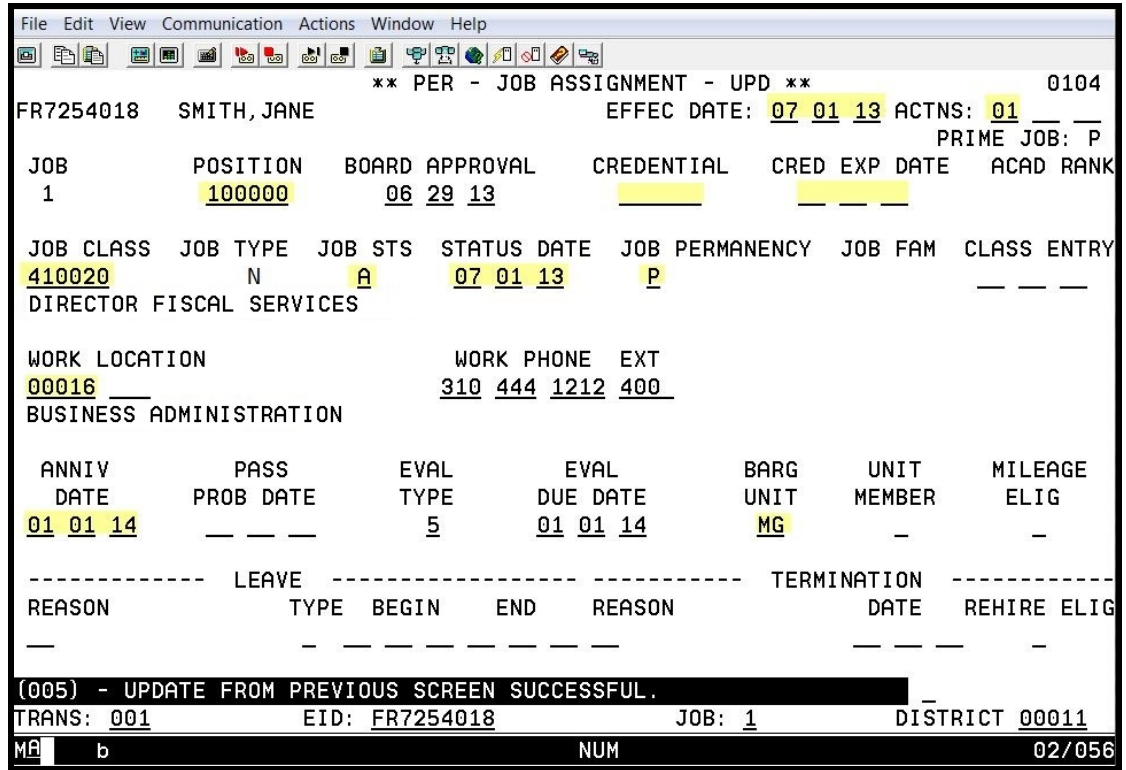

The highlighted fields are required fields.

This is a job-level screen. An employee may have as many as nine of these screens. This screen maintains basic job information, not including salary, retirement, or labor distribution. Please refer to your HRS System Operations Manual, beginning with Section III, Page 24, for the description of each field shown on this screen.

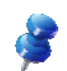

NOTE: The work location and subsite code is used for personnel reporting and distribution of materials. It identifies the physical location of the employee. This code is from the Work Location Table (011).

**Salary/Pay Rate (005)** 

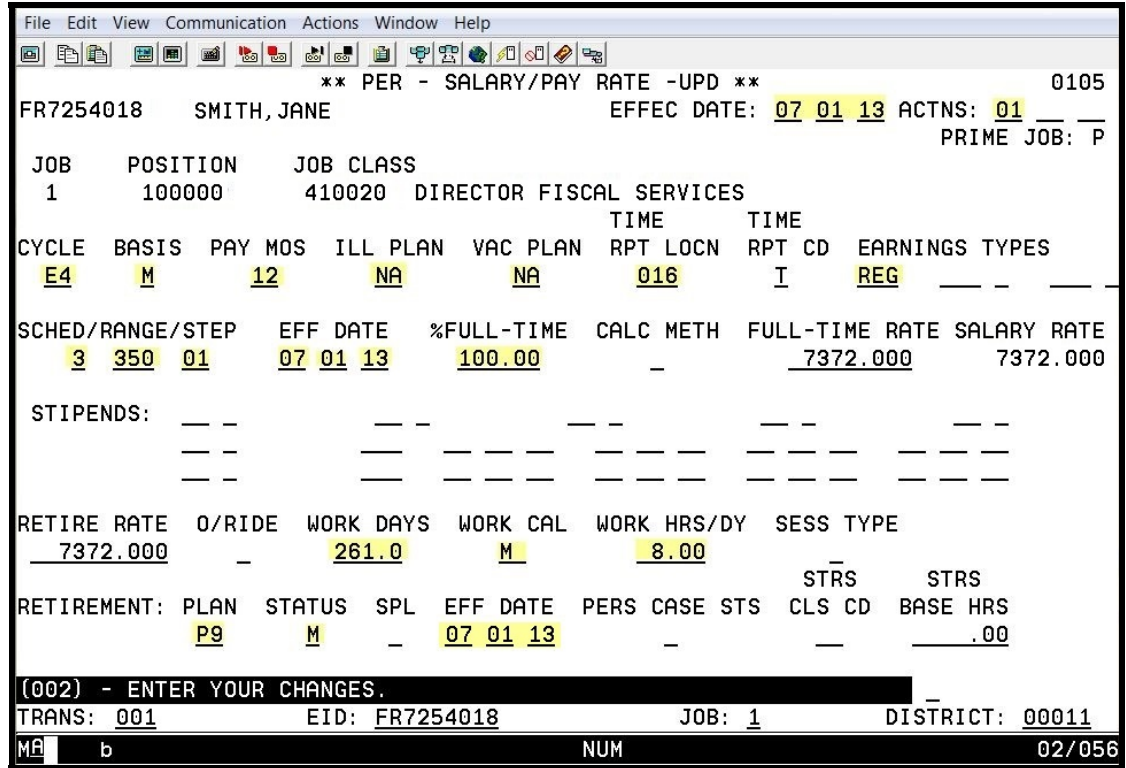

The highlighted fields are required fields.

This is a job-level screen. An employee may have as many as nine of these screens. This screen maintains the salary and retirement information for each assignment. Please refer to your HRS System Operations Manual, beginning with Section III, Page 30, for the description of each field shown on this screen.

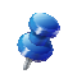

NOTE: The time report code determines where the job is listed on the time report. If an employee has multiple job assignments, each assignment could have a different code. The time report is sorted in alpha order by name within each time report location and job type.

This code is from the District Codes Table (028), code type is PL. It defaults to the pay location code enter on the Personnel Action Data Screen (003) if no code is entered.

**Labor Distribution (006)** 

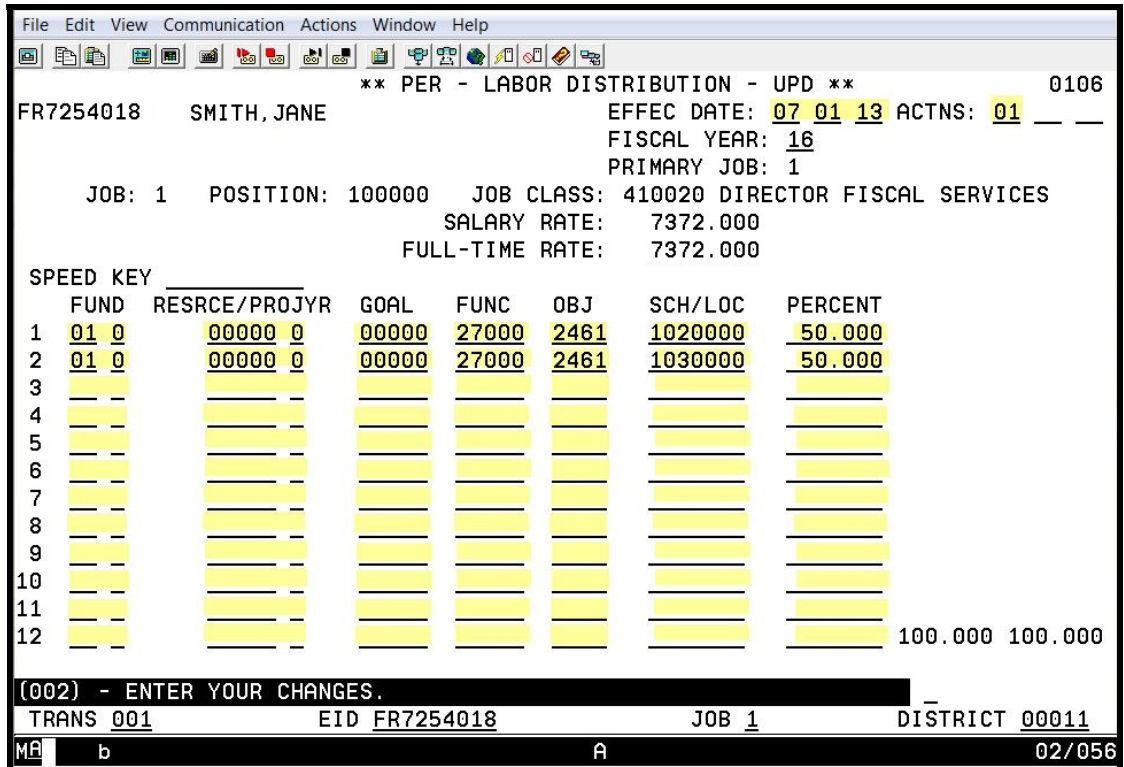

The highlighted fields are required fields for each labor distribution line entered.

This is a job-level screen. An employee may have as many as 18 of these screens. For each job/assignment, there can be one to two screens. There can be from 1 to 24 account labor distributions with varying percentages totaling 100 percent. Please refer to your HRS Operations Manual, beginning with Section III, Page 38, for the description of each field shown on this screen.

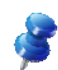

NOTE: For Position Control districts, the system will automatically update the labor distribution information for employees assigned to the position.

**Contact Data (012)** 

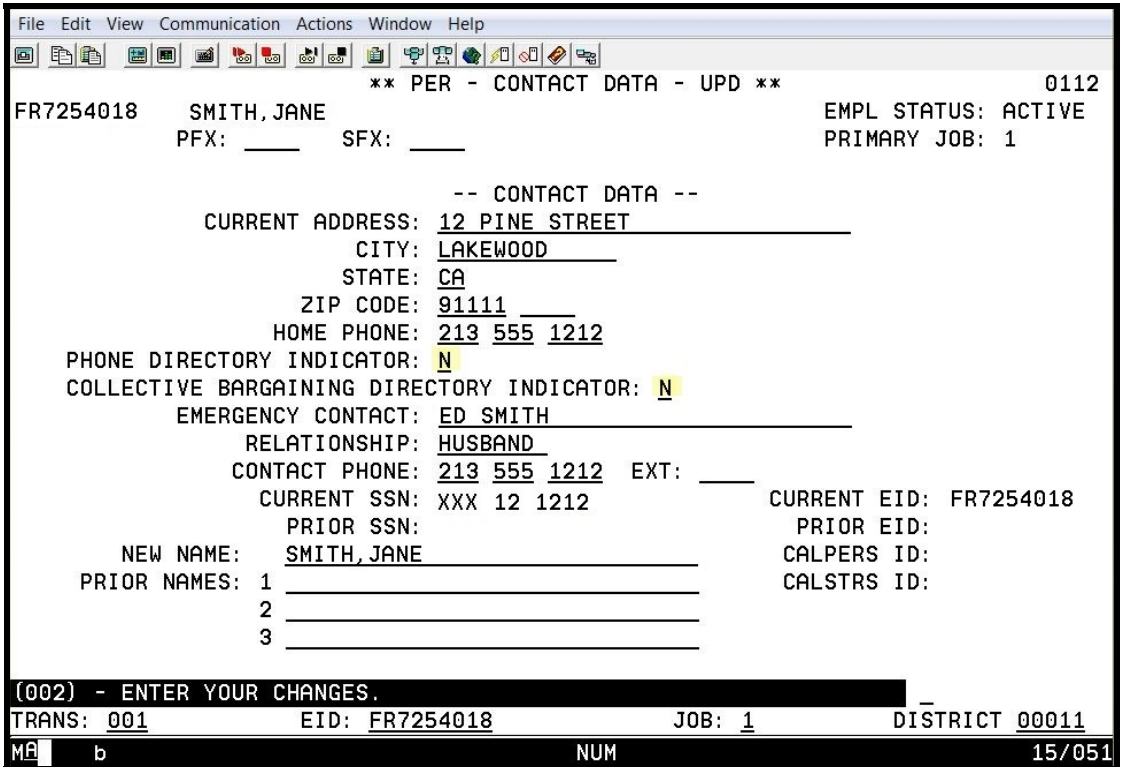

The highlighted field is a required field.

This is an employee-level screen, only one screen per employee. Please refer to your HRS System Operations Manual, beginning with Section III, Page 44, for the description of each field shown on this screen.

#### **Confidential Information (013)**

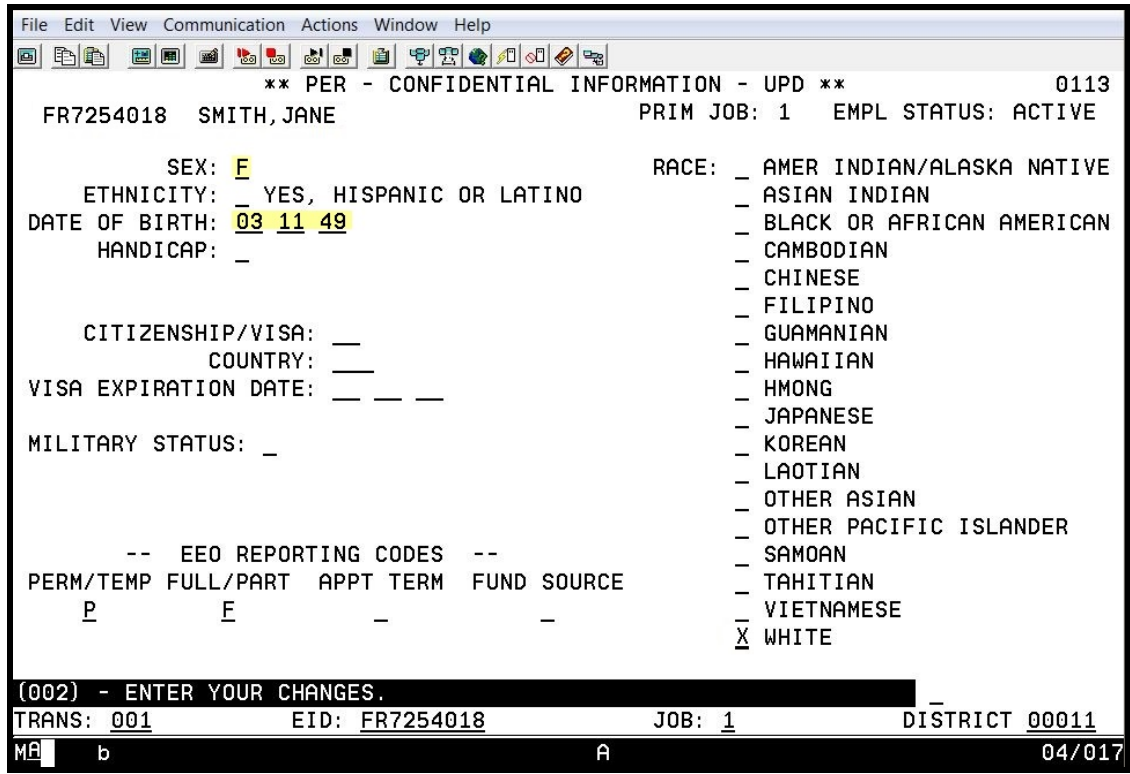

The highlighted fields are required fields.

This is an employee-level screen. The date of birth and gender are automatically input on this screen from the Personnel Action Data Screen (003) and are required for retirement reporting. Please refer to your HRS System Operations Manual, beginning with Section III, Page 48, for the description of each field shown on this screen.

#### **Standard Benefits Data (020)**

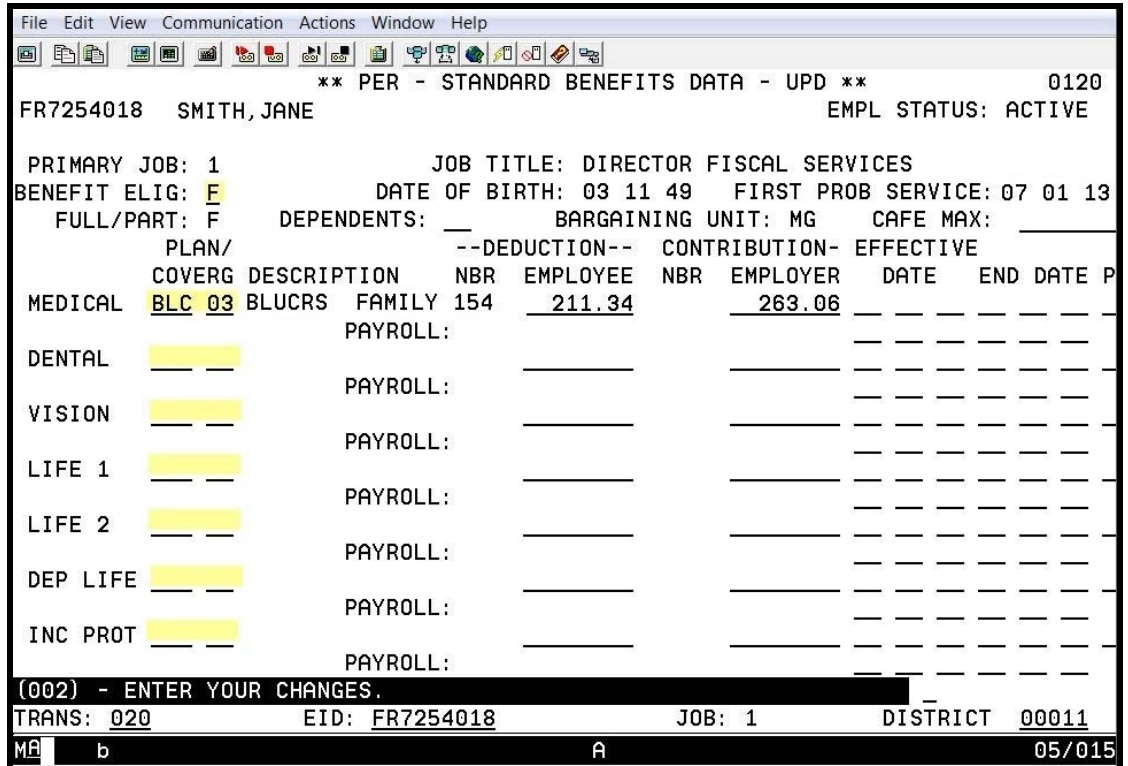

The highlighted fields are required fields for each specified benefit being added.

This is an employee level screen. There is only one screen for each employee. Additional employee benefits can be input on the Additional Standard Benefits Screen (021).

These two benefit screens use plan codes and level of coverage from the Benefits Table (027). Please refer to your HRS System Operations Manual, beginning with Section III, Page 54, for the description of each field shown on these screens.

**Dependents by Name Screen (022)** 

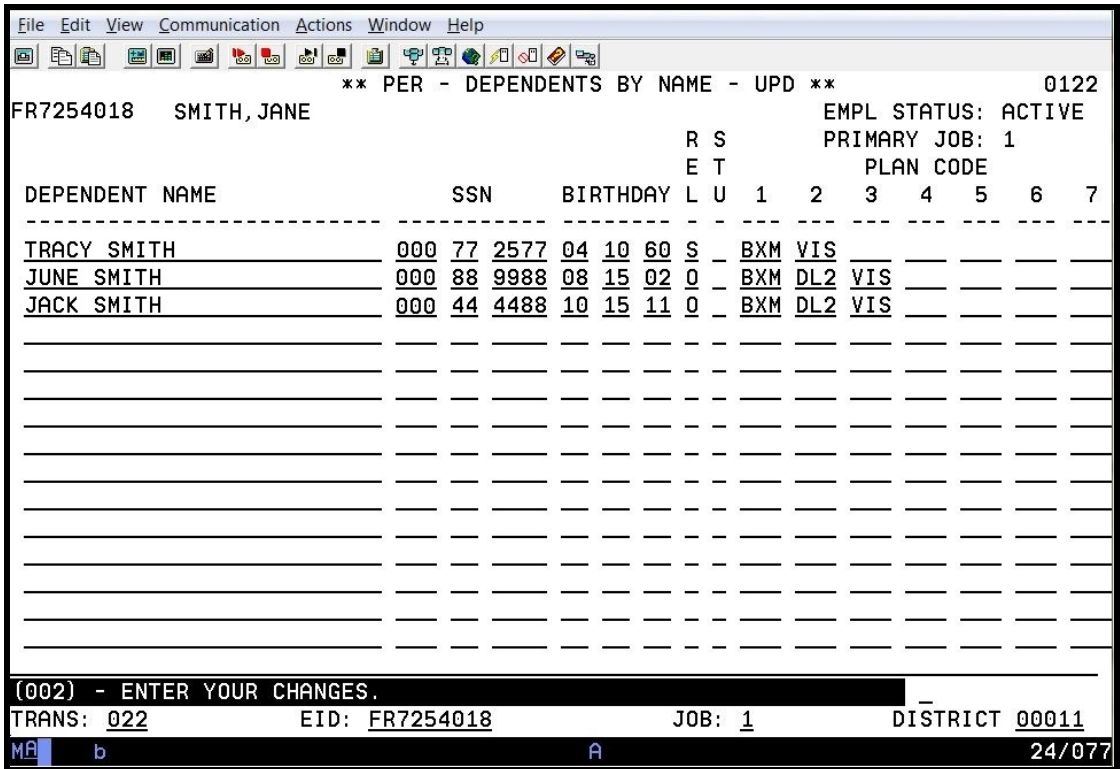

This is an employee level screen. There is only one screen for each employee.

The Dependents By Name Screen allows for entering and maintaining an employee's dependents and their related benefits data. The benefits data includes each of the dependent's benefit plans.

#### **Voluntary Deductions (023)**

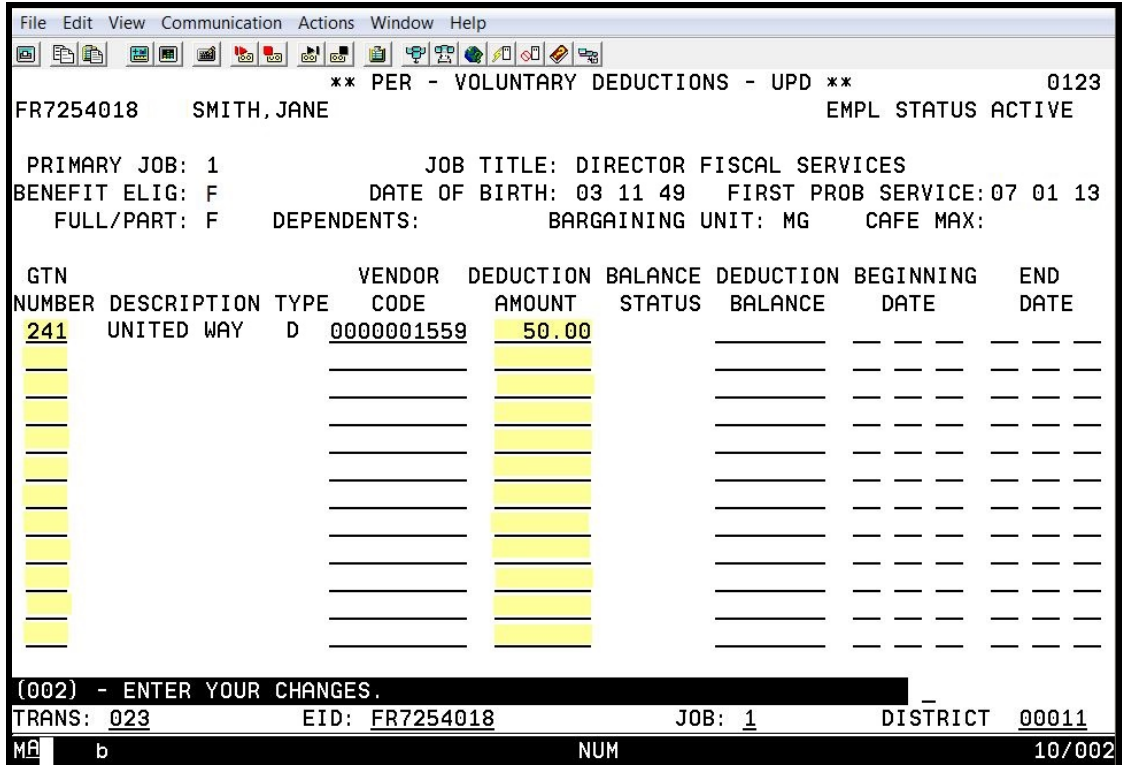

The highlighted fields are required fields for each voluntary deduction being added.

This is an employee-level screen, only one for each employee. Twelve voluntary deductions can be input on this screen. Please refer to your HRS System Operations Manual, beginning with Section III, Page 62, for the description of each field shown on this screen.

**Payroll Tax Status (030)** 

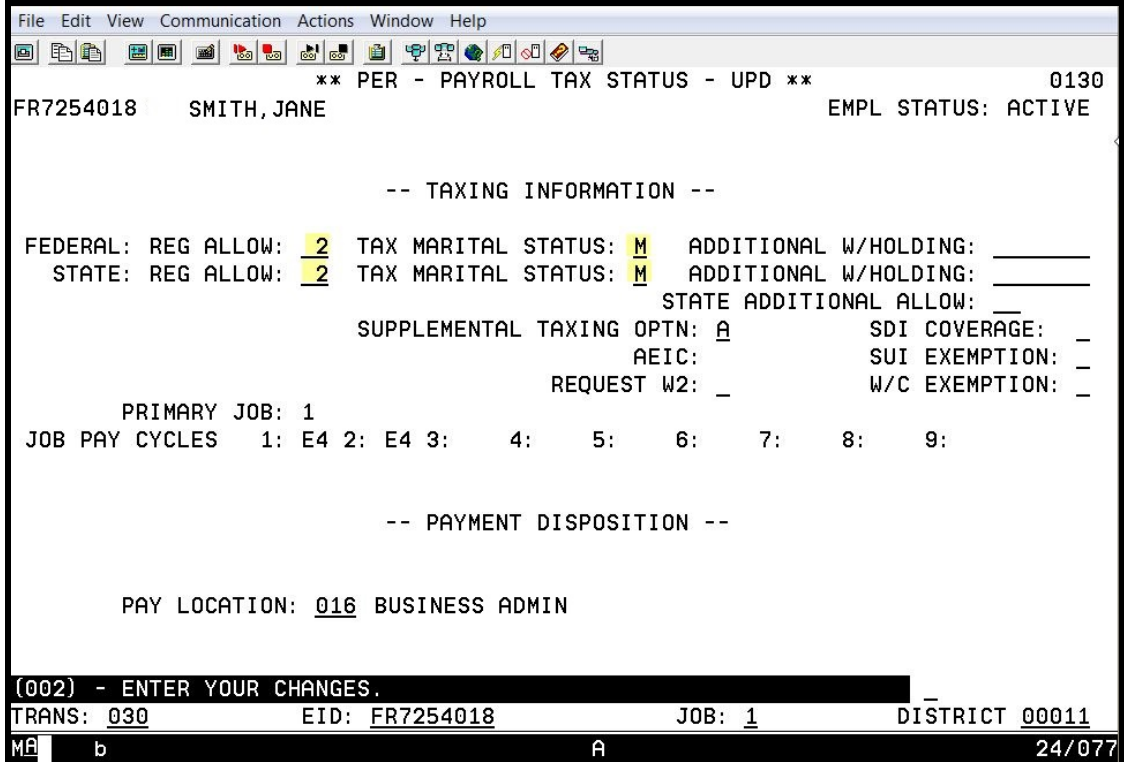

The highlighted fields are required fields.

This is an employee-level screen, only one screen for each employee. Please refer to your HRS System Operations Manual, beginning with Section III, Page 68, for the description of each field shown on this screen.

# **Reports**

# Employee Information Report (EIR) Change Register Report (AIMS140)

## **Employee Information Report (EIR)**

The Employee Information Report is a hard copy report that is generated when a change is made to any of the following screens listed below in HRS.

- Personnel Action Data Screen (003)
- Job Assignment Screen (004)
- Salary/Pay Rate Screen (005)
- Labor Distribution Screen (006)

Districts can request up to five copies and have it sorted in either alphabetical order or by the employee's identification number (EID). Districts have the option to opt out of receiving this report.

#### **EMPLOYEE INFORMATION REPORT**

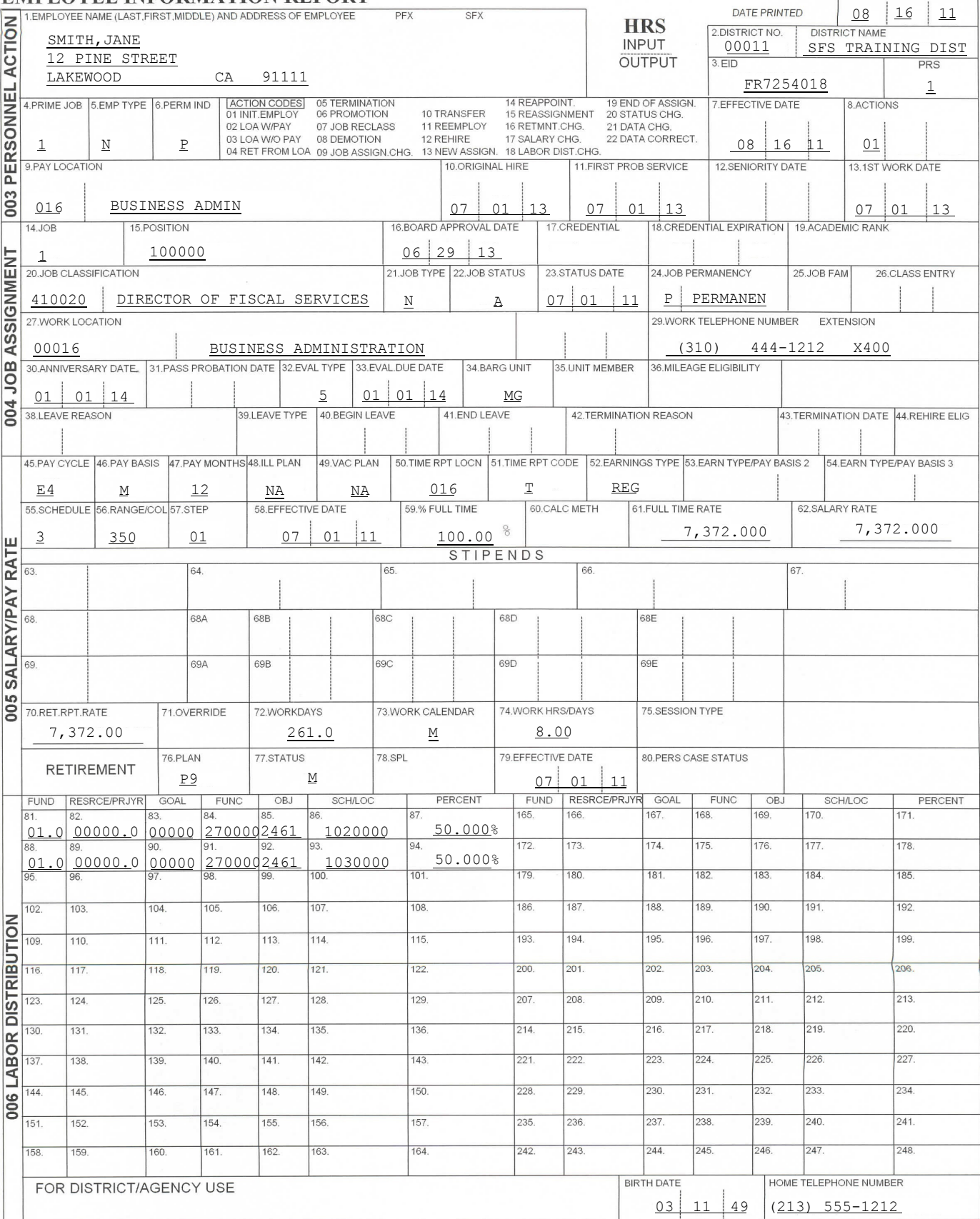

 $EIR$  01-29-2010

## **Change Register (AIMS140)**

The Change Register Report is generated when a change is made to any EDB screen in HRS. It captures the data before and after the change was made. It also records the unique operator identification code of the user that made the change.

Districts can request up to five copies and have it sorted in either alphabetical order or by the employee's identification number (EID). Districts receive a soft copy of this report through HRS Personnel Reports in RAD. If you do not have access to this feature in RAD, please contact the HRS Operations and Security Unit at SFSSecurity@lacoe.edu.

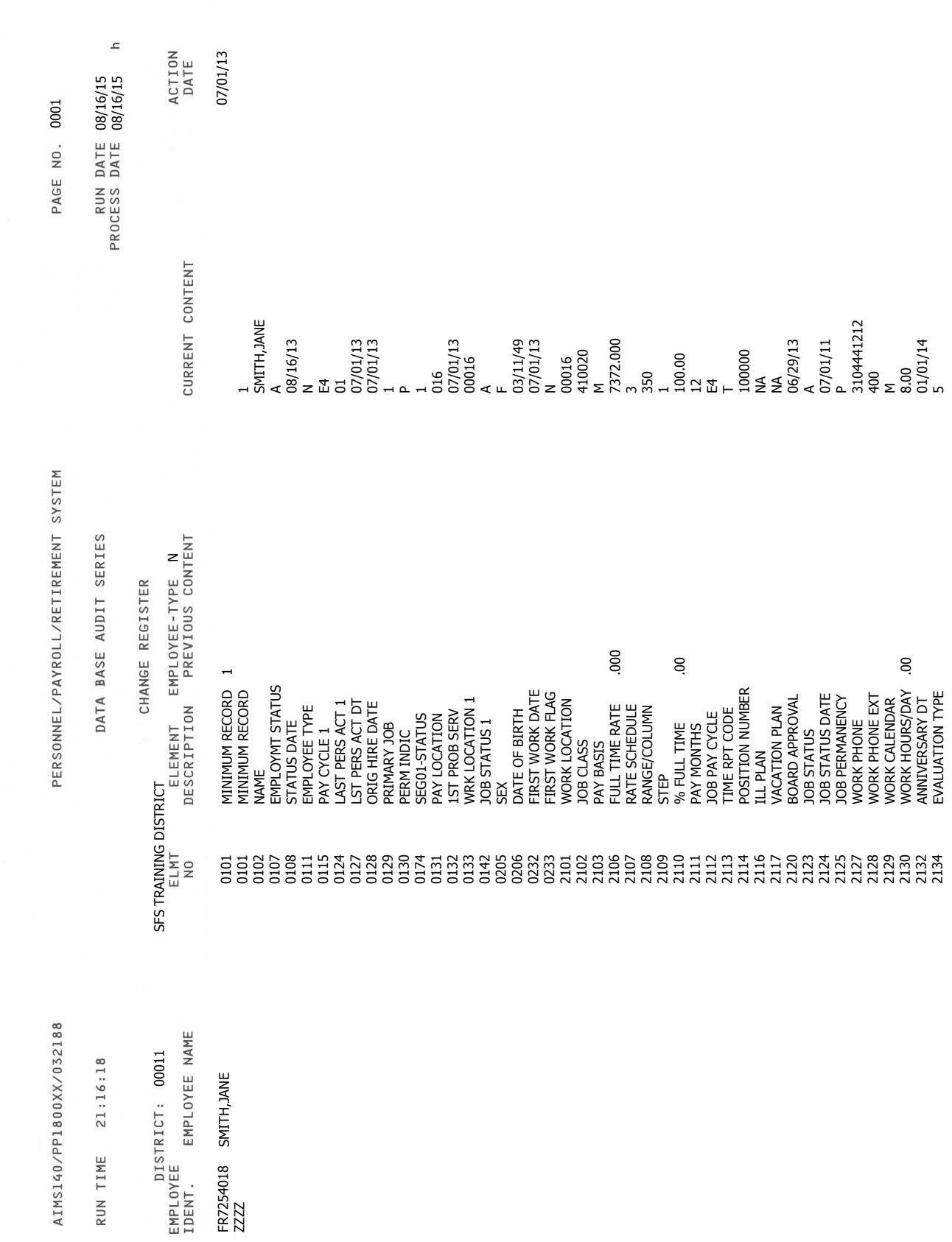

https://www.lacoe.edu/hrs\_training Page 61 08/15/2022

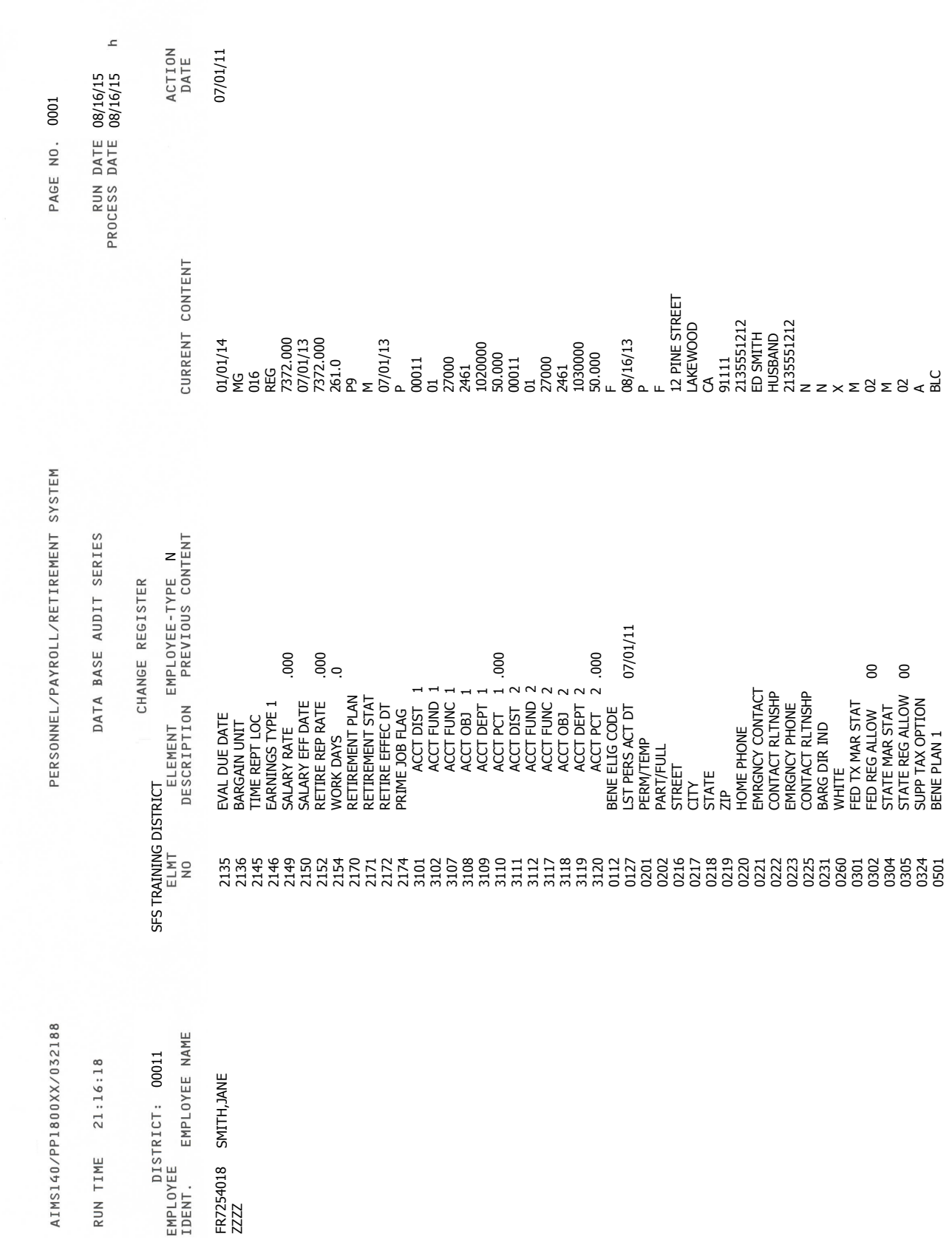

https://www.lacoe.edu/hrs\_training Page 62 08/15/2022

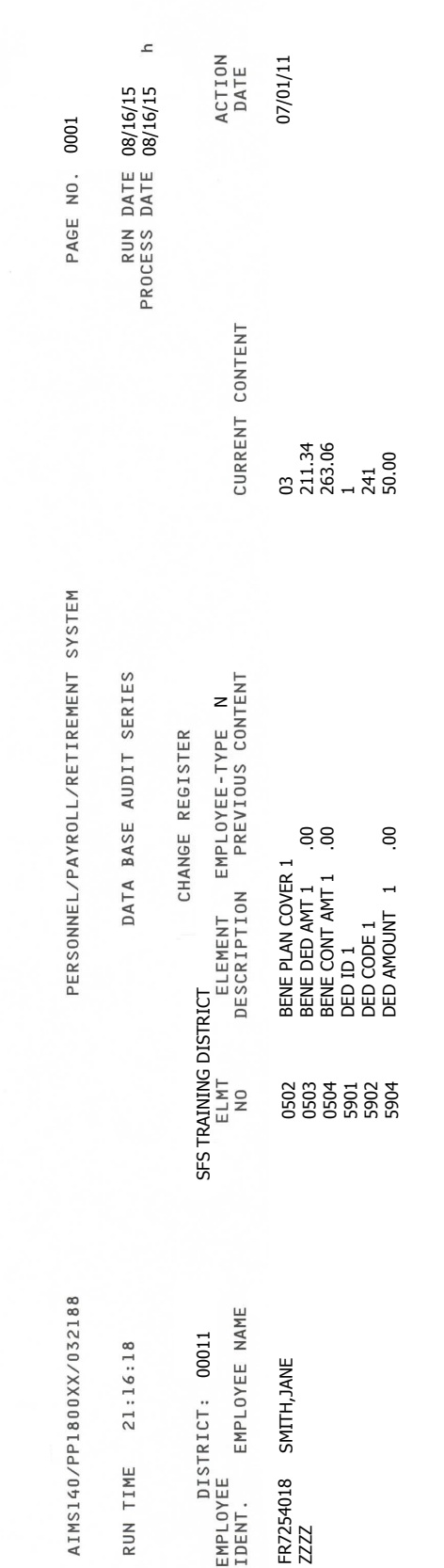

Intentionally left blank

# SECTION VII.

# **NEW CERTIFICATED EMPLOYEE SCREENS**

Intentionally left blank

## **Personnel Data Entry and Update Menu (000)**

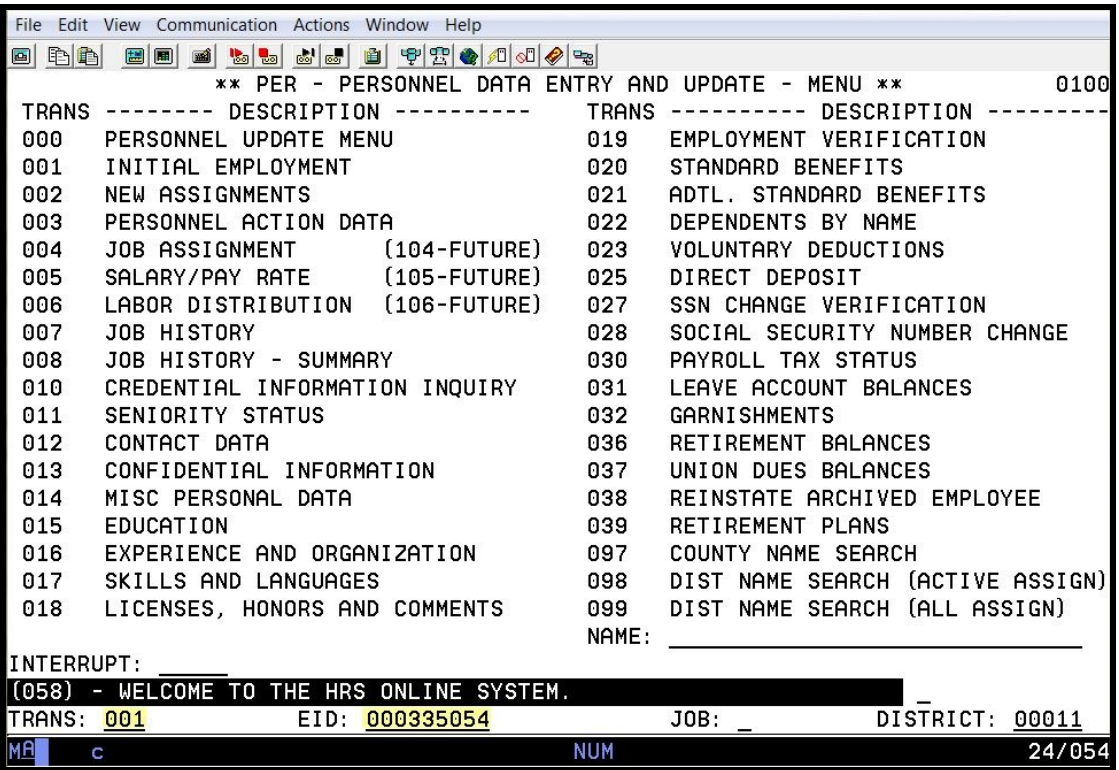

**New Hire SSN Confirmation Screen (001)** 

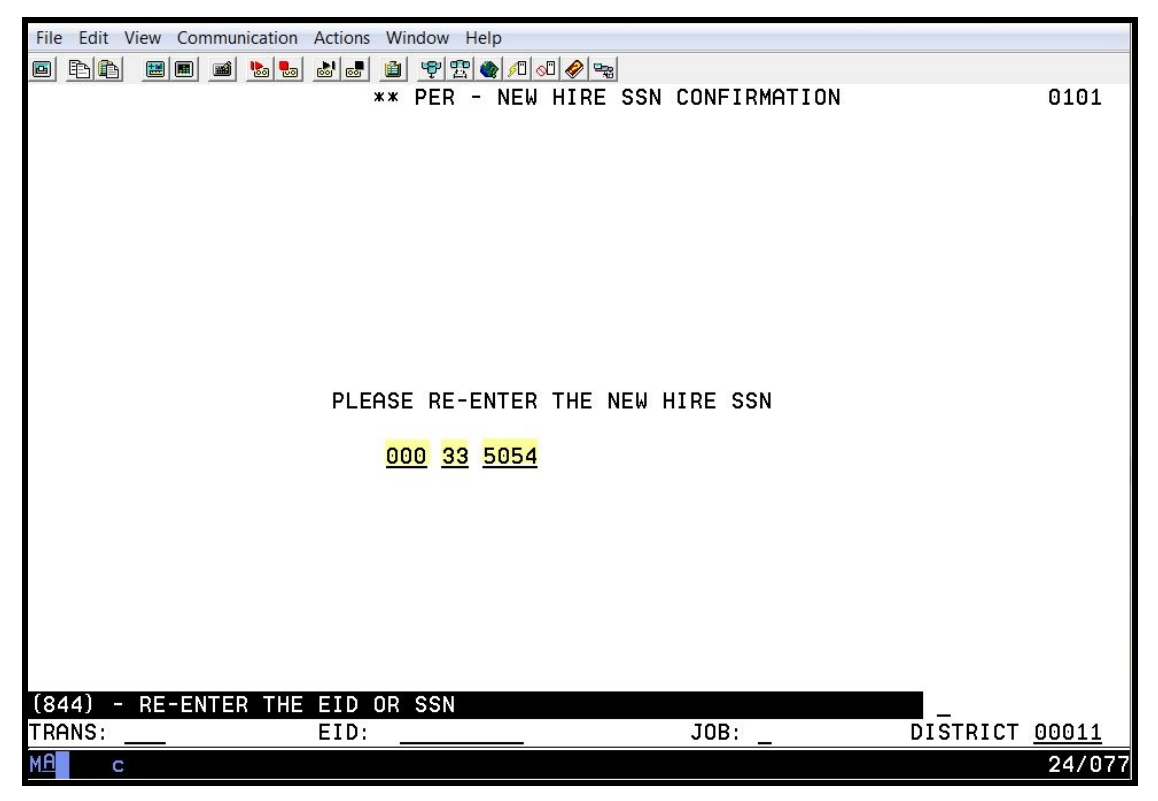

If the social security number entered on the Personnel Data Entry and Update Menu (000) does not match the social security number entered on this screen, the system will generate an error message, "(846) – EID OR SSN DO NOT MATCH – NO CONFIRMATION." The system will not allow you to proceed without doing one of the following.

- If you entered the number incorrectly on this page, type the correct number, and hit the Enter key on your keyboard.
- If you entered the number incorrectly <u>on the previous page</u>, in the action field, type M for menu, and hit the Enter key on your keyboard. On the Personnel Entry and Update Menu, type the correct number, and hit the Enter key on your keyboard. Continue with the confirmation process.
#### **Personnel Action Data Screen (003)**

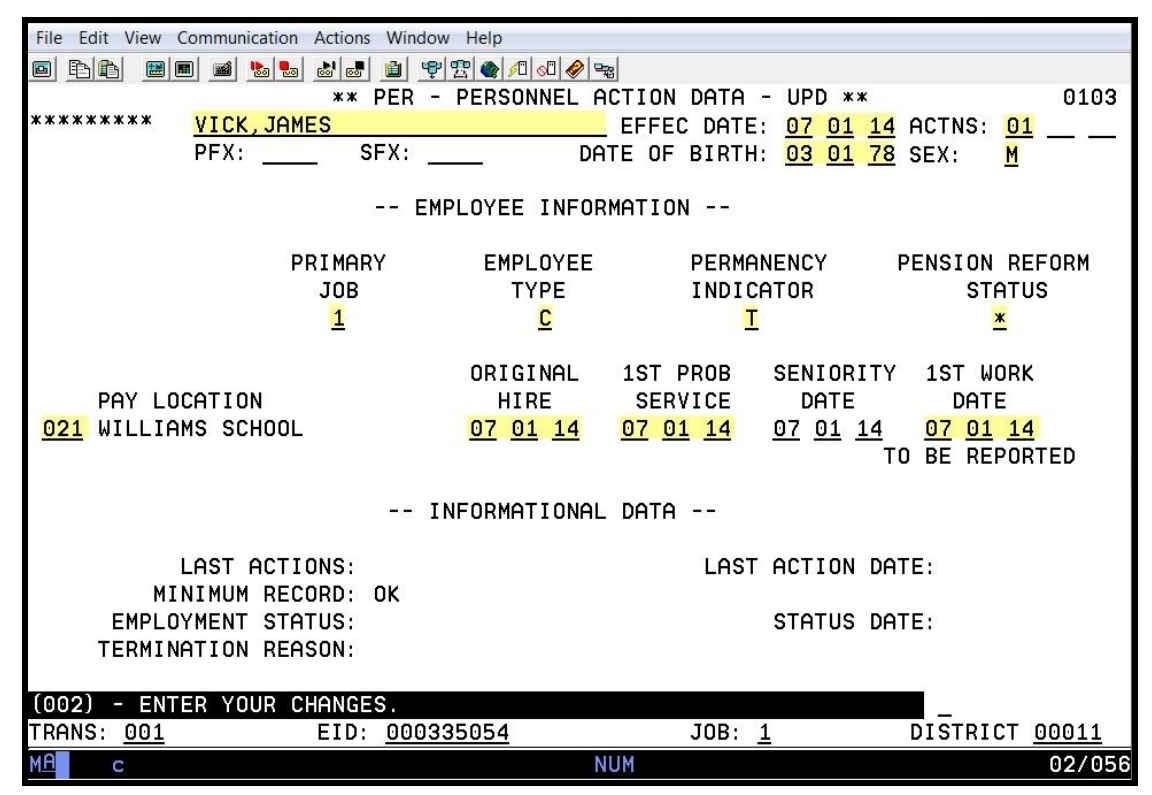

The highlighted fields are required fields.

This is an employee-level screen. Only one screen exists for each employee regardless of the number of job assignments. Please refer to your HRS System Operations Manual, beginning with Section III, Page 19, for the description of each field shown on this screen.

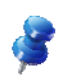

NOTE: The pay location code identifies the location used for warrant distribution. Warrants are sorted in alpha order within this pay location. This code is from the District Codes Table (028), code type is PL.

**Job Assignment (004)**

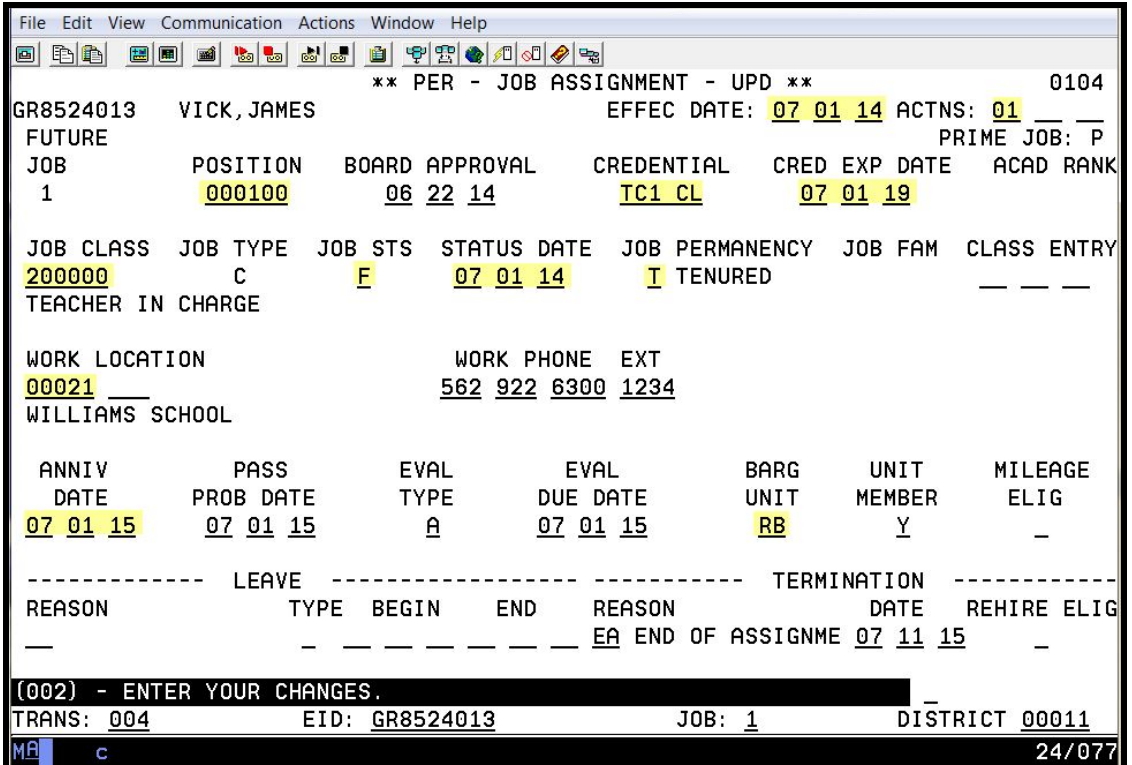

The highlighted fields are required fields.

This is a job-level screen. An employee may have as many as nine of these screens. This screen maintains basic job information, not including salary, retirement, or labor distribution. Please refer to your HRS System Operations Manual, beginning with Section III, Page 24, for the description of each field shown on this screen.

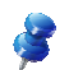

NOTE: The work location and subsite code is used for personnel reporting and distribution of materials. It identifies the physical location of the employee. This code is from the Work Location Table (011).

**Salary/Pay Rate (005)** 

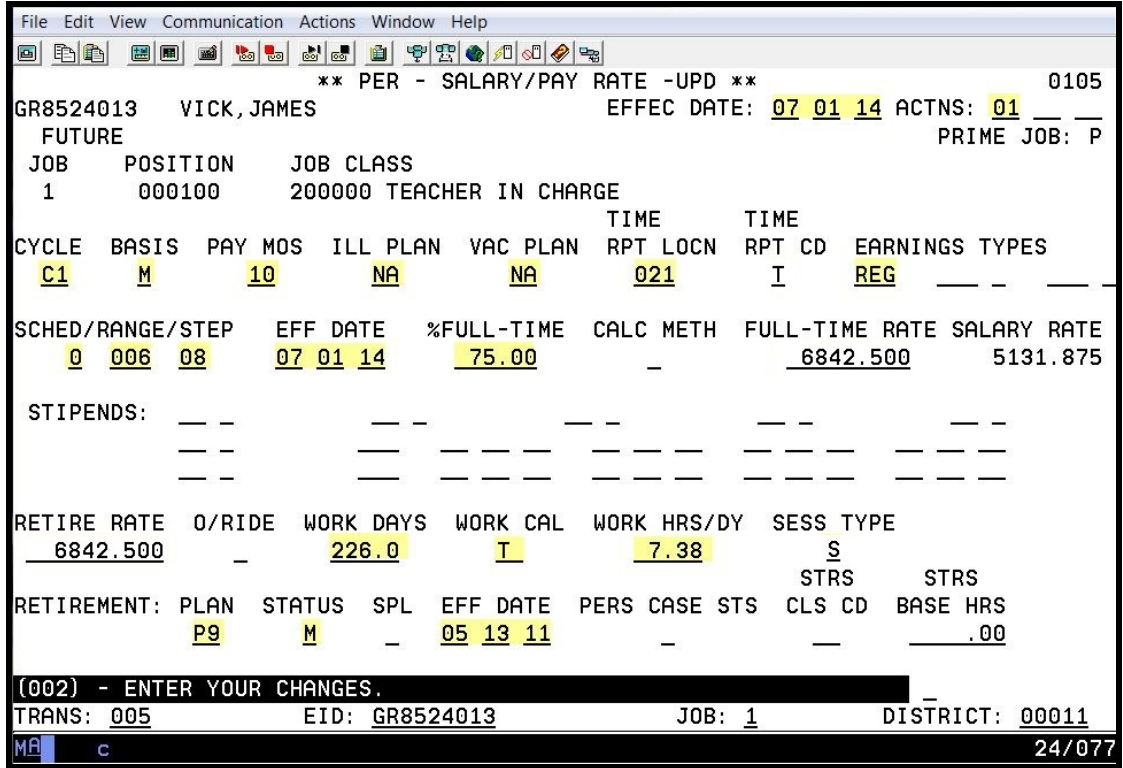

The highlighted fields are required fields.

This is a job-level screen. An employee may have as many as nine of these screens. This screen maintains the salary and retirement information for each assignment. Please refer to your HRS System Operations Manual, beginning with Section III, Page 30, for the description of each field shown on this screen.

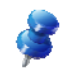

NOTE: The time report code determines where the job is listed on the time report. If an employee has multiple job assignments, each assignment could have a different code. The time report is sorted in alpha order by name within each time report location and job type.

This code is from the District Codes Table (028), code type is PL. It defaults to the pay location code enter on the Personnel Action Data Screen (003) if no code is entered.

**Labor Distribution (006)** 

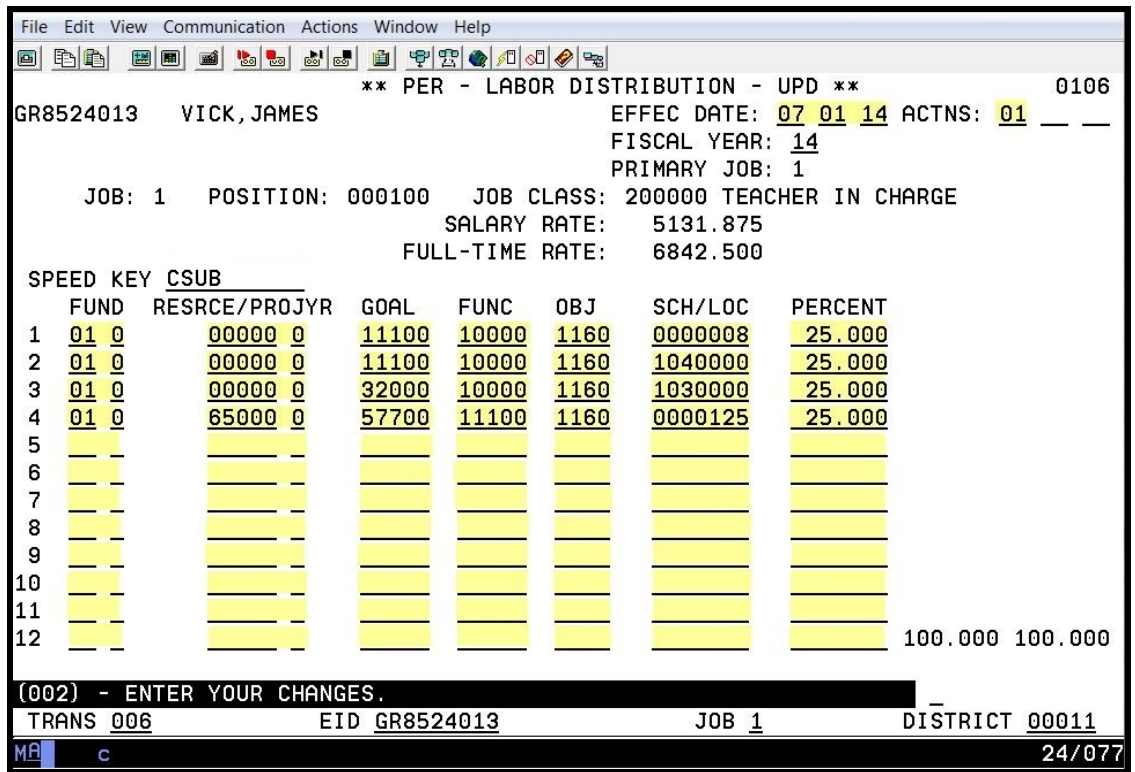

The highlighted fields are required fields for each labor distribution line entered.

This is a job-level screen. An employee may have as many as 18 of these screens. For each job/assignment, there can be one to two screens. There can be from 1 to 24 account labor distributions with varying percentages totaling 100 percent. Please refer to your HRS Operations Manual, beginning with Section III, Page 38, for the description of each field shown on this screen.

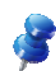

NOTE: For Position Control districts, the system will automatically update the labor distribution information for employees assigned to the position.

**Contact Data (012)** 

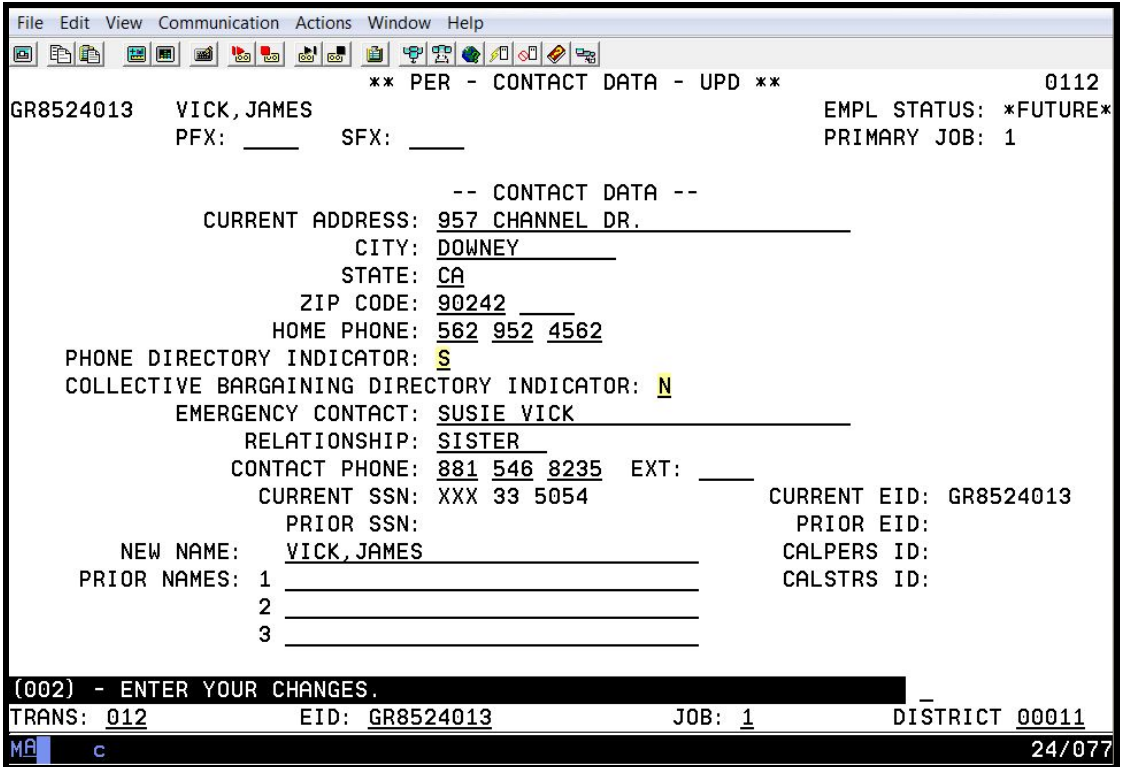

The highlighted field is a required field.

This is an employee-level screen, only one screen per employee. Please refer to your HRS System Operations Manual, beginning with Section III, Page 44, for the description of each field shown on this screen.

#### **Confidential Information (013)**

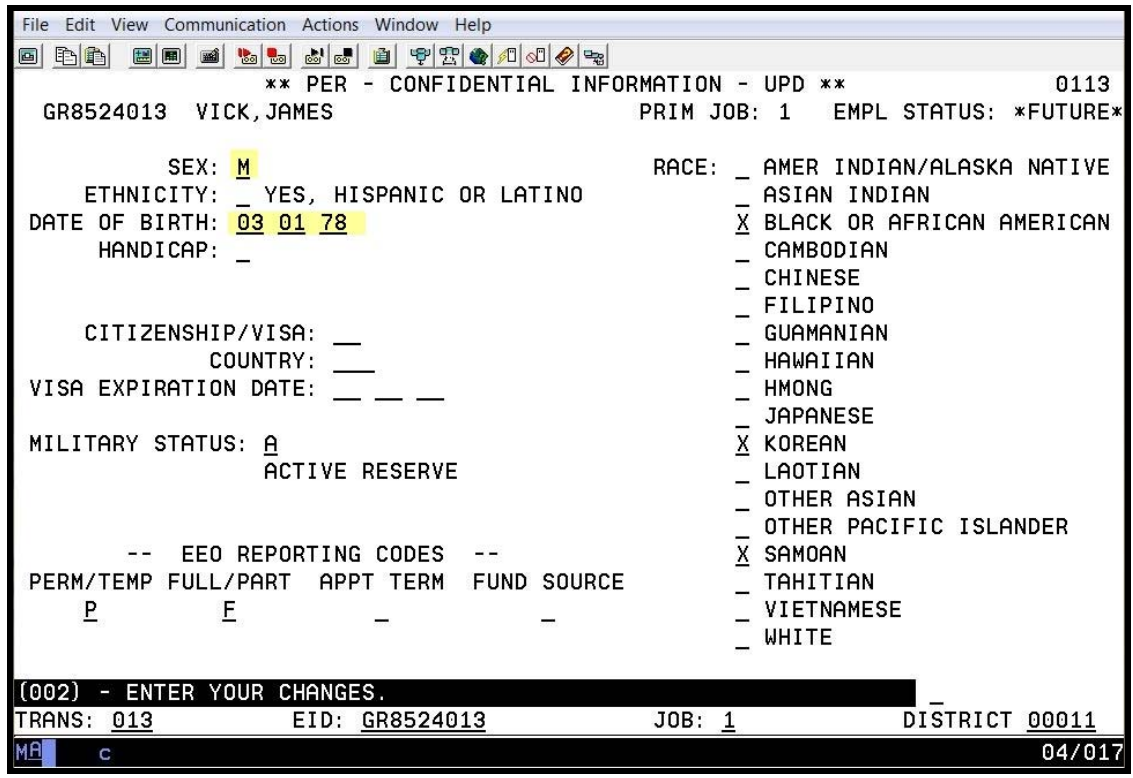

The highlighted fields are required fields.

This is an employee-level screen. The date of birth and gender are automatically input on this screen from the Personnel Action Data Screen (003) and are required for retirement reporting. Please refer to your HRS System Operations Manual, beginning with Section III, Page 48, for the description of each field shown on this screen.

**Miscellaneous Personal Data (014)** 

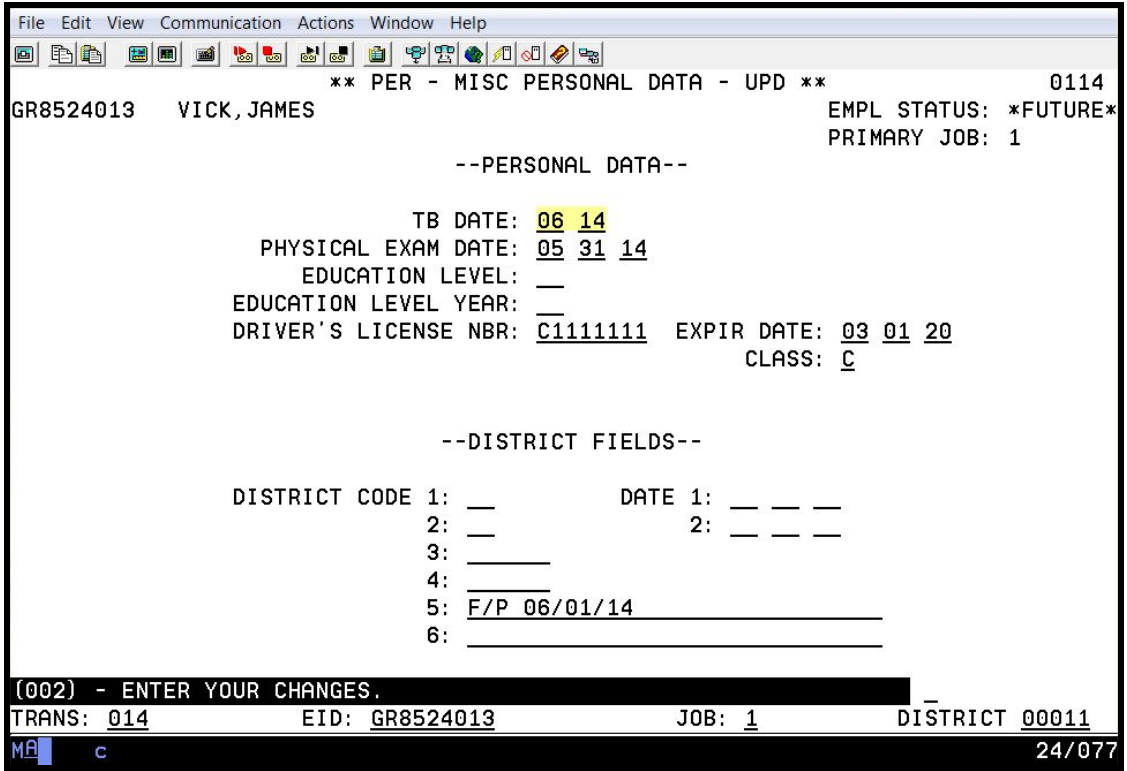

The highlighted fields are required fields.

This is an employee-level screen. The tuberculosis (TB) date is the date (MM/YY) of the employee's last TB examination, the last date it was read. The system adds four years to the date entered and tracks it on the Department Notification Report (PERS111) for three months prior to the due date. Please refer to your HRS System Operations Manual, beginning with Section III, Page 73, for the description of each field shown on this screen

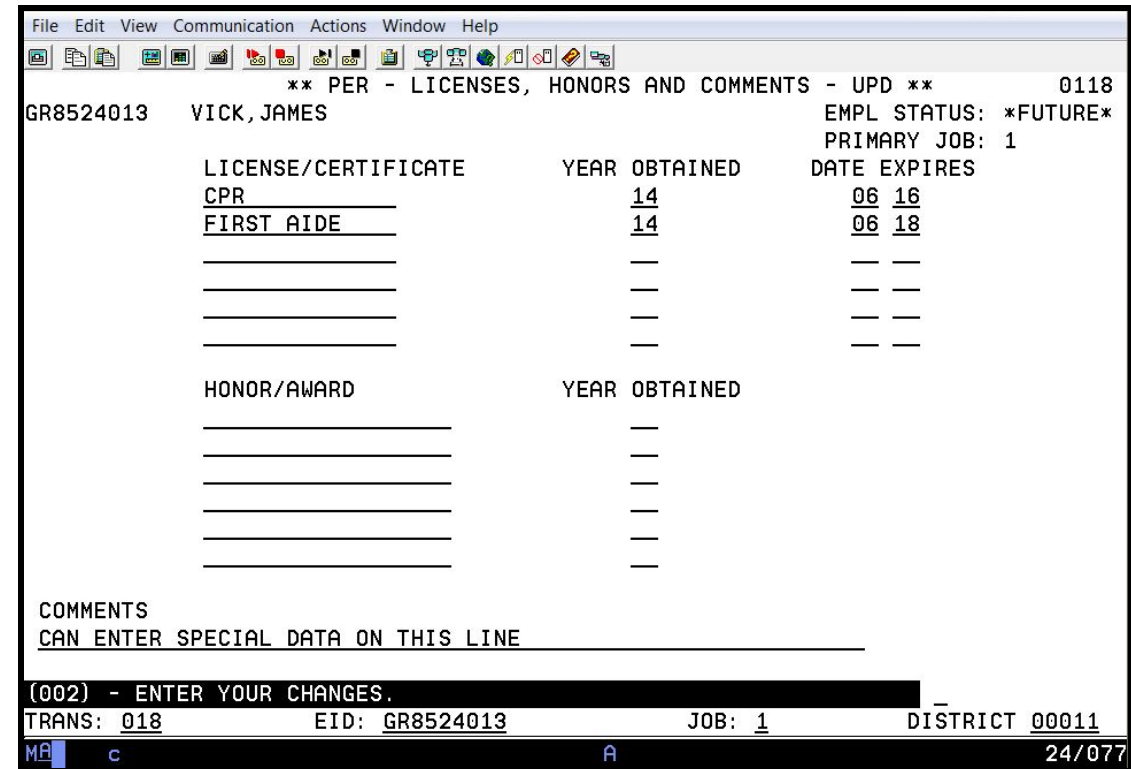

**Licenses, Honors and Comments (018)** 

This is an employee-level screen. This screen allows business units to enter information about employee licenses and honors. Up to six licenses and six honors may be recorded. The screen also includes a field to enter a comment regarding the employee. Please refer to your HRS System Operations Manual, beginning with Section III, Page 83, for the description of each field shown on this screen

#### **Standard Benefits Data (020)**

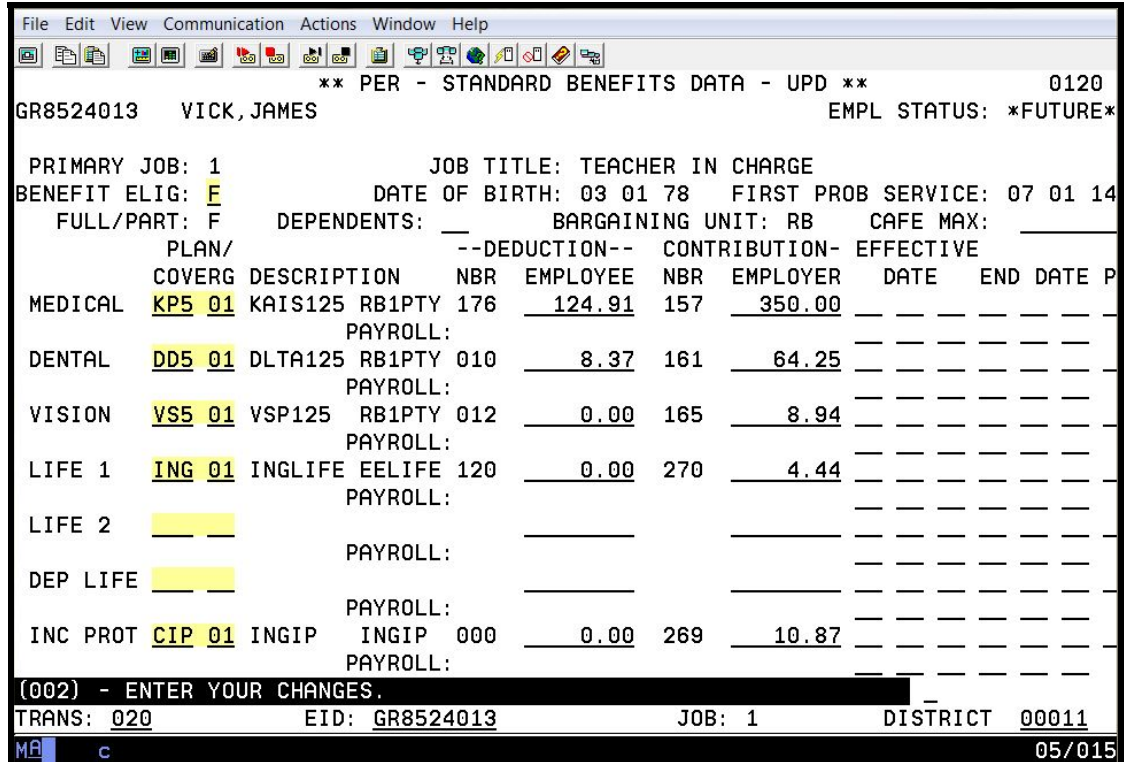

The highlighted fields are required fields for each specified benefit being added.

This is an employee level screen, only one screen for each employee. This screen uses plan codes and level of coverage from the Benefits Table (027). Please refer to your HRS System Operations Manual, beginning with Section III, Page 54, for the description of each field shown on this screen.

#### **Additional Standard Benefits (021)**

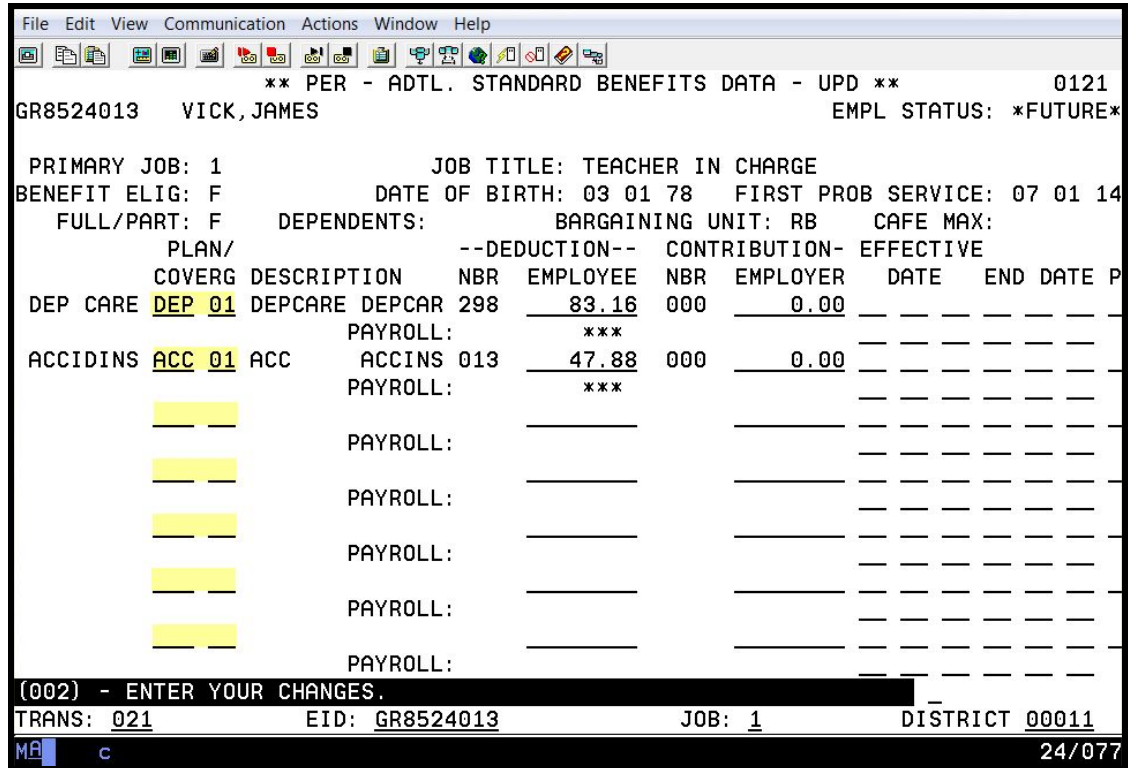

The highlighted fields are required fields for each specified additional benefit being added.

This is an employee level screen, only one screen for each employee. This screen uses plan codes and level of coverage from the Benefits Table (027).

This screen is used for benefits that cannot be entered on the Screen 020. Plans input on this screen are checked for duplication against Screen 020 and vice versa. Please refer to your HRS System Operations Manual, beginning with Section III, Page 59, for the description of each field shown on this screen.

**Dependents by Name Screen (022)** 

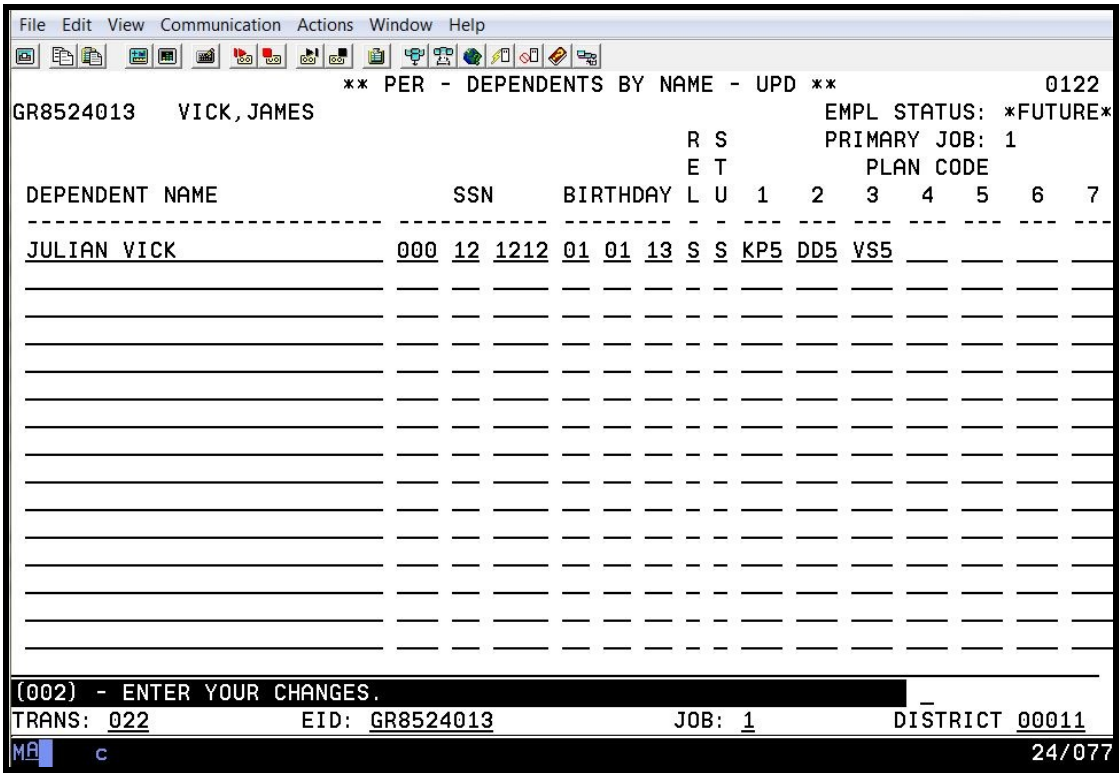

This is an employee-level screen. There is only one screen for each employee. The Dependents By Name Screen allows for entering and maintaining an employee's dependents and their related benefits data. The benefits data includes each of the dependent's benefit plans.

#### **Voluntary Deductions (023)**

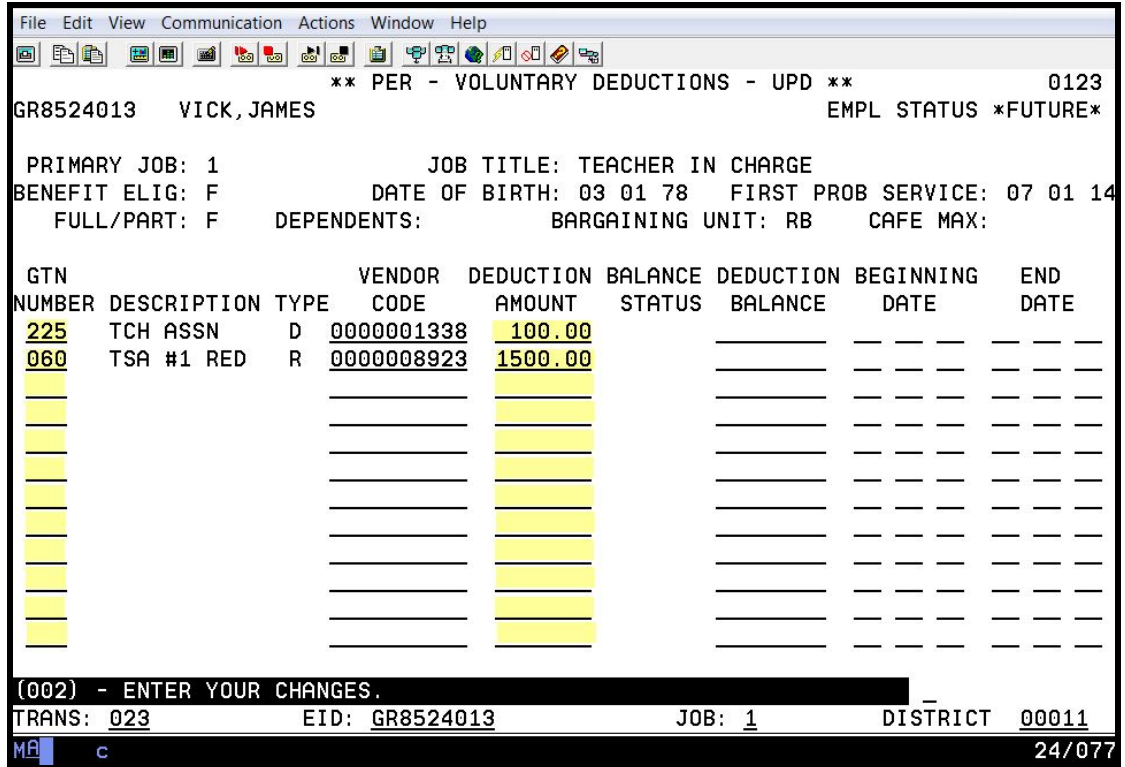

The highlighted fields are required fields for each specified voluntary deduction being added.

This is an employee-level screen, only one for each employee. Twelve voluntary deductions can be input on this screen. Please refer to your HRS System Operations Manual, beginning with Section III, Page 62, for the description of each field shown on this screen.

**Payroll Tax Status (030)** 

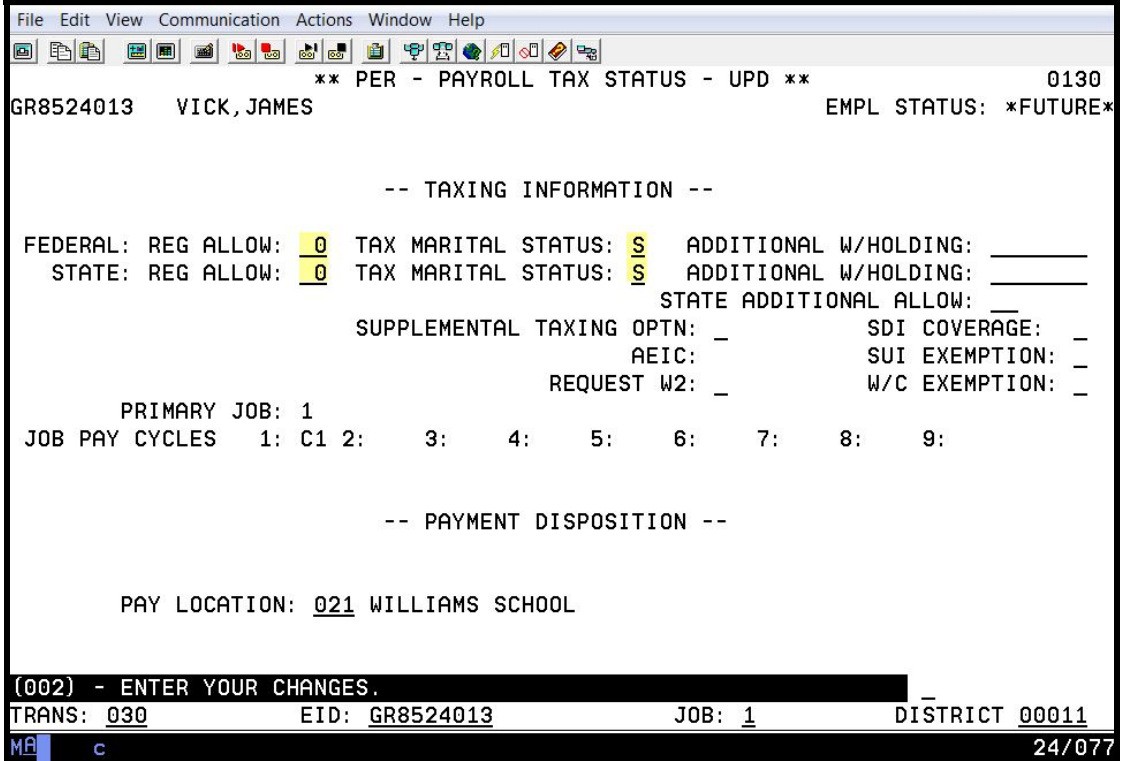

The highlighted fields are required fields.

This is an employee-level screen, only one screen for each employee. Please refer to your HRS System Operations Manual, beginning with Section III, Page 68, for the description of each field shown on this screen.

#### **Employment Verification (019)**

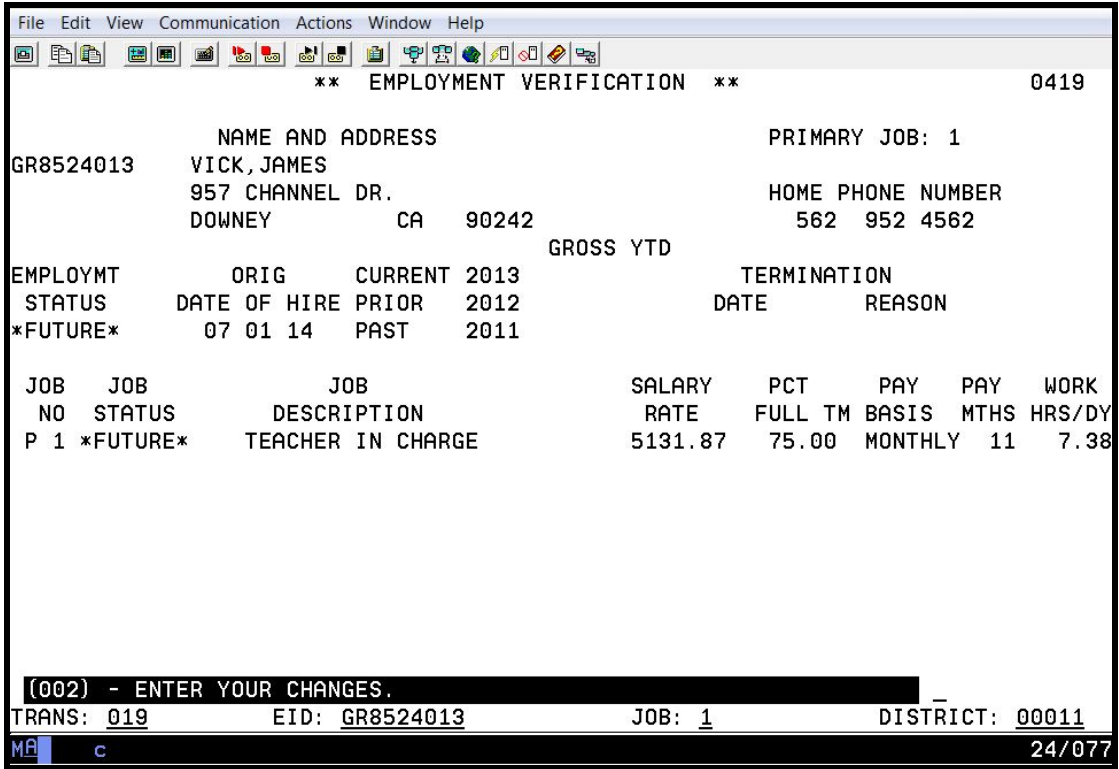

This is an employee-level screen, only one screen for each employee. The information that is displayed assists in verifying employment information. Please refer to your HRS System Operations Manual, beginning with Section III, Page 236, for the description of each field shown on this screen.

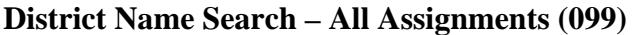

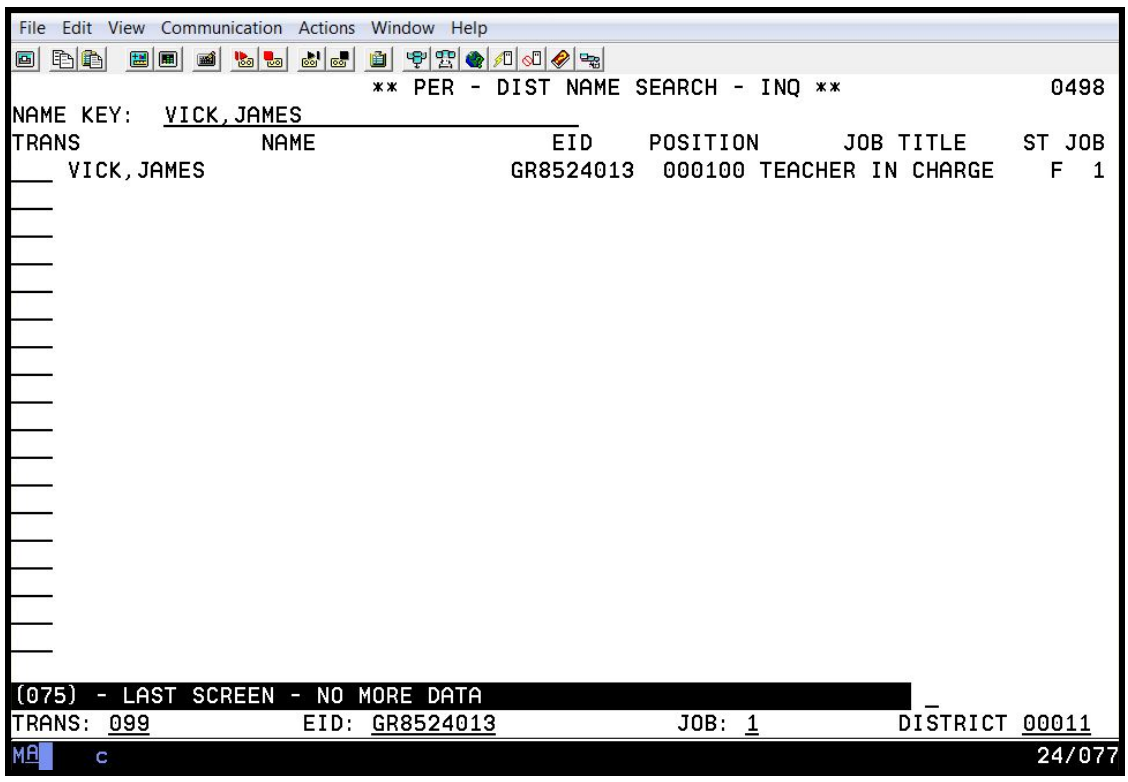

This screen lists all active and terminated job assignments. We suggest executing a name search, using Transaction 099, to verify the input of a new employee or a new job assignment for an existing employee.

Intentionally left blank

# SECTION VIII.

# **HRS IBM SIGN OFF INSTRUCTIONS**

Intentionally left blank

### **HRS-IBM Sign-off Instructions**

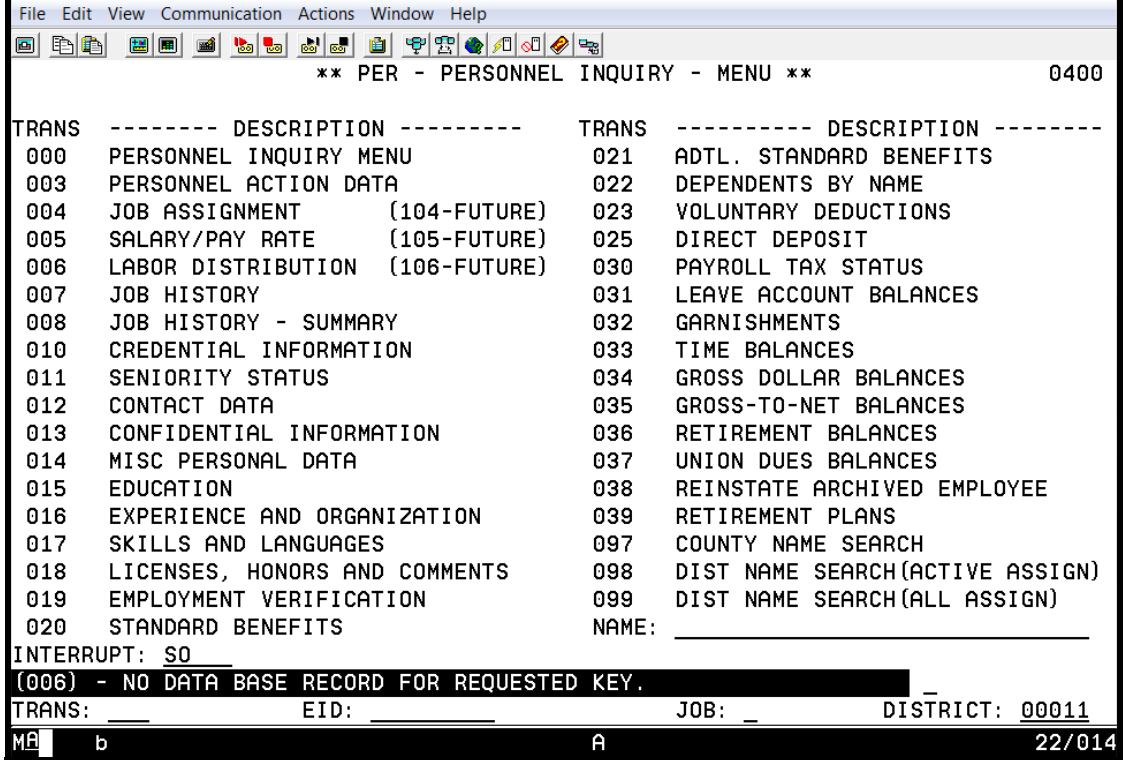

Follow these steps to successfully sign-off of HRS-IBM. This will avoid any page load time problems you might otherwise encounter if only clicking on the close button ("X") located on the upper right corner of the screen.

To sign off the system,

- 1. Navigate to the Function Menu or the Transaction Menu.
- 2. In the **Interrupt field**, type **SO** for sign off.
- 3. Hit the **Enter key** on your keyboard.

The system will display, "You have successfully signed off the HRS." This is the HRS sign-off screen.

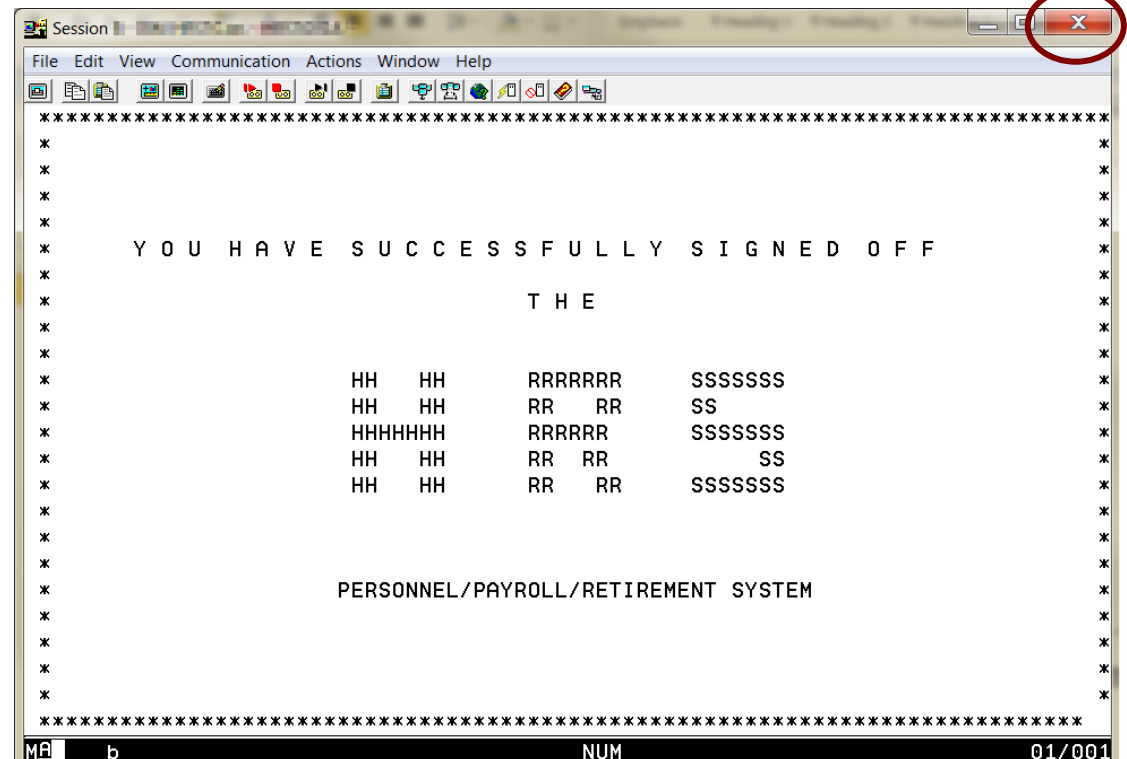

4. **Click on the close button ("X")** located at the upper right corner to close the session window.

5. **Click on close button ("X")** located at the upper right corner to close the IBM Personal Communications - Session Manager Window.

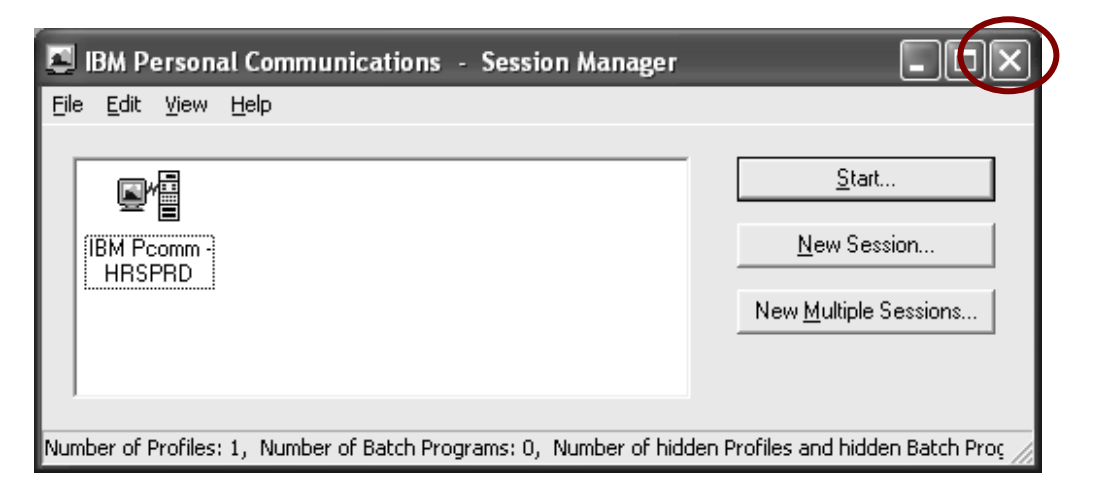

### **HRS Employee Services Unit – District Support**

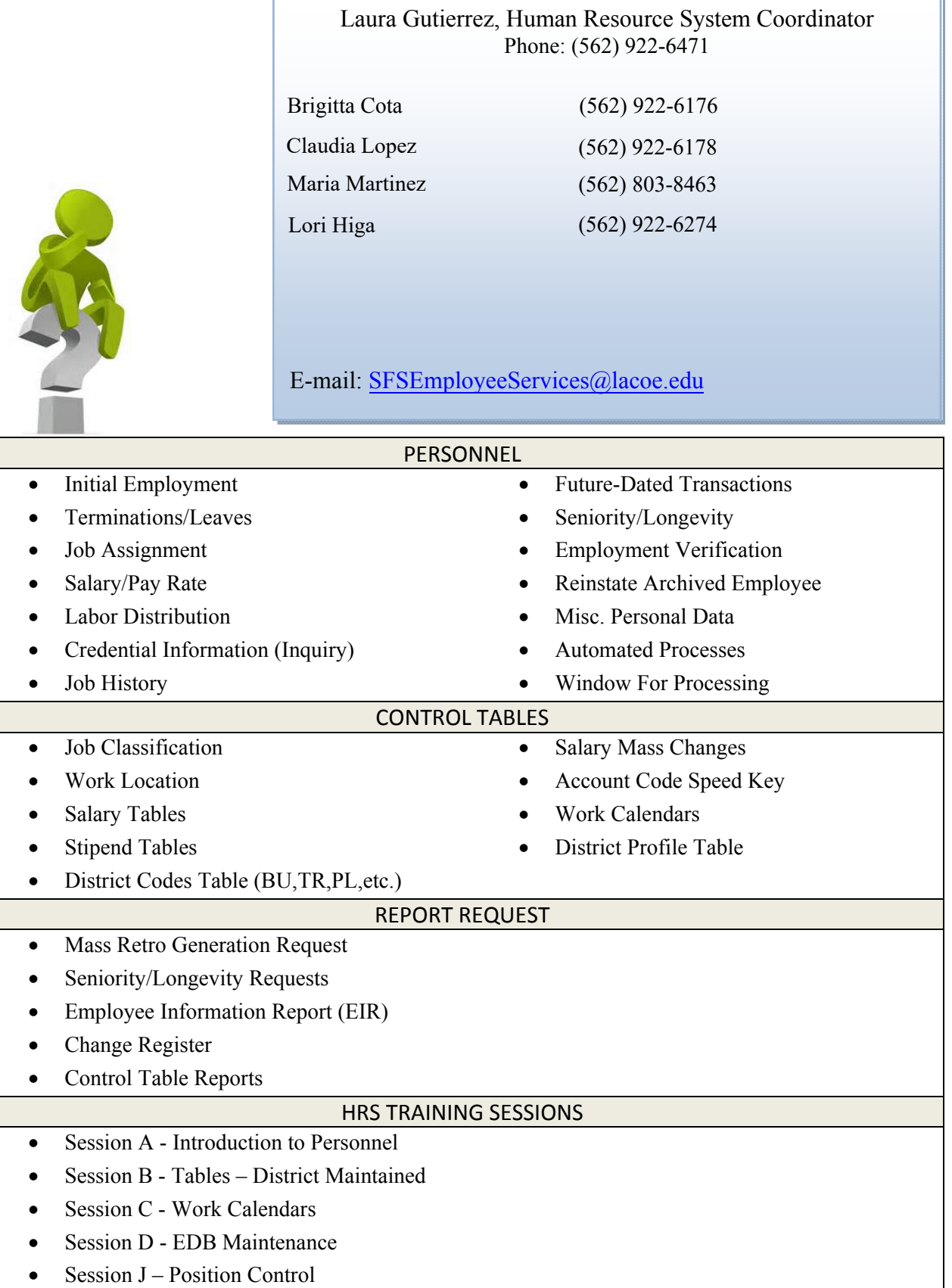

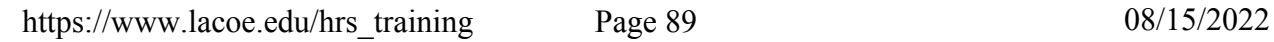

T

Intentionally left blank